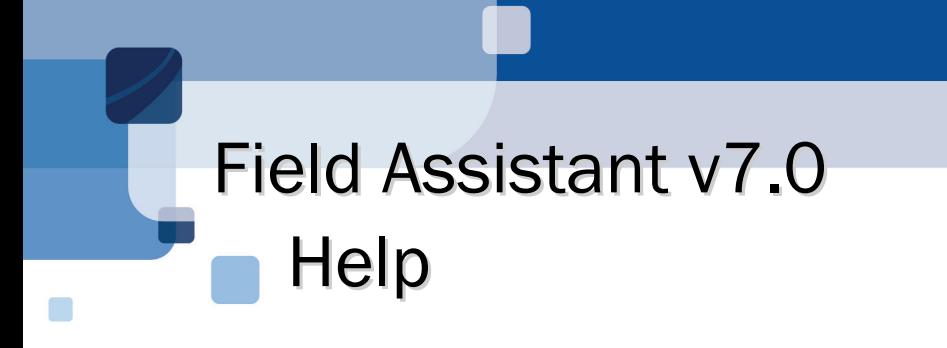

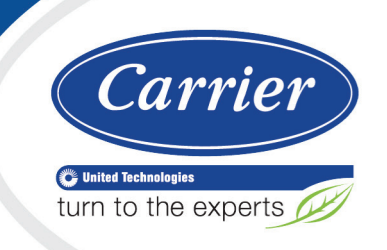

CARRIER CORPORATION ©2018 A member of the United Technologies Corporation family · Stock symbol UTX · Catalog No. 11-808-676-01 · 7/31/2018

 $\sqrt{N}$ Verify that you have the most current version of this document from www.hvacpartners.com or your local Carrier office.

Important changes are listed in **Document revision history** at the end of this document.

CARRIER CORPORATION © 2018. All rights reserved throughout the world. i-Vu is a registered trademark of Carrier Corporation. All other trademarks are the property of their respective owners.

The contents of this guide and the associated Carrier software are property of Carrier Corporation and its respective licensors, and are protected by copyright. For more information on the software and licensing, see the About section in the software's Help menu.

The content of this guide is furnished for informational use only and is subject to change without notice. Carrier Corporation assumes no responsibility or liability for any errors or inaccuracies that may appear in the informational content contained in this guide. This document contains no technical data controlled by the EAR or ITAR.

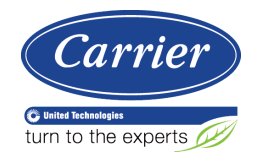

# **Contents**

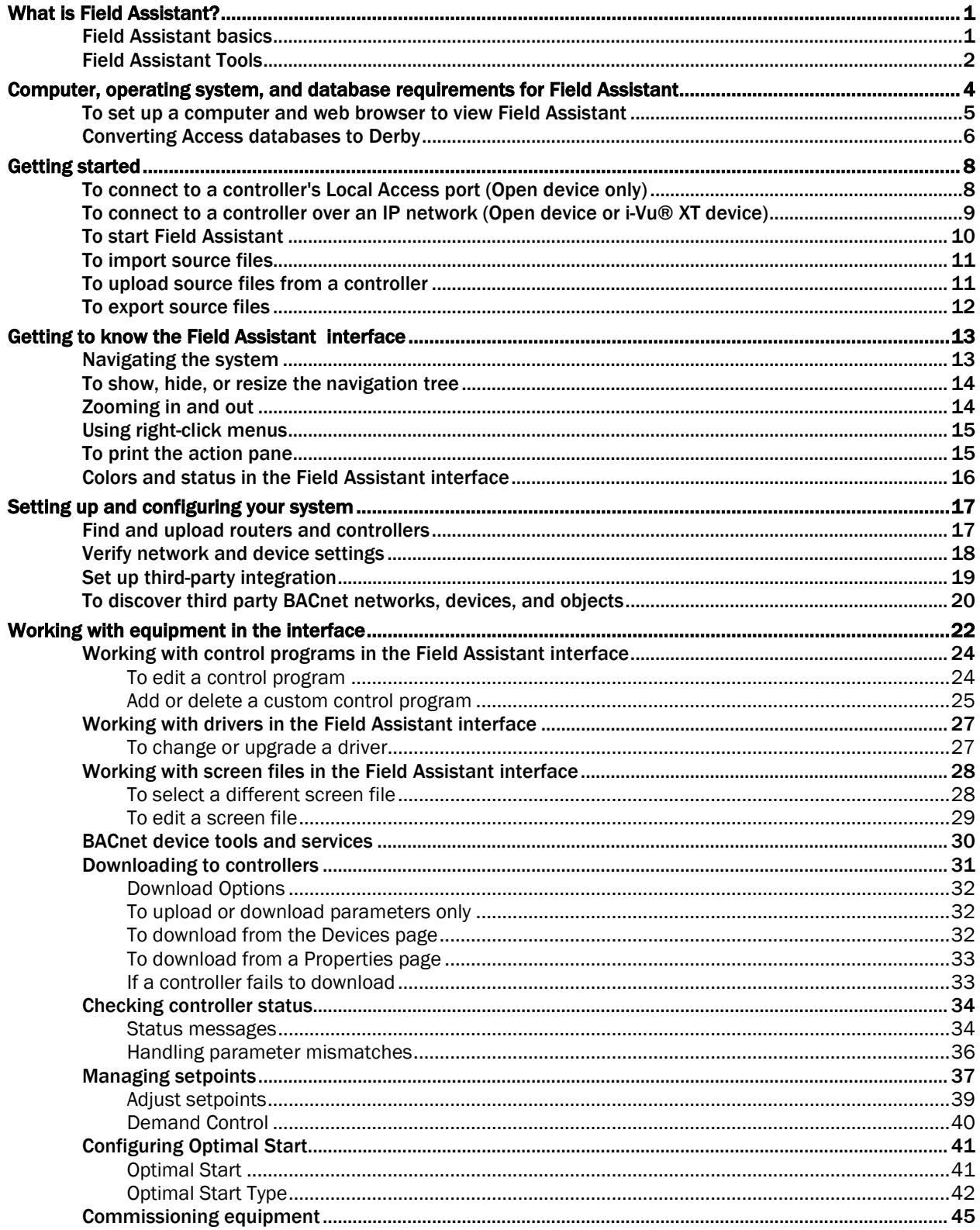

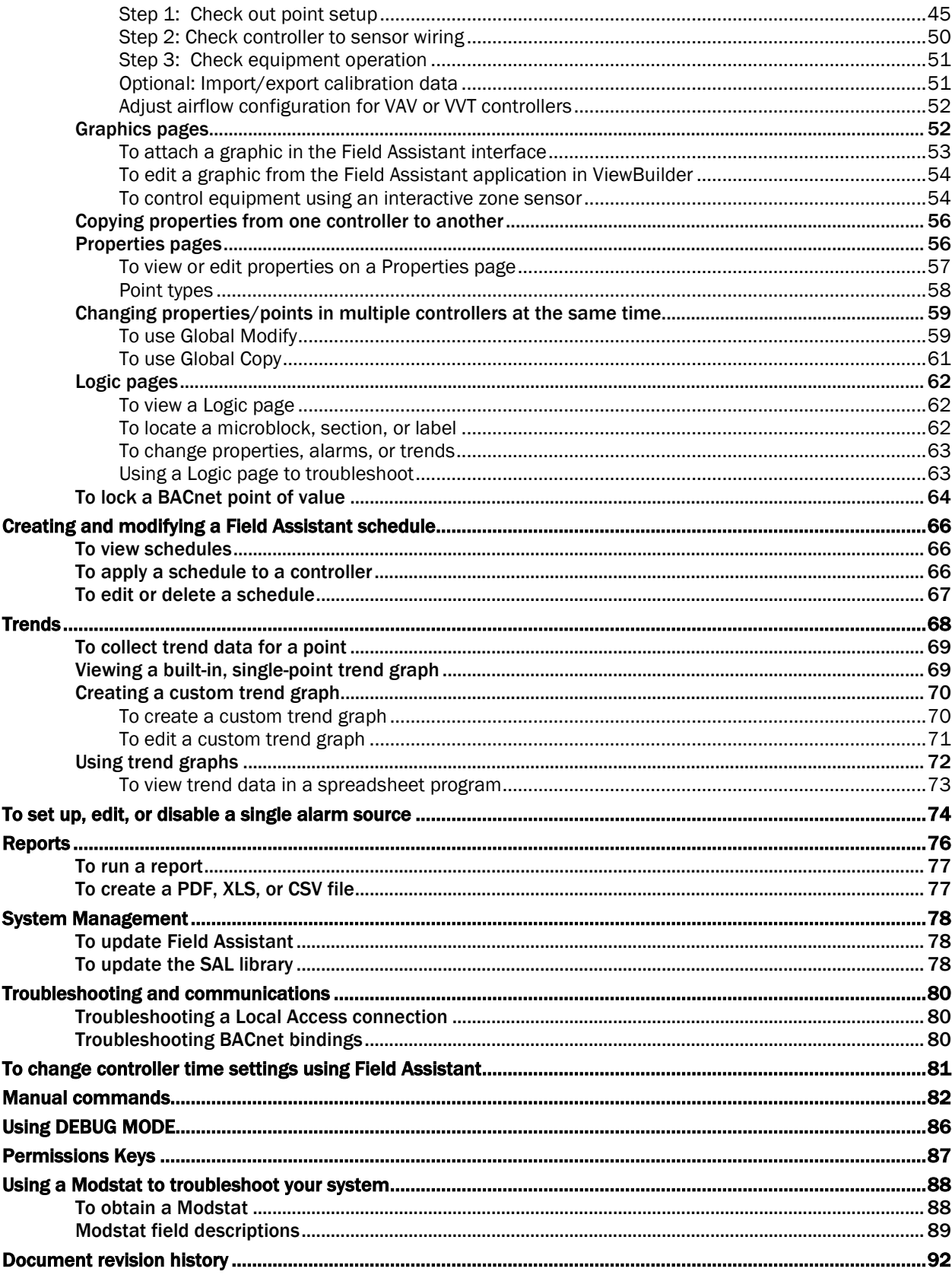

# <span id="page-4-0"></span>What is Field Assistant?

Field Assistant is a standalone tool you can install on your computer or laptop to access a single Open or i-Vu® XT controller, several controllers, or a network of Open or i-Vu® XT controllers and routers. You do not need to be connected to the Internet. You can communicate with the devices using local access or over an IP network.

NOTE A Field Assistant system allows a maximum of 750 Open controllers. Field Assistant does not work with CCN.

### <span id="page-4-1"></span>Field Assistant basics

In Field Assistant, you can use a Local Access connection. Or, you can use an IP connection to access an entire network of routers and controllers.

After you have connected to a router or controller, you can:

- Upload parameters and source files (control programs, drivers, graphics, .touch files, and BACview® files) from the controller to Field Assistant
- Commission and start up equipment
- Adjust setpoints and other control parameters
- View current trends stored in the controller
- Set and change schedules in the controller
- Run preconfigured reports that display locked values, points list, network I/O, alarm sources, equipment and controller status, and test and balance configuration
- Use the Snap and ViewBuilder applications to edit or create new control programs and views
- Download programs, schedules, parameters, and BBMD tables to controllers
- **Export updated source files**

#### To use Field Assistant, you must understand these terms:

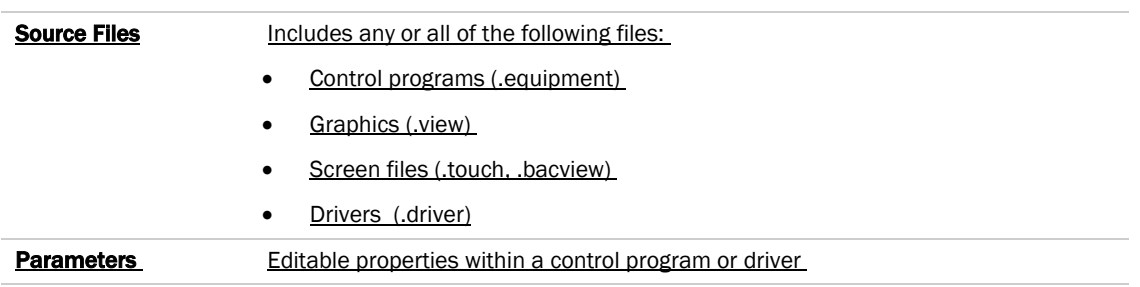

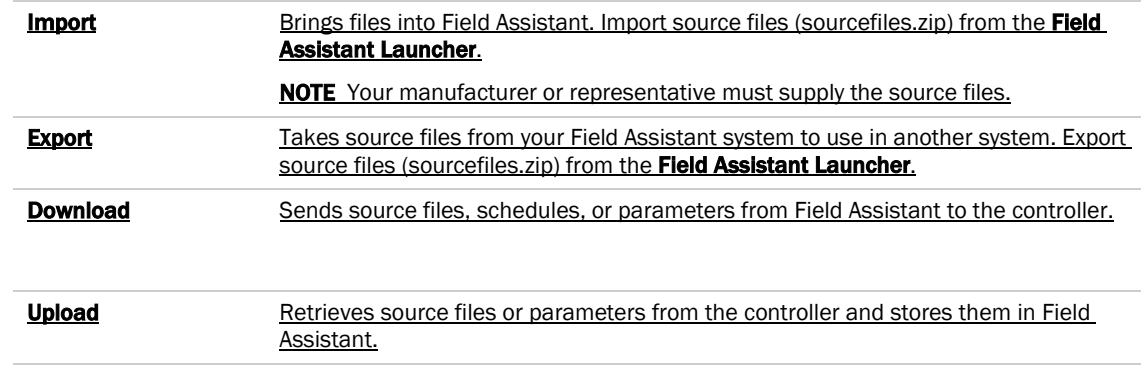

# <span id="page-5-0"></span>Field Assistant Tools

Develop and configure graphics and a system database for your Field Assistant system using the following Field Assistant tools, downloaded from your Tech Tools USB drive.

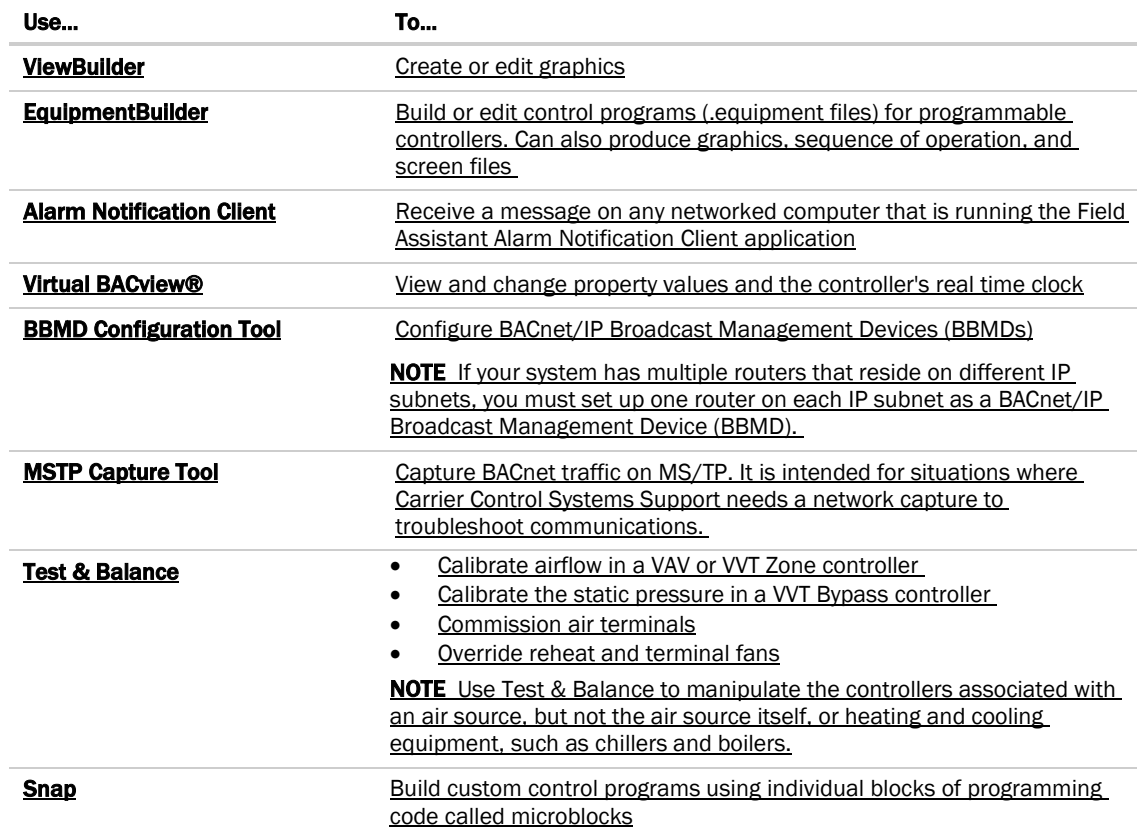

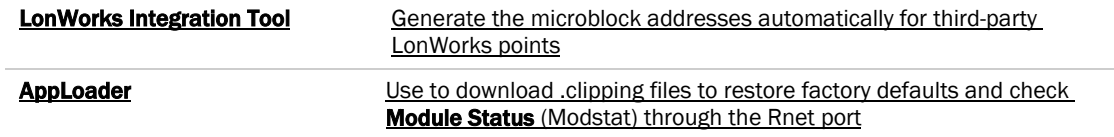

 $\Delta$ 

# <span id="page-7-0"></span>Computer, operating system, and database requirements for Field Assistant

The computer should have at least:

- Dual core processor
- 4 GB RAM
- 30 Gigabyte hard drive
- Communications link of 10 Mbps or higher
- 32 or 64-bit operating system

The Field Assistant application will work with slower computers and slower links, but the results may not be satisfactory.

You must use a computer with a Windows® operating system and either Internet Explorer® v11 or Microsoft® Edge browser. A Field Assistant v7.0 or later system is supported on any of the following operating systems 32 or 64-bit operating systems..

- Windows® 10 Professional
- Windows® 8.1 Professional and Enterprise
- Windows® 7 Professional and Ultimate

Field Assistant v6.5 and later only uses an Apache Derby database. If you have an Access database from a Field Assistant version previous to v6.5 that you want to use in v7.0, see *Converting Access databases to Derby* (page [6\).](#page-9-0)

The memory requirements will vary based on the:

- number of pieces of equipment and device instances
- size of the control programs

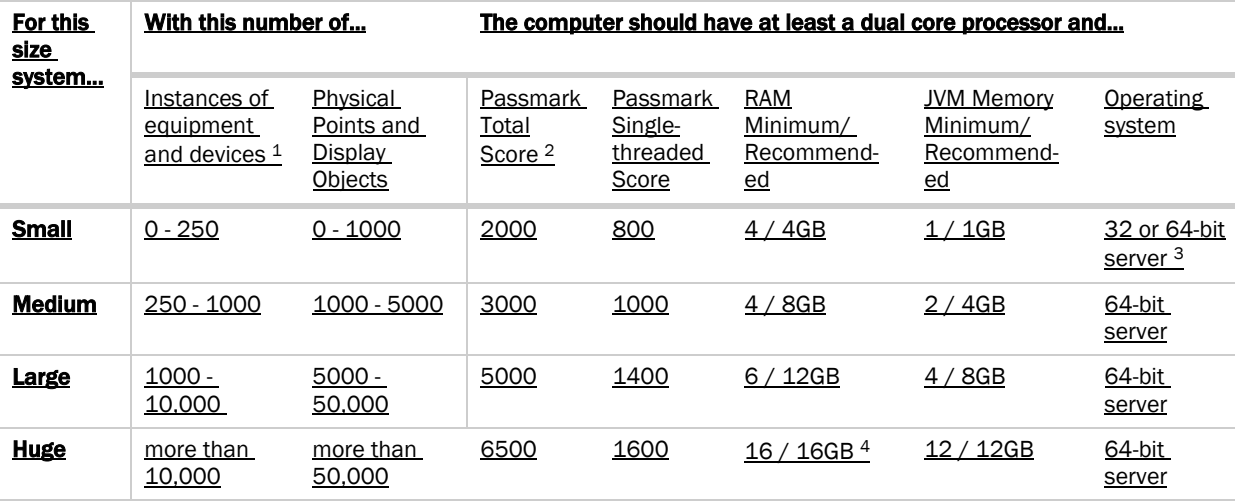

Field Assistant v7.0 Carrier Proprietary and Confidential CARRIER CORPORATION ©2018<br>Help All rights reserved All rights reserved

- 1 Total number of control programs and controllers-+.
- 2 For more information, see www.CPUbenchmark.net.
- 3 If using 32-bit, you cannot use more than 1.2GB for the JVM.
- 4 For a huge system with minimal user activity, the average piece of equipment or instance device requires approximately 300KB of server RAM. Contact Carrier Control Systems Support for server sizing recommendations.

### <span id="page-8-0"></span>To set up a computer and web browser to view Field Assistant

- Set the monitor's screen resolution to a minimum of 1024 x 768 with 24- or 32-bit color quality
- You may want to disable the computer's navigation sounds.

#### NOTES

- The instructions below are for Internet Explorer® 11. Other versions may vary slightly. See your web browser's Help if necessary.
- Browser settings Where to change setting in IE11 Accept First-party and Third-party cookies.\* Tools > Internet Options > Privacy > Advanced button Automatically check for newer versions of stored pages\* Tools > Internet Options > General > Browsing history > Settings button Load ActiveX Control\* Tools > Internet Options > Security > Custom Level button. Under ActiveX controls and plug-ins, set the following: • Download signed ActiveX controls > Prompt • Download unsigned ActiveX controls > Disable • Run ActiveX controls and plug-ins > Enable • Script ActiveX controls marked safe for scripting > Enable Select Play animations in web pages Tools > Internet Options > Advanced > under Multimedia Disable all the options on the Explorer Bar View > Explorer Bars Disable web browser's pop-up blockers Tools > Pop-up Blocker > Turn Off Pop-Up Blocker Disable external toolbar pop-up blockers Varies Hide the browser's toolbars **View > Toolbars**
- If the menu bar is not visible, right-click on the window's header, and then select **Menu bar**.

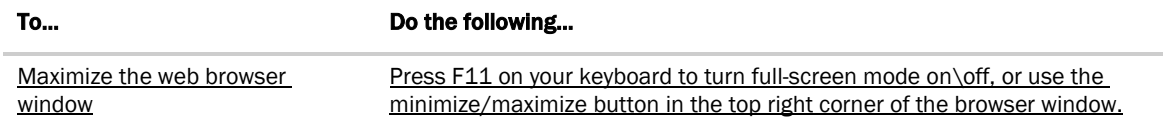

\* Field Assistant cannot function without this setting.

# <span id="page-9-0"></span>Converting Access databases to Derby

Field Assistant v6.5 and later creates sites using Derby databases. Older versions of Field Assistant created sites using Access, which is not compatible with Field Assistant v6.5 or later. In order to open v6.0 or older Field Assistant sites created with Access, these sites must be converted to Derby by using the Field Assistant v6.0 database conversion file. This update file is located on the Tech Tools v7.0 USB drive.

**CAUTION** This update can only be applied to Field Assistant v6.0. If you are upgrading from a pre-6.0 version, you must first install Field Assistant v6.0 and upgrade all of your Field Assistant systems to v6.0. Then you must install Tech Tools v7.0 and use the following instructions to convert your databases through v6.0. You cannot open a system in v7.0 until you have converted them.

**1** Open the Field Assistant v6.0 Launcher screen.

**NOTE** Do NOT click the arrow to start a system.

**2** From the Field Assistant v6.0 Launcher, click Help > Update to open the Apply Update dialog.

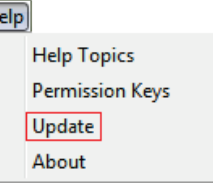

ΠĒ

- **3** On the **Apply Update** dialog, in the **Update File** field, browse to the Tech Tools v7.0 Installation USB drive, open FA60\_DB\_Migration\_Update > WS60\_Migrate\_Access\_To\_Derby.update file and click Select.
- **4** Click the Apply and Restart Now or Update with Restart Later button.
- **5** From the Field Assistant v6.0 Launcher, click Help > Database Upgrade Utility.

**NOTE** This option appears only after applying the update file.

- **6** In Target Coversion Directory, browse to the i-Vu\_Tools\_7.0\webroot folder and click Select.
- **7** In Systems To Convert, browse to your i-Vu\_Tools\_6.0\webroot folder and click Select. You can use the Shift or Ctrl key to multi-select databases.

CAUTION You must get your database(s) from the webroot directory only. If, for instance, you have files on a USB drive, you must first place them on your computer in the i-Vu Tools\_v6.0\webroot folder. No other path is accepted.

8 Click the **Start Conversion** button.

#### **NOTES**

- $\circ$  The top progress bar Overall conversion progress displays the progress of all of the databases you selected. The total conversion is finished when the bar reaches the end.
- The two lower bars show the conversion progress of each database.
- **9** When complete, click **Exit**.
- **10** Close the Field Assistant Launcher v6.0.
- **11** You can now start your systems in the Field Assistant Launcher v7.0. See *Getting Started* (pag[e 8\)](#page-11-0).

# <span id="page-11-0"></span>Getting started

 $\overline{a}$ 

- **1** If you will be using a database from a pre-v6.5 version of Field Assistant, you must first convert the Access database to a Derby database. See *Converting Access databases to Derby* (pag[e 6\)](#page-9-0) for details.
- **2** *Set up your computer and browser* (pag[e 5\)](#page-8-0).
- **3** Do one of the following: *Connect to a controller's Local Access port (Open device only)* (pag[e 8\)](#page-11-1) *Connect to a controller over an IP network (Open device or i-Vu® XT device)* (pag[e 9\)](#page-12-0)
- **4** *Start Field Assistant.* (page [10\)](#page-13-0) Field Assistant finds and displays the controller you are connected to, as well as, any other controllers on its local network.
- **5** *Upload source files from a controller* (page [11\)](#page-14-1).
- **6** Start up, commission, or change parameters, programs, or drivers as needed. See *Working with equipment* (pag[e 22\)](#page-25-0).
- **7** *Export source files from the Field Assistant Launcher* (pag[e 12\)](#page-15-0) to use in the i-Vu® Standard, Plus, or Pro application.

### <span id="page-11-1"></span>To connect to a controller's Local Access port (Open device only)

PREREQUISITE For Field Assistant to communicate with the controller, the controller must have been downloaded with at least its driver (4.x or later).

CAUTION If multiple controllers share power but polarity was not maintained when they were wired, the difference between the controller's ground and the computer's AC power ground could damage the USB Link and the controller. If you are not sure of the wiring polarity, use a USB isolator between the computer and the USB Link. Purchase a USB isolator online from a third-party manufacturer. Plug the isolator into your computer's USB port, and then plug the USB Link cable into the isolator.

#### Using a USB Link

**1** If your computer does not already have the USB Link driver installed, install it before you connect the USB Link to your computer.

NOTE The driver is installed with Field Assistant. But if needed, you can get the latest driver from *http://www.silabs.com/products/mcu/Pages/USBtoUARTBridgeVCPDrivers.aspx*.

**2** Connect the computer to the local access port of the controller, ZS sensor, or an SPT sensor using the USB Link cable(s).

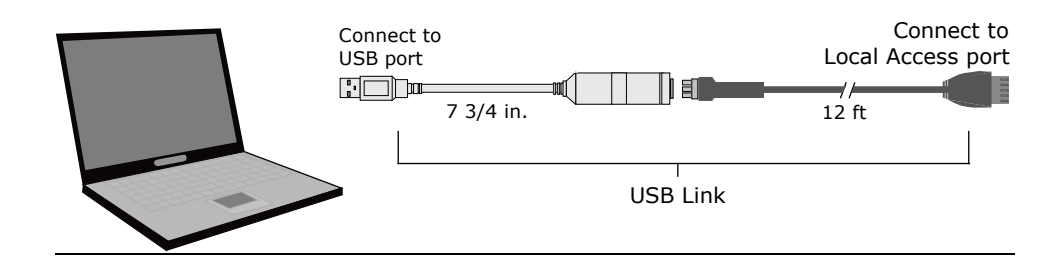

NOTE If using a USB isolator, plug the isolator into your computer's USB port, and then plug the USB Link cable into the isolator.

### <span id="page-12-0"></span>To connect to a controller over an IP network (Open device or i-Vu® XT device)

- **1** Connect a CAT5 Ethernet cable to your computer and to:
	- The controller's Ethernet port

or

- A hub on the same IP network as the controller
- **2** Set your computer's IP parameters so that it can communicate on the controller's IP network.
- **3** Open Field Assistant Launcher, and start your system. See *Start Field Assistant* (page [10\)](#page-13-0).
- **4** On the Devices page > Advanced tab, set the Field Assistant BACnet/IP network number to match the number of the controller's BACnet/IP network (supplied by your manufacturer or representative.).
- **5** On the Devices page > Manage tab, click Find Devices.
- **6** If you have multiple routers, select one at a time on the navigation tree. Click Find Devices to find the devices under that router.
- **7** On the Devices page > Manage tab, select a controller in the list. Use Ctrl+click, Shift+click, or the Select All checkbox to select multiple controllers. Click Upload Upload All Content.
- 8 The message appears This will upload all content for the controller. Are you sure you want to do this? Click OK.

NOTE If a message appears stating that a file is missing, you must stop and import the source files provided by your manufacturer or representative. Follow these steps:

- a) Close Field Assistant.
- b) Click on the Launcher to stop your system. The Launcher will disappear and then take a few seconds to reappear.
- c) Click **Source Files IMPORT** Select the **sourcefiles.zip** file.
- d) Click  $\ell$  to start your system.

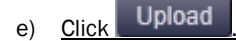

- f) Return to Step 1.
- **9** Start up, commission, or set parameters as needed.

NOTE You can make changes to one controller and then copy the changes to other controllers that have the same control program. See Copying properties from one controller to another (pag[e 56\)](#page-59-0).

# <span id="page-13-0"></span>To start Field Assistant

- **1** From your desktop, select **Start > All Programs > i-Vu\_Tools\_ x.x > Field Assistant.**
- 2 Click **T** on the Field Assistant Launcher and type your System Name. The System Name cannot:
	- Begin with a number.
	- Contain special characters other than a dash or an underscore.
	- Exceed 40 characters.
	- Contain capital letters or spaces. Use an underscore or dash between words.
- **3** Click Create.
- 4 If your manufacturer or representative provided source files, click **Import** , browse to **sourcefiles.zip**, then click **Open**.
- 5 Select your **System Time Zone**. Your selection applies to your current system when you click
- **6** Under **Communications**, select the method you are using to connect to a controller or system:
	- IP network select your IP. See *To connect to a controller over an IP network* (pag[e 9\)](#page-12-0).
	- Local Access select your USB Comm port from the drop-down list.

**NOTE** If you are using a USB Link (#USB-L), you must connect it to your computer and the controller before launching Field Assistant in order for your Comm port to appear in the drop-down list. If you do not see your Comm port, close the Field Assistant Launcher, make the connection, then restart Field Assistant.

- **7** Click to start your system.
	- If using local access, Field Assistant will find and display the device you are connected to and any other controllers on its local network. You must *upload source files* (page [11\)](#page-14-1) for any controllers you need to work with.
	- If using an IP network, you must click Find Devices from the System **The dividends**, then select a router in the navigation tree, and click Find Devices again.

NOTE When you click **that is stop your system, the Field Assistant Launcher** disappears for a few seconds and then reappears.

### <span id="page-14-0"></span>To import source files

You can import and export source files from the Field Assistant Launcher. If the controllers have full source in them, you do not need to import the source files because you upload them from the controllers.

- **1** If Field Assistant is running, close the Field Assistant window and click **or the Launcher** to stop your system. The Launcher will disappear and then take a few seconds to reappear.
- **2** Click **Source Files IMPORT** Select the **sourcefiles.zip** file.
- **3** Click to start your system.

### <span id="page-14-1"></span>To upload source files from a controller

NOTE For best results, connect your computer to a controller on the same network segment as the controllers that you want to upload.

**1** Click the link (shown below) to the controller that your computer is connected to.

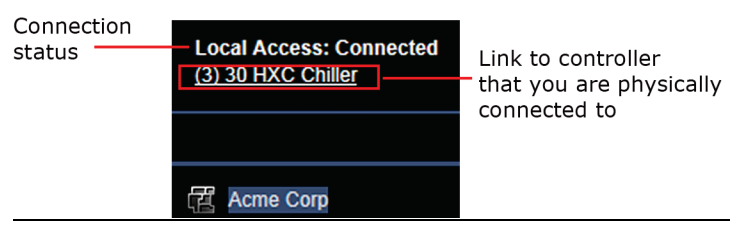

**2** On the **Properties** page, click Upload , and then click **OK.** 

NOTE If a message appears stating that a file is missing, you must stop and import the source files provided by your manufacturer or representative. Follow these steps:

- a) Close Field Assistant.
- b) Click on the Launcher to stop your system. The Launcher will disappear and then take a few seconds to reappear.
- c) Click **Source Files**  $\frac{Import}{Imf}$ . Select the **sourcefiles.zip** file.
- d) Click  $\ell$  to start your system.
- e) Click Upload
- f) Return to Step 1.
- **3** Start up, commission, or set parameters as needed. Perform the services required. See *Working with equipment* (pag[e 22\)](#page-25-0).
- **4** If you have more controllers, move your USB Link cable to the next controller or to a controller on another

network, then repeat steps 1-3.

#### NOTES

- To upload more than one controller at the same time, select the System and on the navigation tree, then go to the Devices page > Manage tab. Select the controller(s) you wish to upload in the list on the page.
	- Ctrl+click to multi-select, or enable **Select all.** Select **Upload All Content**, then click Upload
- o After uploading, we recommend that you give each controller a unique name by selecting the router level in the navigation tree and going to **Devices** page > Manage tab. Click in the Name field to edit.

### <span id="page-15-0"></span>To export source files

- **1** Close the Field Assistant window.
- **2** In the Field Assistant Launcher, click to stop your system.
- **3** Click **Export**
- **4** Browse to a location where you want to save the source files. NOTE Do not change the extension (sourcefiles.zip).
- **5** Click Save Files.

# <span id="page-16-0"></span>Getting to know the Field Assistant interface

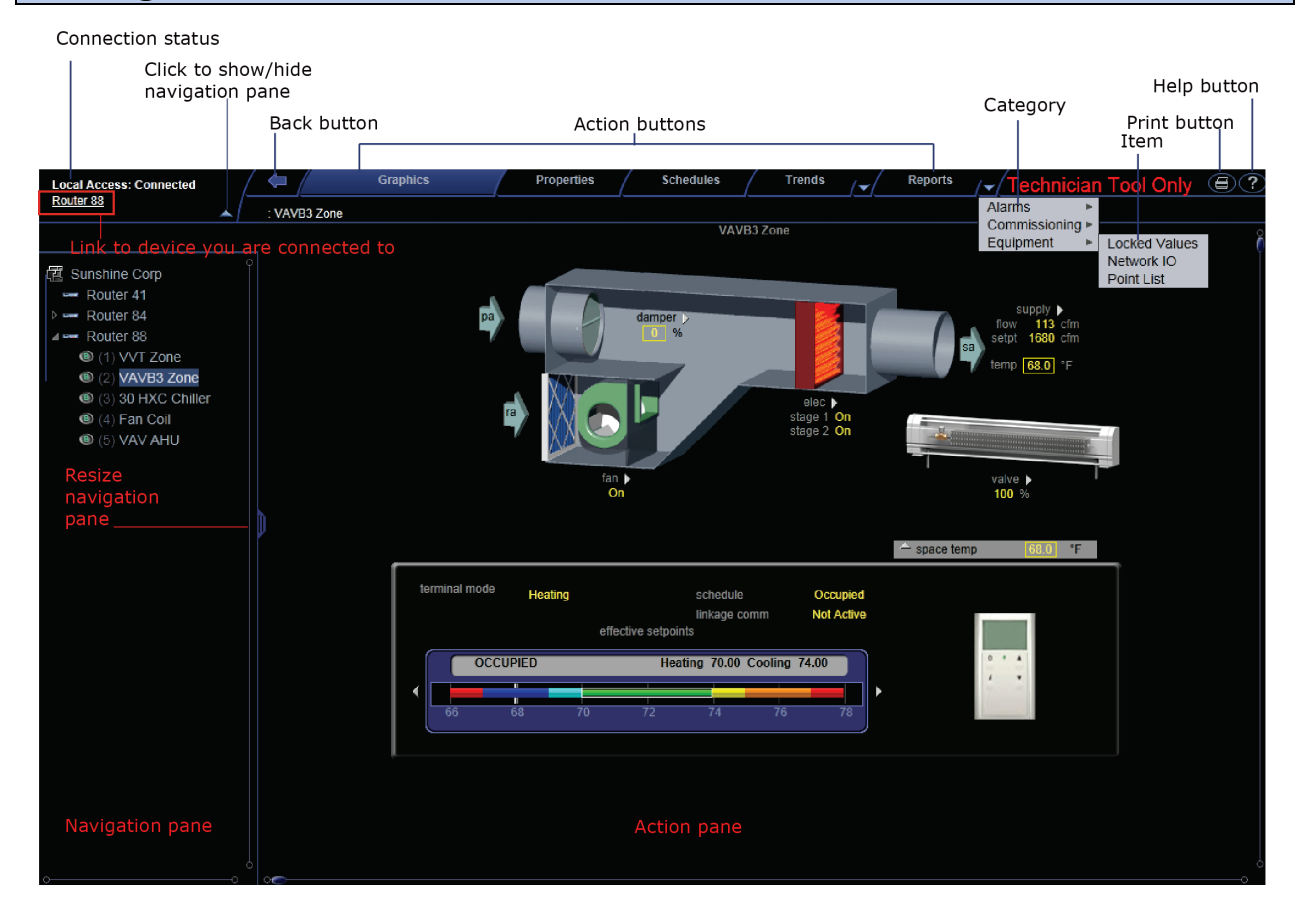

### <span id="page-16-1"></span>Navigating the system

NOTE Use only the Field Assistant interface to navigate through Field Assistant; do not use the web browser's navigation buttons.

#### To navigate to an item in the system

- **1** Select an item on the navigation tree.
- **2** Use the action buttons and their drop-down menus to navigate to specific types of information about the selected tree item.
- **3** Use the tabs to filter the information further.

#### To navigate using links

Click links to jump to related pages.

### <span id="page-17-0"></span>To show, hide, or resize the navigation tree

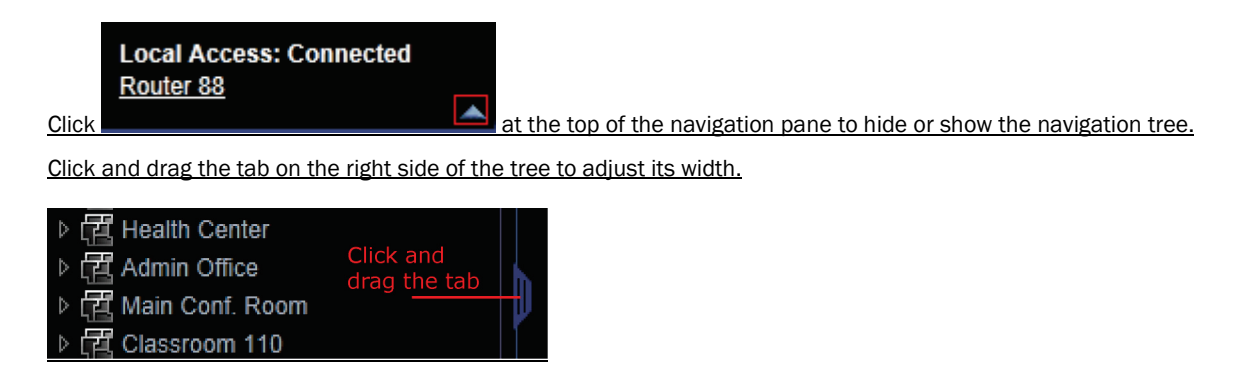

# <span id="page-17-1"></span>Zooming in and out

- To zoom in and out on the Field Assistant interface:
	- o Hold down Ctrl and press + or -. Press Ctrl+0 to return to 100%.
	- o Hold down Ctrl while rolling your mouse wheel.
	- o Use your web browser's zoom functions.
- If a graphic does not fit in the action pane, right-click it and select **Scale to Fit** to make it fit the action pane. Select Scale to Fit again to return the graphic to its original size.

# <span id="page-18-0"></span>Using right-click menus

You can right-click the following items to select options:

A tree item The Graphics page chw 置 Polytechnic College Help △ 歴 Computer Sciences **Exampled Science**<br>Rou Configure Print **Driver Properties**  $\mathbf{B}$ Module Status **Scale to Fit** Ctrl+Shift+S  $\bigcirc$  $\circledcirc$ Airflow Config Ctrl+Click ïπ Details apacity | Alt+Click **D** www. Rou **Global Modify** Delete Controller otal Engine Delete Selected Reload Control Program Copy Control Program Properties Copy Path

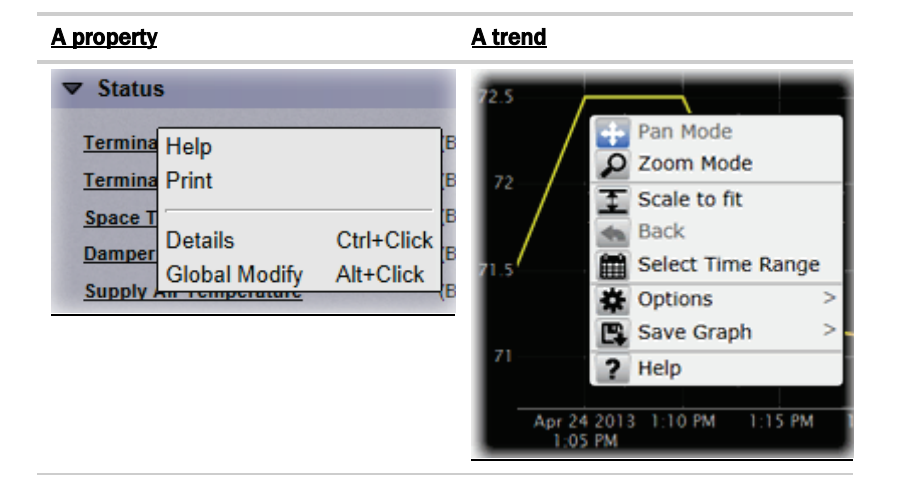

# <span id="page-18-1"></span>To print the action pane

Click at the top of the page to print the contents of the action pane. Set the print orientation to **Landscape** in the **Print** dialog box.

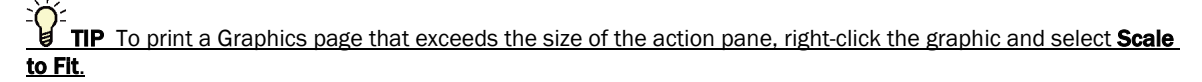

### <span id="page-19-0"></span>Colors and status in the Field Assistant interface

The following colors indicate equipment status throughout Field Assistant interface. These colors are visible on Property pages, Graphics pages and in the setpoint graphs.

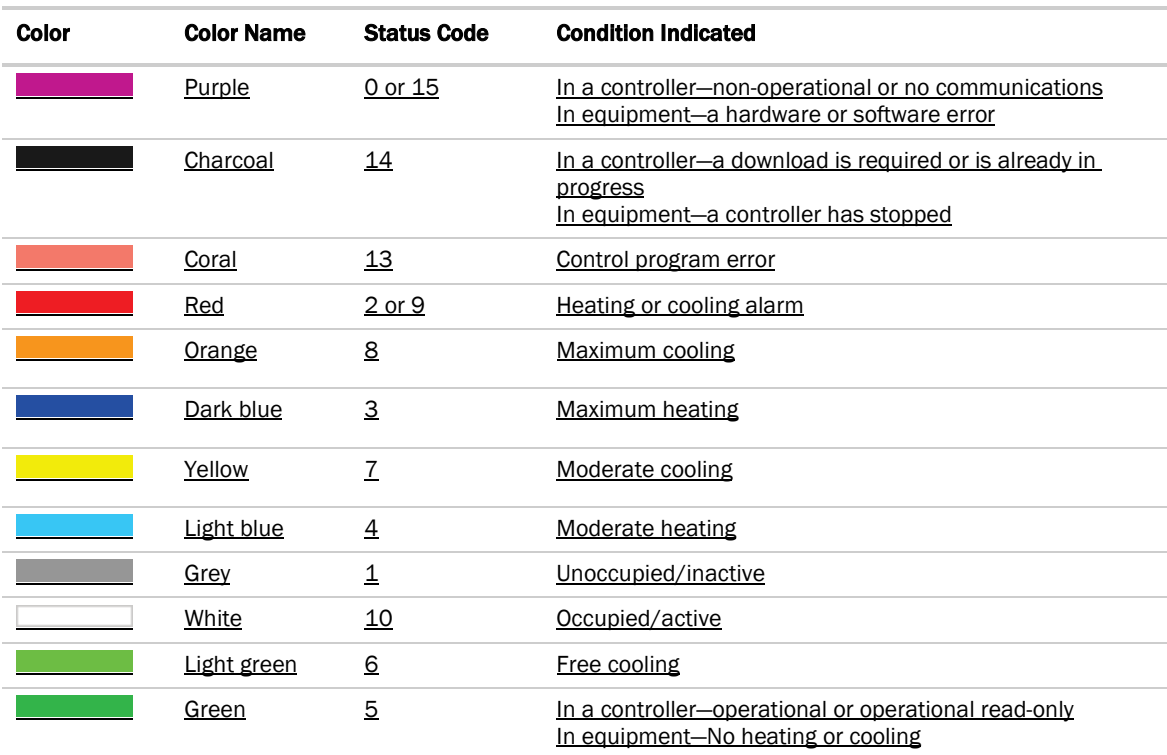

 $\omega$ 

# <span id="page-20-0"></span>Setting up and configuring your system

On the **Devices** page > **Manage** tab, you can:

- *Search the network to populate the system with routers and controllers* (pag[e 17\)](#page-20-1)
- *Upload control programs, drivers, graphics, and screen files* (pag[e 22\)](#page-25-0)
- *Perform downloads to individual or multi-selected controllers* (pag[e 31\)](#page-34-0)
- 

### <span id="page-20-1"></span>Find and upload routers and controllers

- **1** Select the System **1** in the navigation tree.
- 2 On the Devices page > Manage tab, click Find Devices to discover your routers.
- **3** Once routers are found, select one router at a time in the left-hand navigation tree and click Find Devices again.
- **4** Once controllers are found, you must upload content from the routers and controllers. Select one or more devices in the list on the Manage tab and click Upload All Content to upload drivers, graphics, screen files, and control programs to the Field Assistant application. Use Ctrl+click. Shift+click, or both to select multiple items.

NOTE If Show Control Programs is checked, all control programs are listed. If you have multiple control programs in one controller, you will see every control program in the list. If it is not checked, the list only shows the individual controllers and their model. The same information is uploaded, this option just controls what you see on the **Manage** tab and you can switch back and forth.

**5** Click OK when you see the message This will upload all content for the controller. Are you sure you want to do this?. When complete, a check mark under Status indicates a successful upload.

#### **NOTES**

- o If an error message appears, click on the message to view an explanation.
- o Uploading can be time consuming, especially for multiple controllers.
- o The MAC address shows to the left of the controller name in the navigation tree only. Programmable controllers show multiple equipment listings with the same MAC address, based on control programs downloaded from EquipmentBuilder or Snap.
- o To view the driver names after uploading, select the **Advanced** tab or right-click the controller in the navigation tree and select Driver Properties or Module Status.

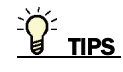

- Click the  $\mathsf{I}$  symbol  $\mathsf{t}$  in the upper left corner to display the status of the latest operation.
- Status messages are color coded as follows:
- Red reports an error
- Blue requires action
- Green indicates an upload or download is in process

### <span id="page-21-0"></span>Verify network and device settings

CAUTION The Field Assistant application automatically assigns a **BACnet Network IP number** and the Server **Device Id** for the application. Do not change these addresses unless absolutely necessary!

NOTE If you have more than 99 routers, you must set your own addresses.

- **1** Select the System  $\overline{12}$  in the navigation tree and go to the Devices page > Advanced tab to make any necessary changes.
- **2** Click Accept.

Verify and edit the following fields only as necessary.

#### System level

- o BACnet/IP network default is 1600 (The maximum number allowed is 65.534) **NOTE** Typically, you should not need to change this.
- **Server Device Id** address of the Field Assistant web server (default is 169998)
- **Communications Time-out (in milliseconds)** increase this value only if downloads to controllers or routers fail with communication time-out errors.
- o **Communication Retries** (default is 3)
- **Optimize download for Open PIC controllers** by default, Full Source files are downloaded to Open PIC controllers because Optimize ownload for Open PIC controllers is unchecked
- o Include graphics in Open programmable controller download you can increase download speed by unchecking Include graphics in Open programmable controller download. If you are not changing the graphics, you may not want to include them in every download in order to save time.
- BACnet Discovery locates all accessible BACnet networks, BACnet devices, and BACnet objects on a BACnet network. Typically used to integrate BACnet third-party devices into the Field Assistant system. See To discover third-party BACnet networks, devices, and objects (pag[e 20\)](#page-23-0).

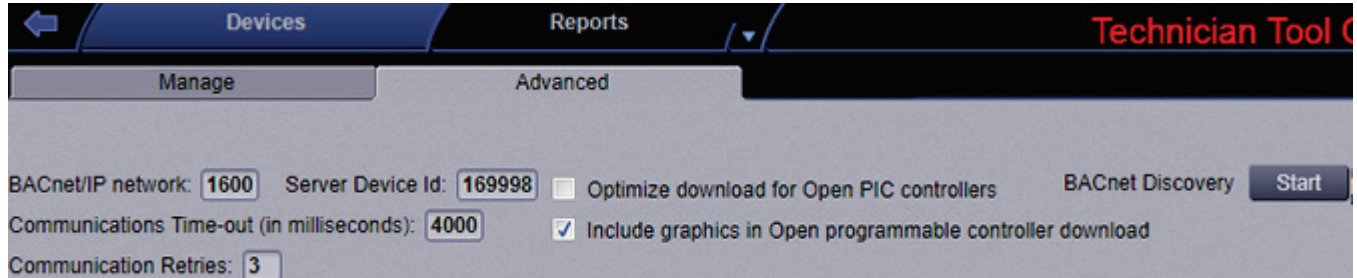

#### Router level

Select the router in the navigation tree and go to **Devices > Advanced** tab.

- o Router to Arcnet network and Auto-Assign
- o Router to MS/TP network and Auto-Assign
- Device Identifier

### <span id="page-22-0"></span>Set up third-party integration

You can integrate third-party devices into a Field Assistant system if the following are true:

- The third-party devices are physically connected on the Field Assistant system's network.
- You have a Carrier controller that supports third-party integration.
- You have the correct Carrier driver for the third-party protocol.
- You have enabled a port for a third-party protocol on the Carrier controller's driver page.

To read from or write to a third-party device, you need the following information from the third-party vendor:

- **Protocol**
- Third-party device's network address
- Memory location of the object in the device you want to read from or write to

If you are integrating with BACnet devices, you can use the Field Assistant *BACnet Discovery* (pag[e 20\)](#page-23-0) feature to gather this information.

Before you begin a third-party integration, study the Carrier controller's *Installation and Start-up Guides* and the third-party protocol's *Integration Guide*. Both are available on the *Carrier website* (*[http://www.hvacpartners.com](http://www.hvacpartners.com/)*). The following Carrier routers let you integrate the allowed number of third-party points into your Field Assistant system:

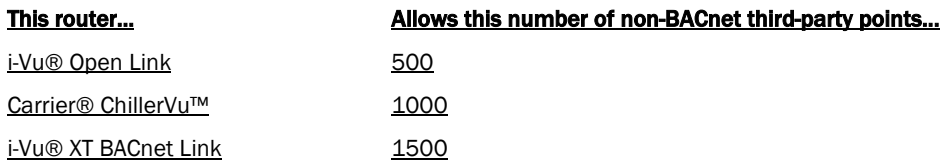

 $\overline{a}$ NOTE The point allowance of the i-Vu® Open Link that provides third-party points applies to only itself. For example, if you download control programs that use 125 third-party Network I/O points, you cannot apply the unused 125 points to a different router.

# <span id="page-23-0"></span>To discover third party BACnet networks, devices, and objects

The Field Assistant **BACnet Discovery** feature locates all accessible BACnet networks, BACnet devices, and BACnet objects (including devices in your Field Assistant system) on a BACnet network. The information gathered in this process is typically used to integrate third-party BACnet devices and their BACnet objects into the Field Assistant system.

#### To use **BACnet Discovery:**

- **1** Select the System in the navigation tree and then the **Devices** page > Advanced tab.
- 2 Click the **BACnet Discovery Start** button to discover BACnet sites for the system. An item called Discovered Networks appears in the tree. After all sites are found, close the status dialog box.
- **3** To discover BACnet networks, select Discovered Networks, then click Go. A list of all BACnet networks appears in the navigation tree. After all networks are found, close the status dialog box.

TIP Run a commstat manual command to determine which device routes to each network. The **BACnet** Bind Show Network section of the Commstat window shows the IP address of the router to each network.

- **4** To discover BACnet devices on a network, select a network in the navigation tree, then click Go. After all devices are found, close the status dialog box. Click  $\triangleright$  beside an item to expand the list of devices.
- **5** To discover BACnet objects on a device, select the device on the navigation tree, then click **Go**. After all objects are found, close the status dialog box. A list of all BACnet objects in this device appears on the navigation tree.

**TIP** Make sure you are discovering objects in the correct device. It may take some time to discover objects in devices with more than 100 objects.

- **6** Optional: Do the following to export the BACnet information so that it can be used in the Snap application:
	- a) On the navigation tree, select a discovered network with devices or a single device.
	- b) Click Export.
	- c) Name and save the .discovery file in any folder.

#### **NOTES**

- Some third-party BACnet devices may not be discovered because they do not support the BACnet methods required for auto discovery.
- If the discovery process returns ambiguous information, such as multiple points with similar names, contact the third-party manufacturer's representative for clarification.
- Device configuration or network load can prevent the Field Assistant interface from showing all BACnet devices. If you do not see a BACnet device that you expect to see, check the system's BBMD configurations. If the configurations are correct, try the discovery process again.

# <span id="page-25-0"></span>Working with equipment in the interface

You can view and adjust equipment operation from the following pages:

### Devices pages Select the system **on the navigation tree to view** the Devices page, where you can: **BEER**  $\frac{1}{100}$ • Upload source files or just parameters Driver<br>Driver • Download source files, schedules, parameters, or BBMD tables Check status and error messages View model, IP address, drivers, device ID **Edit device names** Graphics *pages* (page [52\)](#page-55-1) You can view and adjust your essential building controls on most Graphics pages. Graphics show the current status of mechanical equipment and may include an adjustable setpoint control or other editable properties To upload a graphic from ViewBuilder, double-click the controller in the navigation tree or right-click and select Configure.  $\triangle$  space temp Occupied<br>Not Active

#### Properties *pages* (page [56\)](#page-59-1)

Each piece of equipment and each microblock has a Properties page. You can view and adjust more equipment properties on a Properties page than on its corresponding Graphics page. Each microblock has a Properties page, or pop-up.

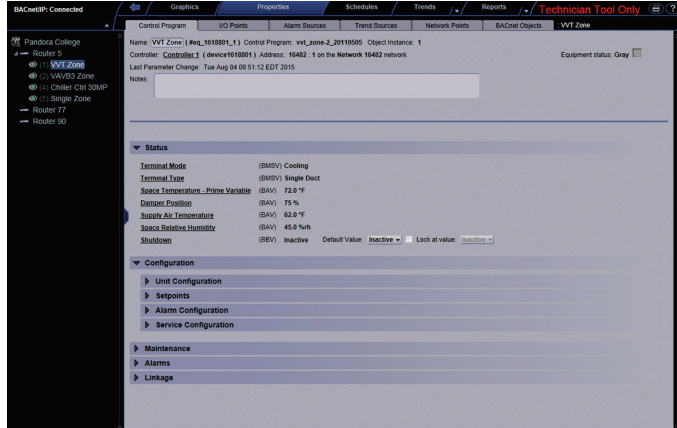

#### Logic *pages* (pag[e 62\)](#page-65-0)

Logic pages show the control program for a piece of equipment. Use the sequence of control and yellow status values on the Logic pages for troubleshooting your mechanical equipment.

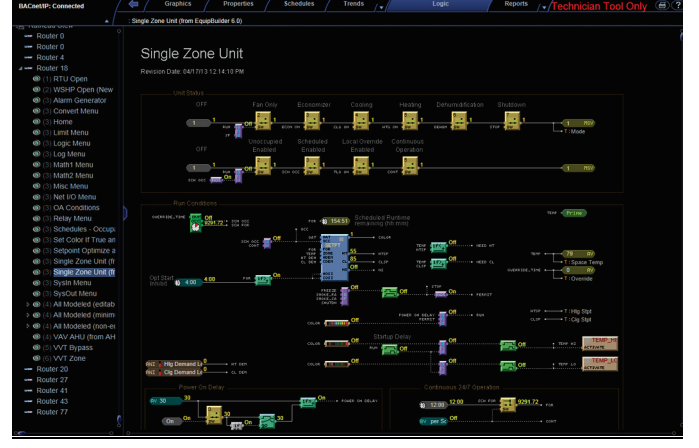

#### Properties/Microblock popups

To open a microblock pop-up where you can view and change properties:

- Click a microblock on a Logic page
- Click the bold, underlined microblock name on a Properties page
- Right-click a value and then select Detail

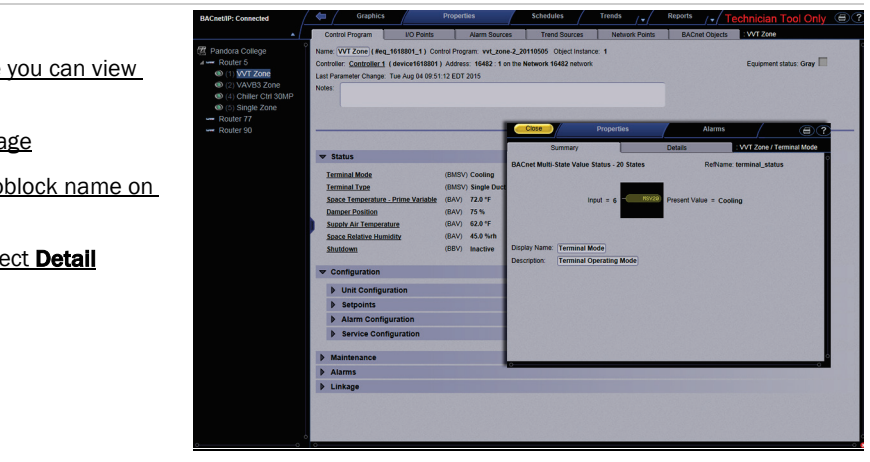

# <span id="page-27-0"></span>Working with control programs in the Field Assistant interface

The source files given to you by your manufacturer or representative could contain new control programs. You might revise or create a new one in the Snap application.

You can use the Field Assistant interface to:

- **Edit Existing** Downloads programmable controller files to your computer to edit in Snap or EquipmentBuilder
- Add New Obtains files for the Field Assistant application to add to a controller or to replace an existing control program
- **Delete Unused** Deletes unused control programs
- Update Changes the control program, view, driver, and screen files to use the current SAL library version. See *Update the SAL library* (page [78\)](#page-81-2) for complete instructions.
- **Reload a revised control program** place the control program in the <local drive>\i-Vu\_Tools\_x.x\webroot\<system>\programs folder. On the Field Assistant navigation tree, right-click the equipment, then select Reload Control Program. Reloading updates all instances of a control program throughout the system and marks the controller(s) for download. Field Assistant determines the appropriate *download option* (pag[e 32\)](#page-35-0) based on what changed in the control program.

You can use EquipmentBuilder or Snap to create your control programs (.equipment files).

- EquipmentBuilder can also produce a graphic (.view file), screen file, and a sequence of operation, based on the equipment options you select.
- If using Snap, you must create your graphics separately in ViewBuilder. See Snap Help for detailed instructions on creating a custom control program.

After creating your control program, load it into the Field Assistant application and download it into the controller. See *Add or delete a custom control program* (page [25\).](#page-28-0)

NOTE If you change a control program in the Snap application and it does not display correctly in the Field Assistant interface, Ctrl+right-click the Field Assistant action pane, and then select Refresh.

### <span id="page-27-1"></span>To edit a control program

You cannot edit a PIC control program in the Snap application.

To obtain the control program to be edited

- **1** Right-click the equipment on the Field Assistant navigation tree, then select **Configure.**
- **2** In the Control Programs section, click Edit Existing.
- **3** Click Save as and browse to the folder you want to put the file in.
- **4** Click Save.
- **5** Click Close.

Edit the control program in the Snap application. See Snap Help for more information.

CAUTION Be sure to save it with a different name.

Field Assistant v7.0 Carrier Proprietary and Confidential CARRIER CORPORATION ©2018

#### To put the edited control program back in your database

- **1** Right-click the equipment on the Field Assistant navigation tree, then select Configure.
- 2 In the **Control Programs** section, click Add New.
- **3** Browse to select the control program and click Open.
- **4** Click Continue.
- **5** Click Close.
- **6** Click Close again.

#### To download the edited control program to your controller(s)

Click Download . See Downloading to controllers (page [31\)](#page-34-0).

### <span id="page-28-0"></span>Add or delete a custom control program

To save time when testing custom control programs, you can use **DEBUG MODE** (page [86\)](#page-89-0) in the Field Assistant interface for one controller at a time.

**CAUTION** Never leave your Field Assistant system without unchecking DEBUG MODE first and and then downloading all content. The source files are not in the controller until you complete both steps.

#### To add a new control program to a programmable controller

- **1** Select the router in the navigation tree.
- **2** Select Devices > Manage tab.
- **3** Select the controller in the list on the page.
- 4 If you are adding a new control program, click the **Add Control Program** button Add Control Program . A dialog window appears.
- **5** Enter a name for your control program in **Display Name** and select your controller in the **Controller** drop-down list.

#### **NOTES**

- If you already have the maximum number of control programs for a controller, it will not appear in the list.
- o Optional: You can change the control program's Reference Name if needed.

#### **6** Do one of the following:

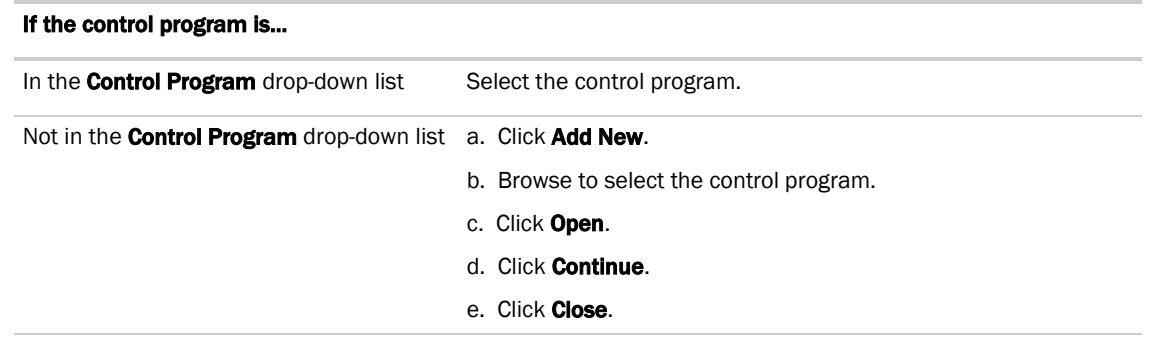

- **7** To upload a graphic, click Add New under Views and browse to your .view file.
- 8 Click Continue. When message appears File added successfully, click Close.
- **9** Click **Close** again.
- **10** Right-click on the programmable controller in the controller list and select **Check Status** from the list. The status of the controller should say **File Mismatch**.
- 11 Click the **Download All Content** (pag[e 31\)](#page-34-0) button.

NOTE If you need to edit the Object Instance, right-click the control program in the navigation tree and then select **Configure.** Click **the field for additional information.** 

#### To delete a single control program in a programmable controller

- **1** Select the router in the navigation tree.
- **2** Right-click the the desired controller/control program in the list on the Devices page > Manage tab and click Delete Selected from the list.
- **3** The message appears Do you wish to remove a controller and all its descendants? Click OK. **IMPORTANT!** The process is not finished until you complete the following steps.
- **4** Highlight the programmable controller in the controller list again, and select Check Status. The status of the controller should say File Mismatch.
- 5 Click File Mismatch and click the Download button. This deletes the files from the controller.

To delete all control programs in a programmable controller

- **1** Select the router in the navigation tree.
- **2** Right-click the desired controller/control program in the list on the **Devices** page > **Manage** tab and select Delete Programs. Click OK when the following message appears This will delete all programs in this controller. Are you sure?

**IMPORTANT!** The process is not finished until you complete the following steps.

- **3** Highlight the programmable controller in the controller list again, and select Check Status. The status of the controller should say File Mismatch.
- **4** Click File Mismatch and click the Download button. This deletes the files from the controller.

### <span id="page-30-0"></span>Working with drivers in the Field Assistant interface

You can make the following changes to a driver in the Field Assistant interface.

- Change or upgrade a driver for controllers. See topic below.
- Routers only:

Reload a driver if it becomes corrupt (for example, a driver page is missing). On the Field Assistant navigation tree, right-click the router or driver, then select **Reload Driver**. Reloading updates all instances of the driver throughout the system and marks the router for an All Content download. Changes you made on the driver pages in Field Assistant remain in effect.

After you make these changes, you must *Download All Content* (pag[e 31\)](#page-34-0) to the affected devices.

### <span id="page-30-1"></span>To change or upgrade a driver

- **1** On the Field Assistant navigation tree, right-click the controller, then select Driver Properties > Update tab.
- **2** If other controllers in the system use this driver, select which controllers you want to change.
	- **6** This controller only
	- All controllers on this network that use same driver version
	- All controllers in the system that use same driver version
- **3** Do one of the following:

#### If the driver is...

In the **Driver Version** drop-down list a. Select the driver.

b. Click Accept.

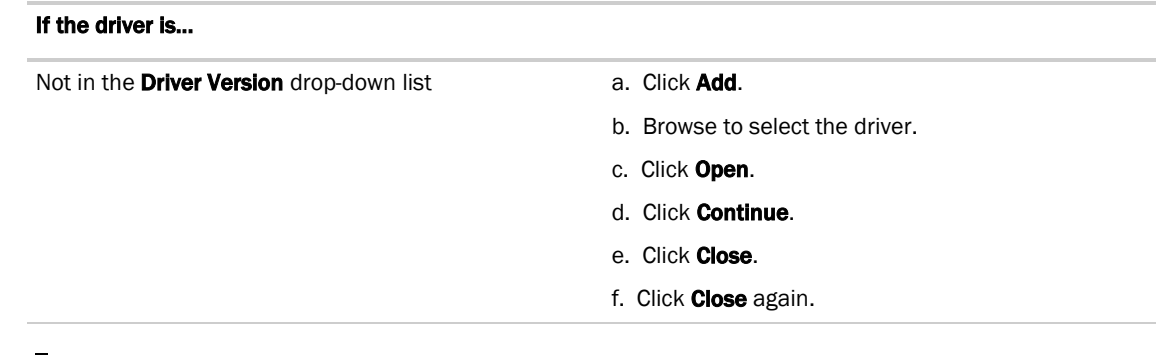

**4** *Download All Content* (pag[e 31\)](#page-34-0) to the controller.

NOTE You can click Delete Unused in the Controller section to delete all unused drivers in **i-**Vu\_Tools\_x.x\webroot\<system\_name>\drivers.

# <span id="page-31-0"></span>Working with screen files in the Field Assistant interface

To use an Equipment or System Touch, or BAC*view*®, to view or edit a controller's property values, you must download a screen file (.touch, .bacview, .S37, or.kpd) to the controller.

### <span id="page-31-1"></span>To select a different screen file

- 1 On the Field Assistant navigation tree, right-click the controller, then select Driver Properties > Update tab.
- **2** If other controllers in the system use the current screen file, select which controllers you want to change.
	- **O** This controller only
	- All controllers on this network that use the same screen file
	- All controllers in the system that use the same screen file

#### **3** Do one of the following:

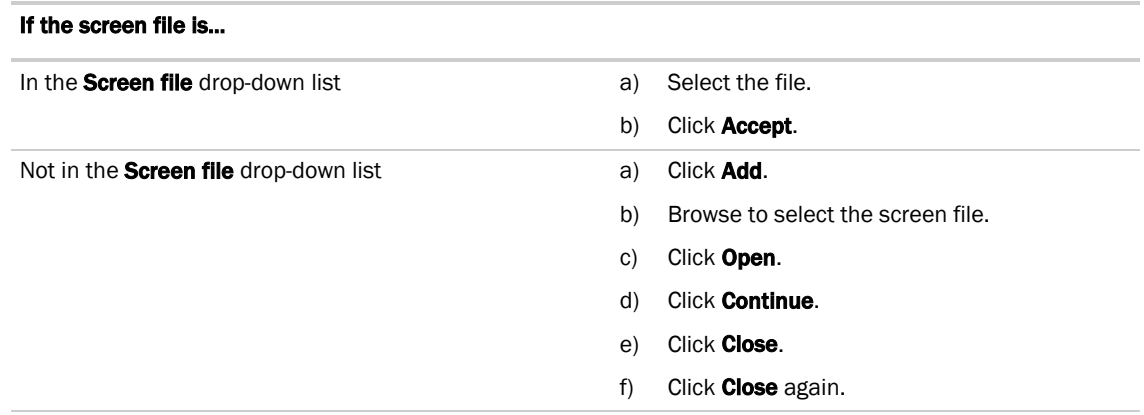

**4** *Download All Content* (pag[e 31\)](#page-34-0) to the controller.

NOTE You can click Delete Unused in the Screen File section to delete all unused screen files.

### <span id="page-32-0"></span>To edit a screen file

֦

You can obtain a screen file from the Field Assistant application, edit it, and then replace it in your Field Assistant application.

#### To obtain the screen file for editing

- **1** On the Field Assistant navigation tree, right-click the controller that uses the screen file, then select **Driver** Properties > Update tab.
- 2 Under Screen File, click Edit.
- **3** Click Save.
- **4** Browse to the folder you want to put the file in.
- **5** Click Save.
- **6** Click Close.

 $\mathbf{r}$ 

#### To add the edited file back in the Field Assistant system

- **1** On the Field Assistant navigation tree, right-click the controller that uses the screen file, then select Driver Properties.
- 2 Under Screen File, click Add.
- **3** Browse to select the file.
- **4** Click Open.
- **5** Click Continue.
- **6** Click Close.
- **7** Click Close again.

### <span id="page-33-0"></span>BACnet device tools and services

The tools and services described below let you control or troubleshoot BACnet devices. To access the tools and services, click on the BACnet router on the Field Assistant navigation tree, then click Properties.

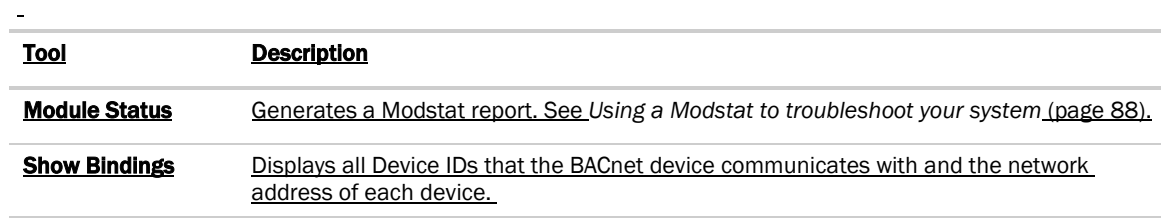

#### BACnet device services

 $\equiv$ 

Although the following BACnet device services can be used for Carrier controllers, you should not need to use them for this purpose. Their primary target is a third-party device that supports these services.

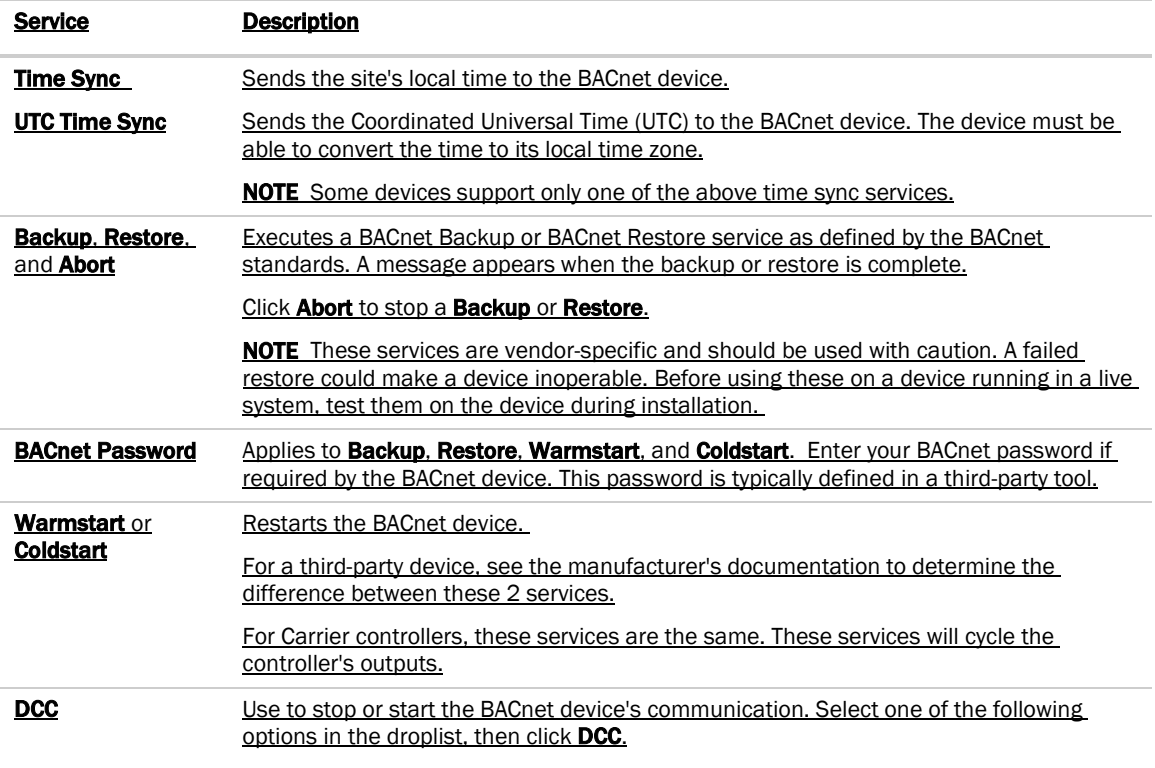

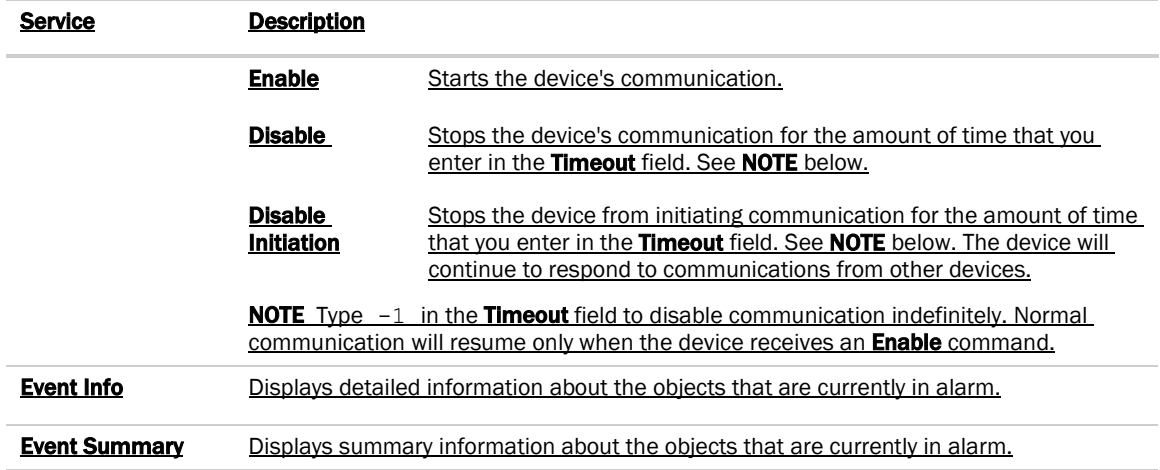

### <span id="page-34-0"></span>Downloading to controllers

÷

If you make any of the following changes, you must download the new data from the Field Assistant application to the affected controllers.

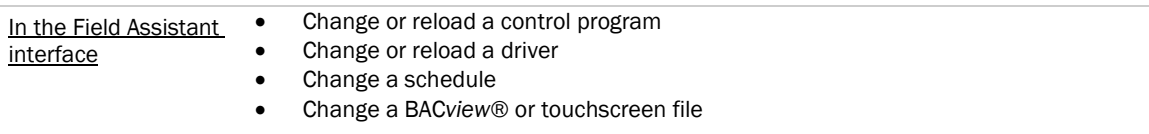

The Field Assistant application automatically marks the affected controllers as requiring a download. You can download these controllers from the the **Devices** (pag[e 32\)](#page-35-2) page or the **Properties** (pag[e 33\)](#page-36-0) page for the controller, the equipment, or a microblock.

When the Field Assistant application marks a controller for download, it determines what information needs to be downloaded based on the type of information that changed. See *Download Options* (pag[e 32\)](#page-35-0).

By default, Full Source files are downloaded to i-Vu® PIC controllers because Optimize download for Open PIC

controllers is unchecked on the Devices > Advanced tab (from the System in the navigation tree). Check this option if you do not want Full Source downloaded.

**CAUTION** If you want this option checked and purposely had it checked in your previous system, it is automatically unchecked after upgrading and you must check it again.

NOTE A property change in the Field Assistant interface is automatically downloaded to the controller.

### <span id="page-35-0"></span>Download Options

 $\overline{\phantom{a}}$ 

When Field Assistant marks a controller for download, it determines what information needs to be downloaded based on the type of information that changed. Below are the options that can be downloaded.

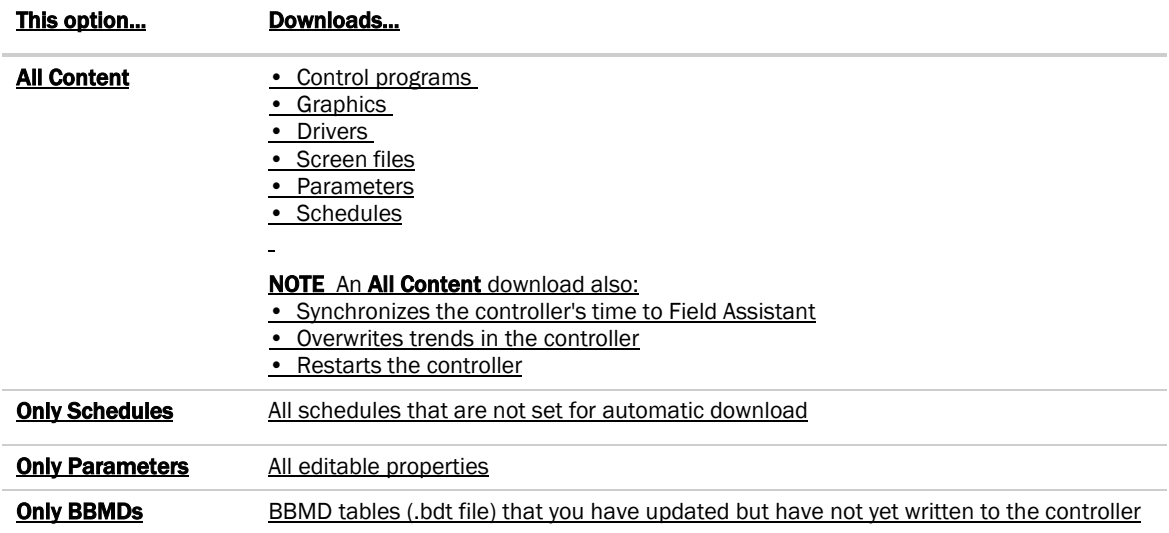

NOTE An All Content download clears trend, history, and alarm data from the affected controllers.

### <span id="page-35-1"></span>To upload or download parameters only

This option uploads all editable properties from the device, but not the source files. If you edit the properties on a controller that is not physically connected to the computer, you will have to either upload or download parameters when you connect again. Upload to get what is in the controller into Field Assistant or download to send your changes in Field Assistant to the controller.

### <span id="page-35-2"></span>To download from the Devices page

The System **The System Devices** page > **Manage** tab shows all of the routers that Field Assistant marked for download.

A router's Devices page > Manage tab shows any controller or control programs that are under that router that Field Assistant marked for download.

To download:

- **1** On the navigation tree, select the System **the or a router.**
- 2 On the Devices > Manage tab, view the list that Field Assistant marked for download and select them. NOTE Use Ctrl+click, Shift+click, or the Select All checkbox to select multiple controllers.

Field Assistant v7.0 Carrier Proprietary and Confidential CARRIER CORPORATION ©2018<br>Help All rights reserved All rights reserved
- **3** Click Download. A message appears This will download programs and other content for the entire controller and restart it. Are you sure you want to do this?
- **4** Click OK.
- **5** Repeat for each router.

#### NOTES

 $\overline{a}$ 

- Active uploads T and downloads C cannot be stopped.
- Icons in the **Status** column indicate the following:

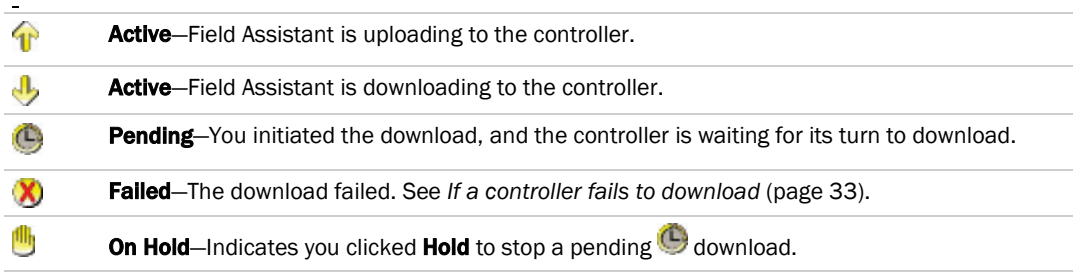

Click in the upper left-hand corner to view a log of download activity in the current session. Copy to Clipboard lets you copy the text to paste it into another application.

## To download from a Properties page

If a controller requires a download, a red download message and a **Download** button appear at the top of the Properties page for the controller, the equipment, or a microblock. Click the button to start the download.

Downloading from the **Properties** page downloads **All Content** to the controller.

## <span id="page-36-0"></span>If a controller fails to download

A controller that fails to download appears on the **Devices** page > **Manage** tab with this icon ...

- **1** Review the reason for the failure:
	- Hold your cursor over the failed task to see hover text giving the reason.
	- Click  $\bigcirc$  or  $\bigcirc$  in the upper left corner of the page to see information on all failed downloads. Copy to Clipboard lets you copy the text to paste it into another application.
- **2** Correct the problem that caused the failure.
- **3** On the navigation tree, select the System **The System** or a router, then click **Devices**.
- **4** Select the controller that you want to download. NOTE You must be connected to the controller to download.

## Checking controller status

On the Field Assistant navigation tree, you can select the System to view the following for your routers or select the router to see the the following for controllers, then click **Devices** to:

- *View the status of the devices* (page [34\)](#page-37-0)
- On the **Manage** tab, you can view information such as address and model. On the **Advanced** tab, you can view the driver and device ID.
- *Download or upload to resolve a mismatch* (pag[e 36\)](#page-39-0)
- $\overline{a}$

### <span id="page-37-0"></span>Status messages

On the Devices page > Manage tab, the Status column shows a description of the current state. Hold your cursor over the **Status** description to see hover text with a more detailed description. If multiple conditions exist, Field Assistant displays the message with the highest priority.

To see the Status messages:

- On the Field Assistant navigation tree, select the System  $\overline{\P_{\text{max}}^{\text{max}}}$  to view the status of routers.
- On the Field Assistant navigation tree, select a router to view the status of its controllers.

The table below shows all possible messages. The message color indicates the following:

Black—In process Red—An error occurred Blue—Requires action from the user

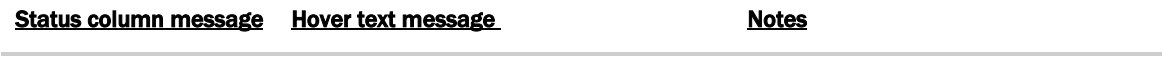

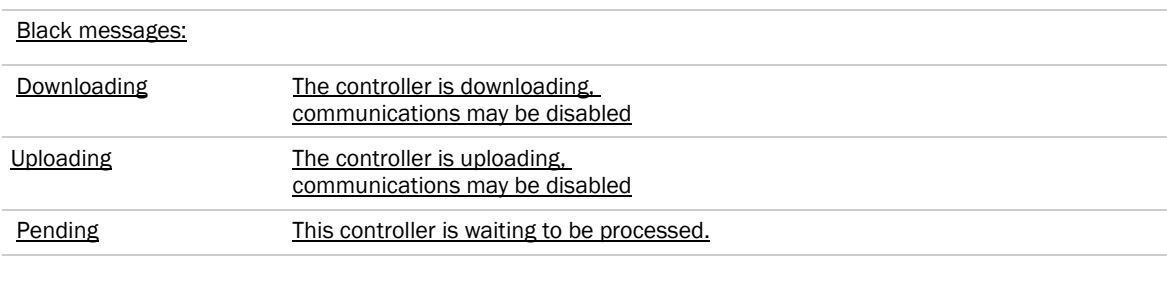

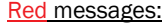

Communications Error Cannot communicate with this controller.

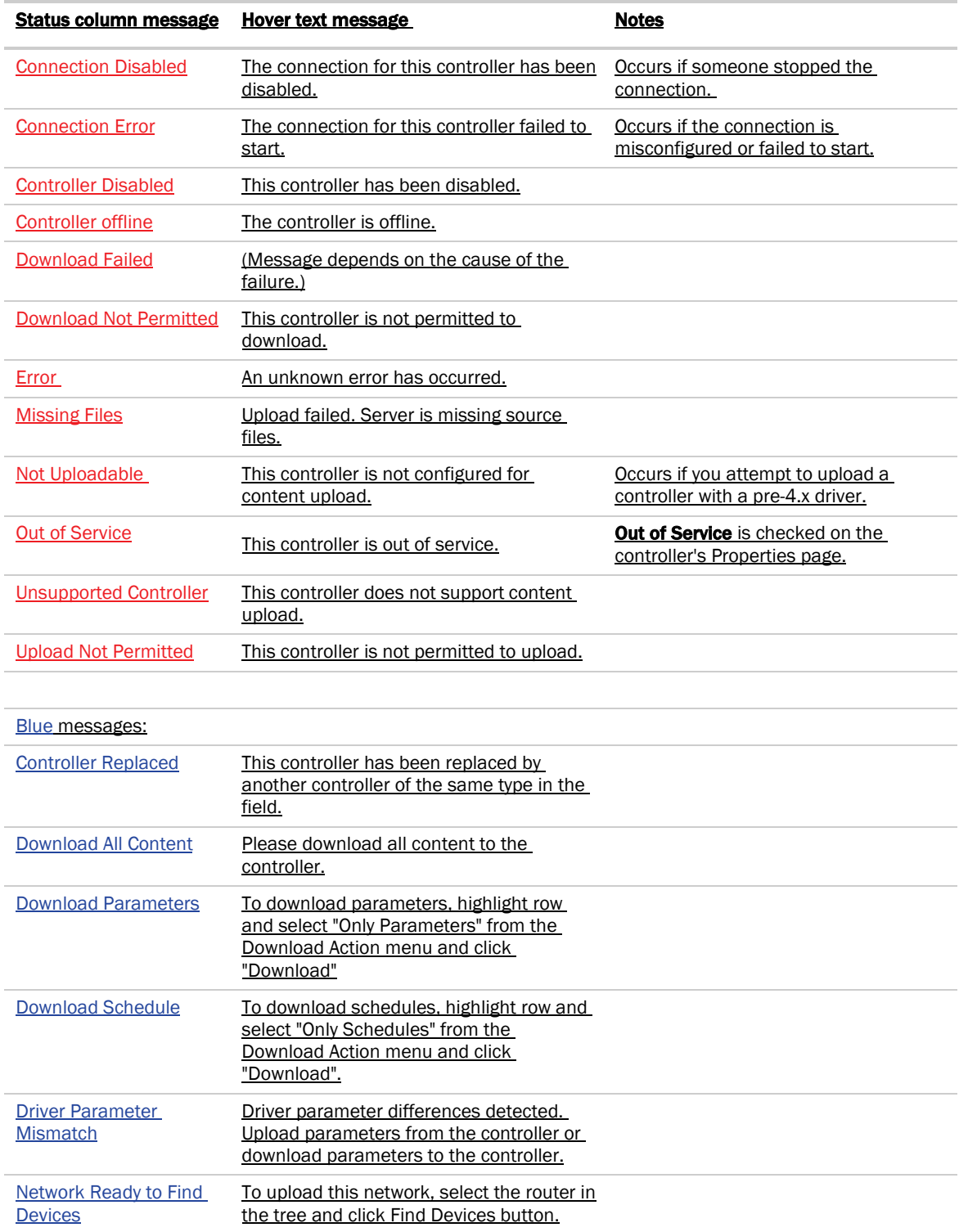

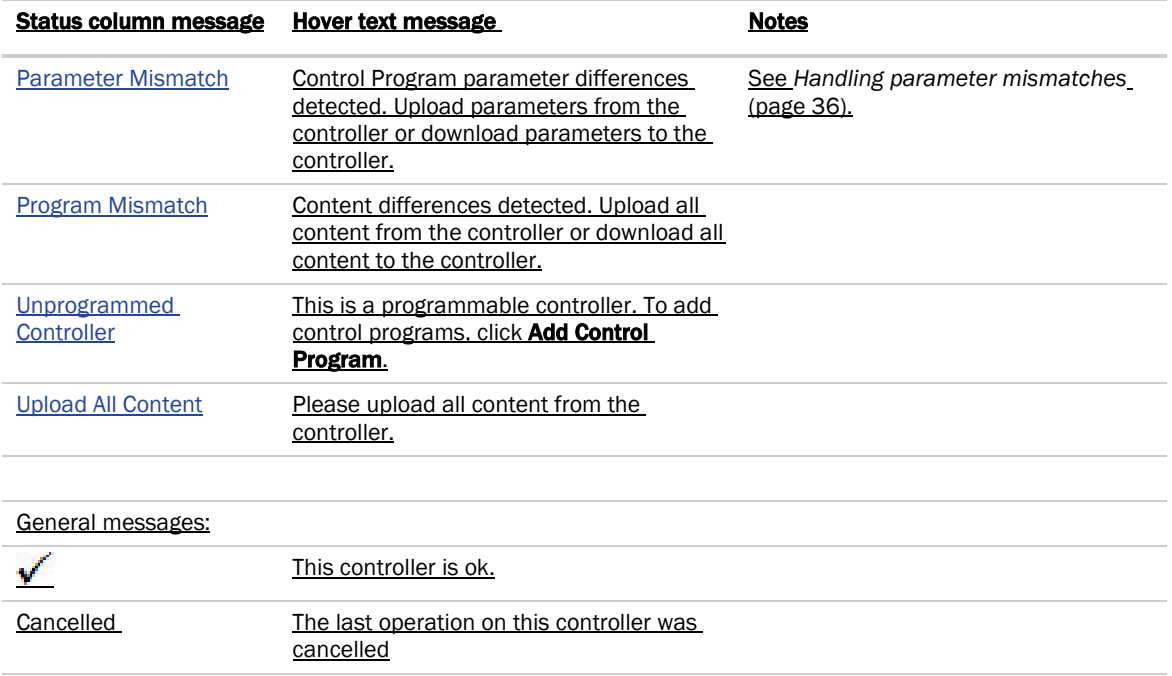

## <span id="page-39-0"></span>Handling parameter mismatches

A parameter mismatch occurs when a value in a controller does not match the value in the system database. This can be a driver or control program value.

### To find mismatches in your system

You can find mismatches in the following places:

- The Devices page > Manage tab > Status column will show Parameter Mismatch.
- The Properties page for a controller, driver, control program, or point will show one of the following red messages at the top of the page stating:

Control Program parameter differences detected. Driver parameter differences detected. Parameter download required.

The value that has a discrepancy will appear with a purple box around it. Hover your cursor over the field to see:

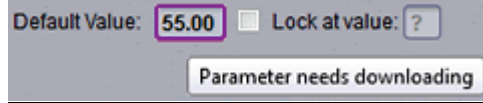

or

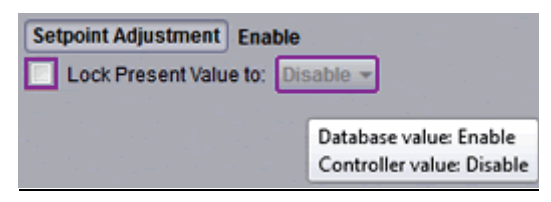

To resolve a mismatch

- **1** Go to one of the following:
	- **Devices** page Click the **Parameter Mismatch** link
	- Properties page that shows one of the red messages above
- **2** Click one of the following:
	- Resolve to let the Field Assistant application download changes made in the Field Assistant interface or upload changes made in the controller. Click the **Details** button to see what the discrepancy is and whether **Resolve** will download or upload parameters. See NOTE below.

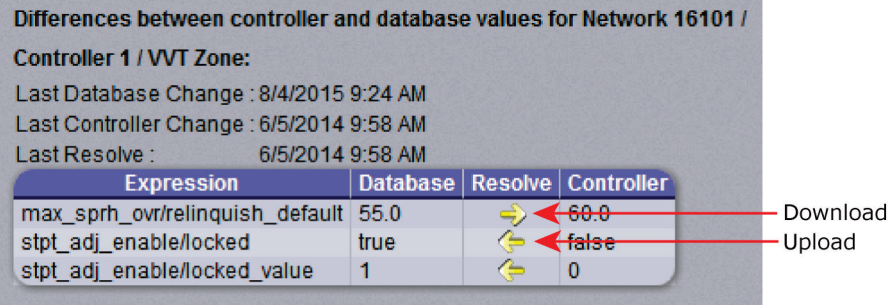

- o Upload to upload the parameters from the controller to the Field Assistant application
- **Download** to download the parameters from the Field Assistant application to the controller

NOTE On the Devices page with Show Control Programs unchecked, if a controller has simultaneous mismatches in the driver and control program, clicking **Details** will show that a control program mismatch exists but it will only show details for the driver mismatch. You must go to the control program in the tree to see details of that mismatch. However, clicking Resolve will resolve both mismatches.

## Managing setpoints

The Setpoint graphic shown on a standard equipment graphic indicates the base setpoint values (Occupied High/Low, Unoccupied High/Low). The Field Assistant application reads these values back periodically, typically within 10 seconds. The timing can vary based on network traffic, the number of controllers in the database, and several other variables. Setpoints that are changed in the field via another user interface are displayed in the Field Assistant interface as soon as they are detected.

You can, at any time, change the setpoints from Field Assistant graphics by using the slider or by entering numeric values directly. Updated setpoints are transmitted to the controller when you **Accept** the changes. Setpoints can also be changed on the Properties page > Control Program tab > Space Temperature and Setpoints. or Configuration > Setpoints.

The various color bars indicate adherence to or deviation from the setpoint. You can change the current default settings for setpoint deviation. Select a color band on the setpoint graph to see the current setpoints in the **Heating** and **Cooling** fields. The values in this graphic are Fahrenheit. See setpoint descriptions below.

NOTE This graphic is an example only. Your setpoints may differ.

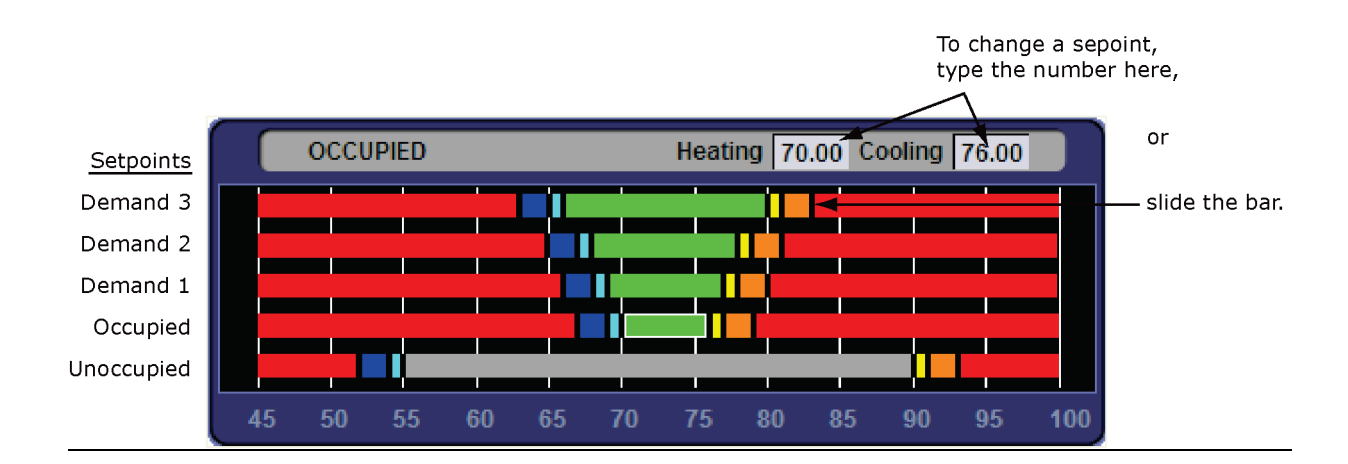

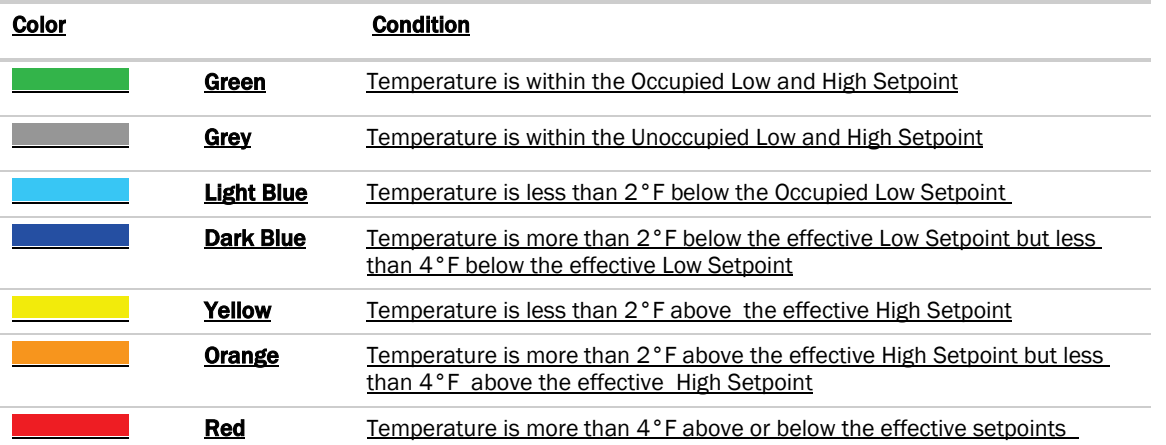

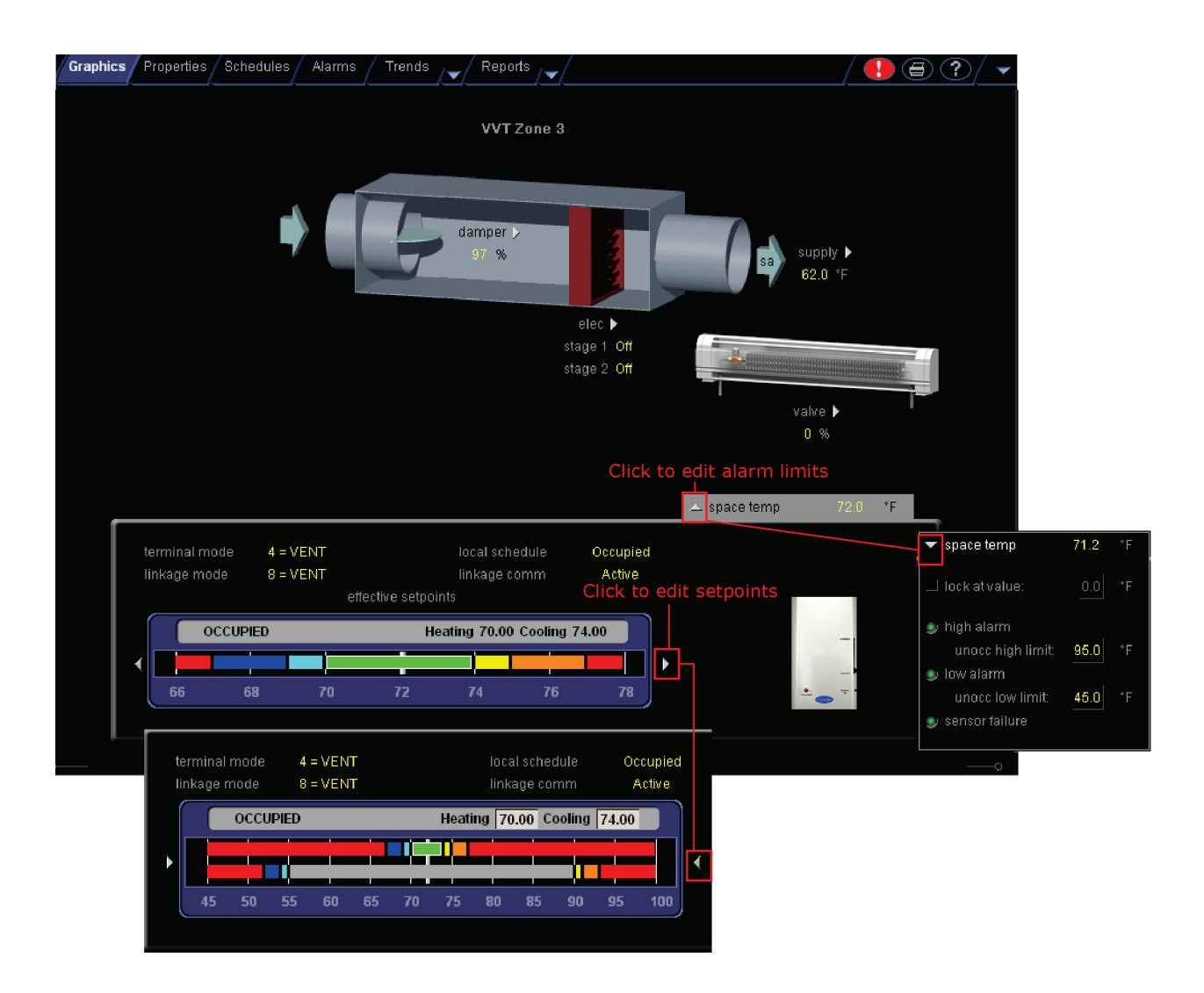

## Adjust setpoints

- Programmed setpoints are set and changed by operators.
- Effective setpoints reflect the impact of other system conditions on the programmed setpoints, such as setpoint adjustments, and hysteresis. Effective setpoints control the equipment.

#### To change programmed setpoints:

- **1** Navigate to a setpoint control in one of the following places:
	- o Properties page > Control Program tab > Configuration > Setpoints
	- o The setpoint microblock pop-up on a **Logic** page
	- A Graphics page (Click a setpoint trend graph control to access the editable setpoint bar.)

Field Assistant v7.0 Carrier Proprietary and Confidential CARRIER CORPORATION ©2018<br>Help All rights reserved All rights reserved

- **2** Make changes on a programmed setpoint bar by either:
	- Clicking and dragging the segment or the gap between segments
	- Typing new values in the **Heating** and **Cooling** fields
- **3** Click Accept.

## Demand Control

Demand Control is a cost-saving strategy that saves energy while maintaining comfort in the following ways:

- Controlling energy use to avoid peak demand, ratchet, or time of use utility charges
- Maintaining ventilation at relaxed setpoints rather than shutting down equipment (as with load shedding or duty cycling)

Before you can use Demand Control effectively, you must:

- Obtain details regarding past energy usage and peak demand, ratchet, and time of use charges from your energy provider.
- Understand the demand profiles of the zones you are controlling.

Demand Control can be customized at the zone level. For example, you may relax the setpoints in some zones, like break rooms and closets, by a few degrees, but you may not want to relax setpoints in computer rooms at all.

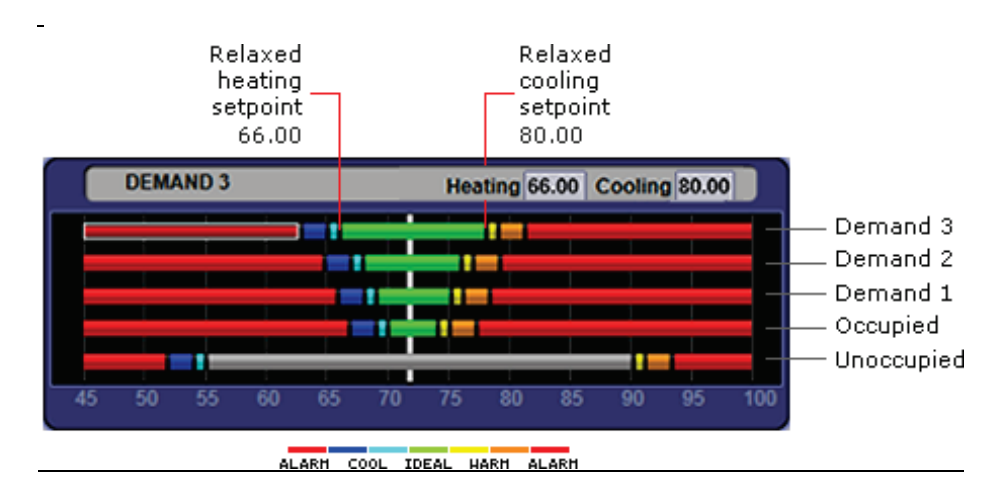

### To define Demand Control properties

- **1** On the navigation tree, select the electric meter.
- **2** Select Properties > Control Program and expand the Demand Level Parameters section.
- **3** Type the Start and End time to define the time period that you want demand control to be in effect for this zone.
- **4** Type kilowatts per hour (kW/hr) in the Level columns to define the amount of power that the demand must exceed before the Field Assistant system calls for a higher demand level.

NOTE Levels are defined in the electric meter control program in the Snap application. You can test the Demand Levels by locking the meter to a value.

In the example below, during Period 4, defined as 12:00 (noon) to 16:00 (4:00 p.m.), if the demand exceeds 800 kW/hr, the Field Assistant system will use Demand Level 1 setpoints. If the demand exceeds 1000 kW/hr, the Field Assistant system will use Demand Level 2 level setpoints and so on.

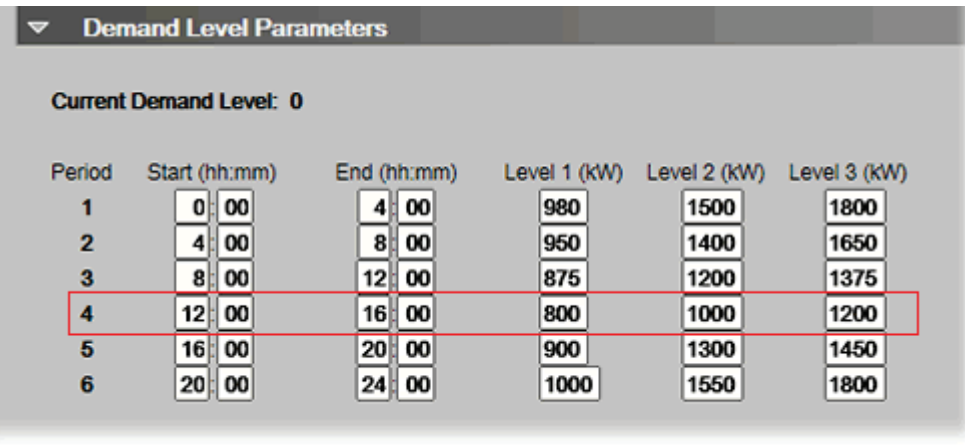

# Configuring Optimal Start

Enable and configure Optimal Start on the Properties page > Control Program tab > Configuration > Setpoints. Your control program could be configured for **Optimal Start** or for both **Optimal Start** and **Optimal Start Type**.

#### NOTES

- The **Optimal Start** options depend on the revision date of the control program in your controller.
- Optimal Start is automatically disabled when Properties > Control Program > Maintenance > Occupancy > **BAS On/Off** is set to either **Unoccupied** or **Occupied.**

## <span id="page-44-0"></span>Optimal Start

**Optimal Start** adjusts the effective setpoints to achieve the occupied setpoints by the time scheduled occupancy begins.The Optimal Start recovery period may begin as early as 4 hours prior to occupancy. The algorithm works by moving the unoccupied setpoints toward the occupied setpoints. The rate at which the setpoints move is based on the outside air temperature, design temperatures, and capacities.

The following conditions must be true for optimal start to operate:

- On the Properties page > Control Program tab > Configuration > Setpoints > Optimal Start, the Default Value must be set greater than 0 and less than or equal to 4 (0.00 disables Optimal Start).
- The system is unoccupied

NOTE If the Open controller does not have a valid outside air temperature, then a constant of 65° F is used. This value is not adjustable.

The actual equation that the controller uses to calculate **Optimal Start** is nonlinear. An approximation of the result is shown below.

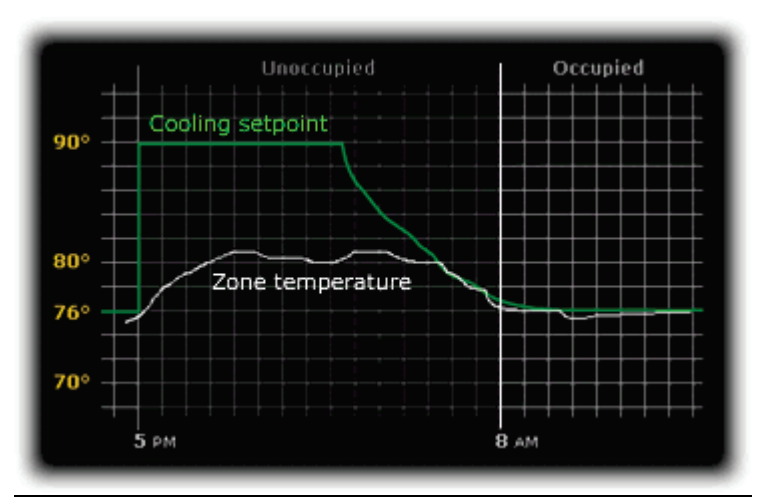

To change Optimal Start settings:

- **1** In the navigation tree, select the equipment that you want to change.
- **2** Select Properties page > Control Program tab > Configuration > Setpoints.

### Optimal Start Type

If you have **Optimal Start Type**, you must choose from the following:

- None
- Temperature Compensated Optimal Start
- Learned Adaptive Optimal Start

To select the method used to change from unoccupied to occupied setpoints:

- **1** In the navigation tree, select the equipment that you want to change.
- **2** Click Properties page > Control Program tab > Configuration > Setpoints.
- **3** Select option from the Optimal Start Type drop-down list.
- **4** See below to make further adjustments.

None – The unit will not start to control to the occupied setpoints until the unit goes into an occupied mode. Setpoints do not ramp, but change immediately from unoccupied to occupied values. When you select **None**, you must set all Learning Adaptive Optimal Start transition factors, identified by their themographic color, to 0. These are located directly above the **Effective Set Points** graph.

Temperature Compensated – The unit changes to occupied setpoints at some time prior to the occupied time, not to exceed the hours you set for **Optimal Start**. The start time is determined by the current error between space temperature and the appropriate heating or cooling setpoint. At that time, the setpoints do not ramp, but change immediately from unoccupied to occupied values. When selecting Temperature Compensated, you must set all Learning Adaptive Optimal Start transition factors, identified by their thermographic color to 0. These are located directly above the **Effective Set Points** graph.

When selecting Temp Compensated, you can adjust the following:

- Heat Start K factor (min/deg) If Optimal Start Type is Temp Compensated, this is the time in minutes per degree that the equipment starts before the occupied period when the space temperature is below the occupied heating setpoint (including any setpoint offset).
- Cool Start K factor (min/deg) If Optimal Start Type is Temp Compensated, this is the time in minutes per degree that the equipment starts before the occupied period when the space temperature is above the occupied cooling setpoint (including any setpoint offset).

**NOTE** The default value for the above is 15.00 and the range is 0 to 99.

Learning Adaptive Optimal Start – This function gradually adjusts the unoccupied setpoints over a specified period of time to achieve the occupied setpoint by the time scheduled occupancy begins. This learning adaptive algorithm uses the learned heating capacity and learned cooling capacity values to calculate the effective setpoints prior to the occupied start time. The algorithm calculates a learned cooling and heating capacity during the previous unoccupied time. Set the Learning Adaptive Optimal Start recovery period from 1 to 4 hours in Optimal Start. When the Learning Adaptive Optimal Start routine runs, adjustments are based on the color that is achieved when occupancy begins. Adjustment amounts are defined in the thermographic color fields located directly above the **Effective Setpoints** graph under Setpoints.

**EXAMPLE** The heating capacity for a zone is 5° per hour (default). When the zone becomes occupied, the zone temperature is 1° below the occupied setpoint, indicating a need for additional heat. Because the zone temperature was low by 1°, the learned heating capacity is decreased by the value entered in the LtBlue thermographic color field (0.0600 default). As a result, the learned heating capacity is adjusted to 4.94° for the next optimal start period. Since the algorithm has calculated that the equipment has less capacity to bring the temperature to setpoint within the configured recovery period, the setpoint adjustment begins sooner in the next unoccupied period.

To change the adjustment values in the Learning Adaptive Optimal Start routine:

- **1** In the navigation tree, select the equipment that you want to change.
- **2** Click Properties page > Control Program tab > Configuration > Setpoints.
- **3** Adjust the color fields between the Zone Setpoints graph and the the **Effective Setpoints** graph.

 $\overline{a}$ When you determine that no further start time optimization is required, you can disable **Heating** and **Cooling Capacity** adjustments by setting the color field values to 0.0.

You can reset the learned heating and cooling capacities by entering a value into either the **Heating Capacity** or Cooling Capacity, located beneath the Zone Setpoints graph.

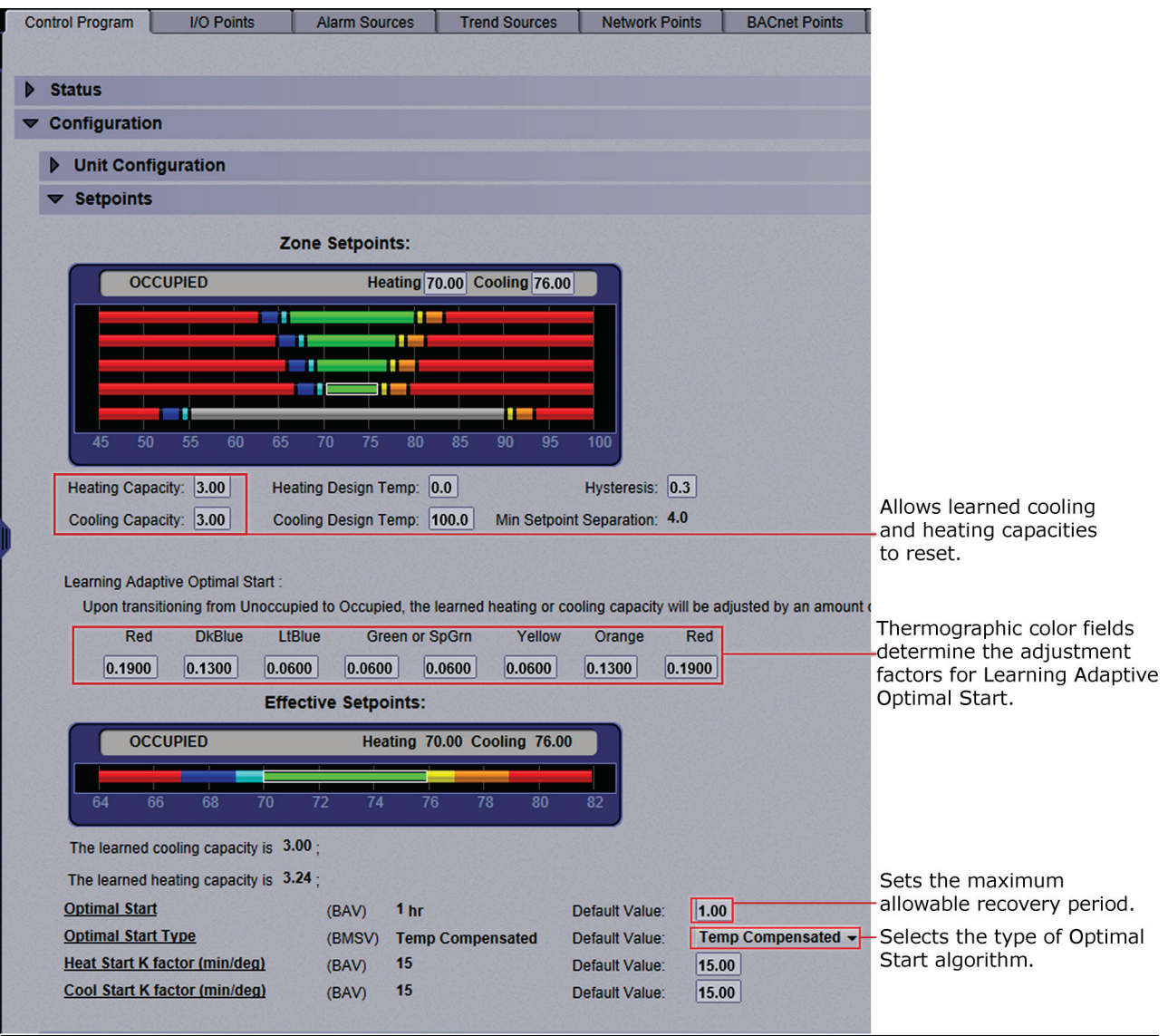

CAUTION When using Learning Adaptive Optimal Start, be sure that all equipment is properly maintained so that your system does not "learn" to compensate for dirty filters or loose fan belts.

<span id="page-48-1"></span>Follow the process below to commission system equipment.

## <span id="page-48-0"></span>Step 1: Check out point setup

- **1** On the Field Assistant navigation tree, select the piece of equipment you want to check out.
- **2** Click Properties.
- **3** View and change properties on the I/O Points, Alarm Sources, Trend Sources, Network Points, BACnet Objects, and Rnet Points tabs. See "Property descriptions" below. Tabs may or may not appear, depending on the control program.
- **4** Select **Checked Out**. This field is for your reference only.
- **5** Optional: Type Checkout Notes if desired. Notes remain in this field until an operator deletes them.
- **6** Optional: Click the **Reports** drop-down arrow, then select and run each of the following reports to verify your work:
	- Equipment > Point List
	- Equipment > Network IO
	- Alarms > Alarm Sources

Tipedia<br>Tipedia Tipedia in export the calibrated data so that you can import it into another control program. See *Optional: Import/export calibration data* (page [51\)](#page-54-0).

### Property descriptions

### I/O Points

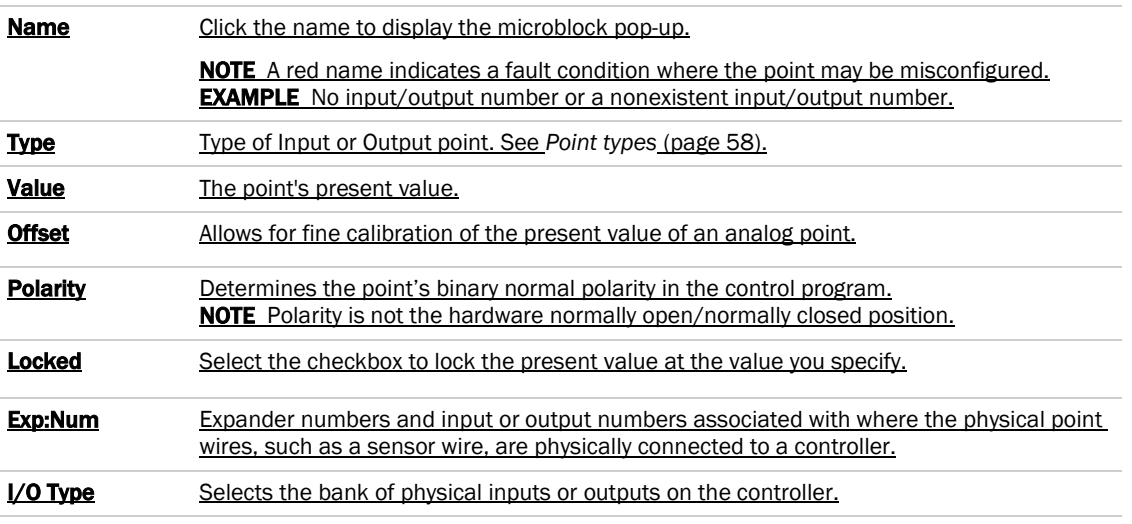

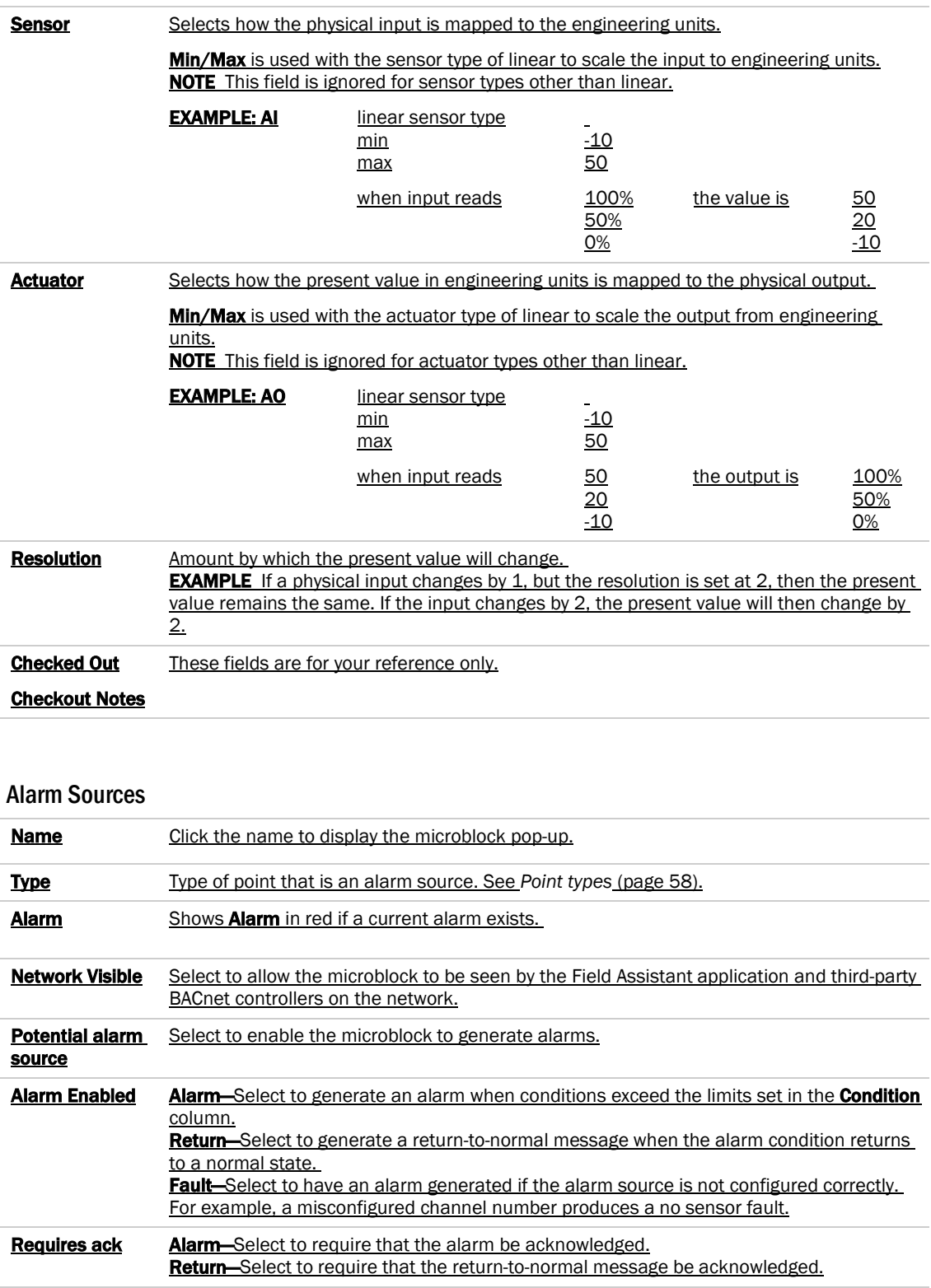

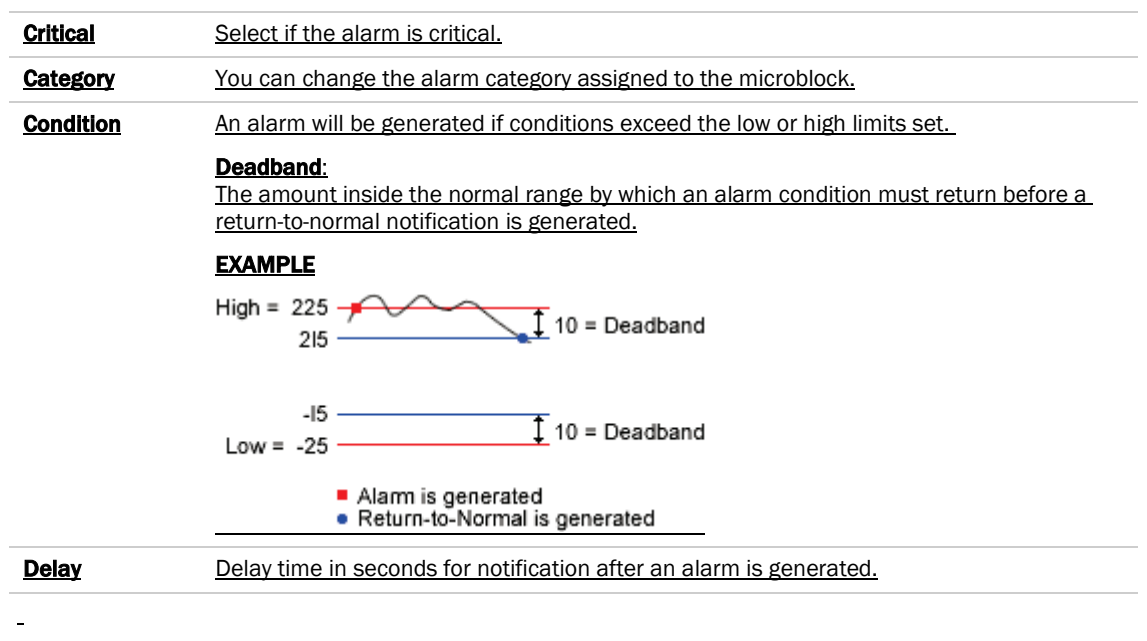

## Trend Sources

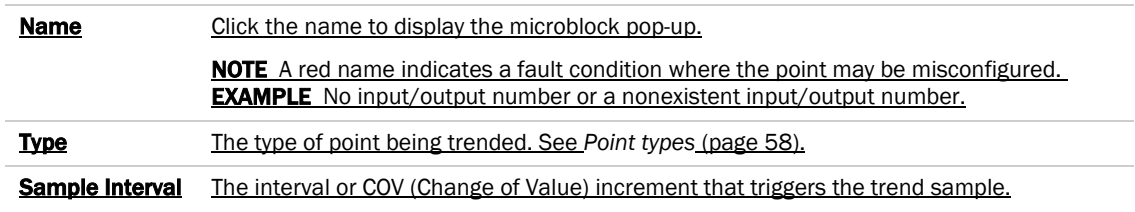

### Network Points

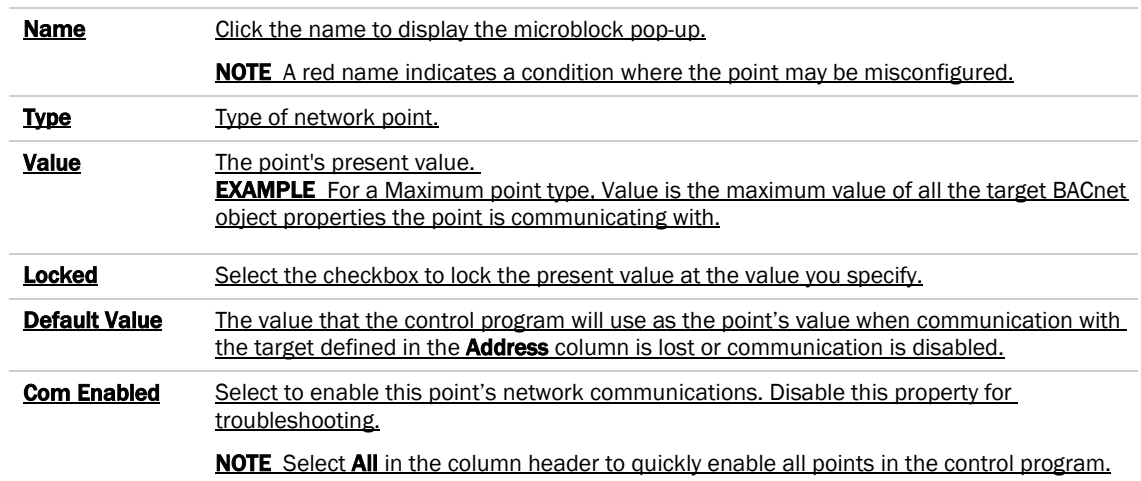

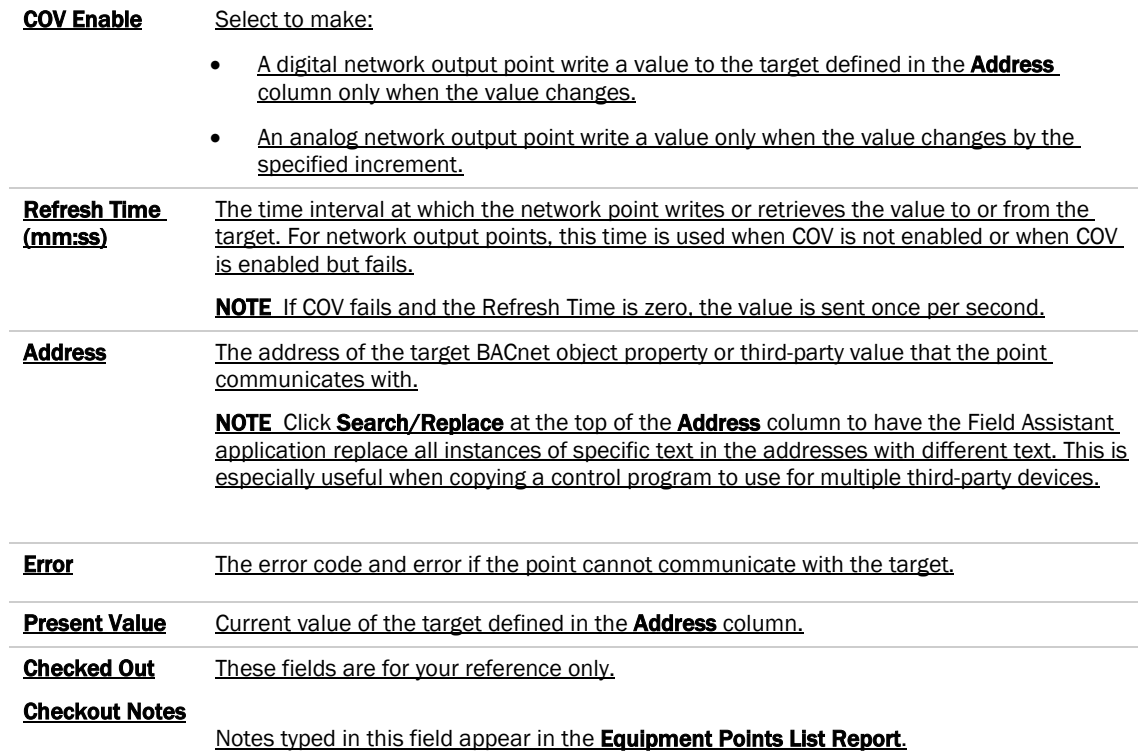

# BACnet Objects

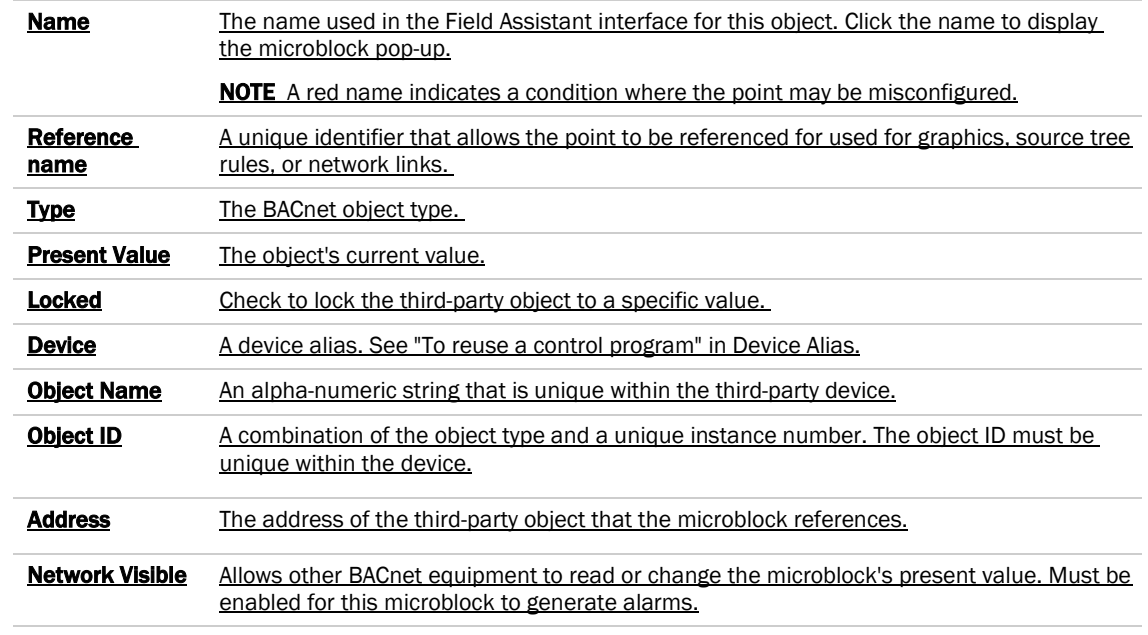

### Rnet Points

This tab shows varying information for the different point types. Below are all possible properties that may appear on this tab and a list of the applicable points. The following list is arranged alphabetically.

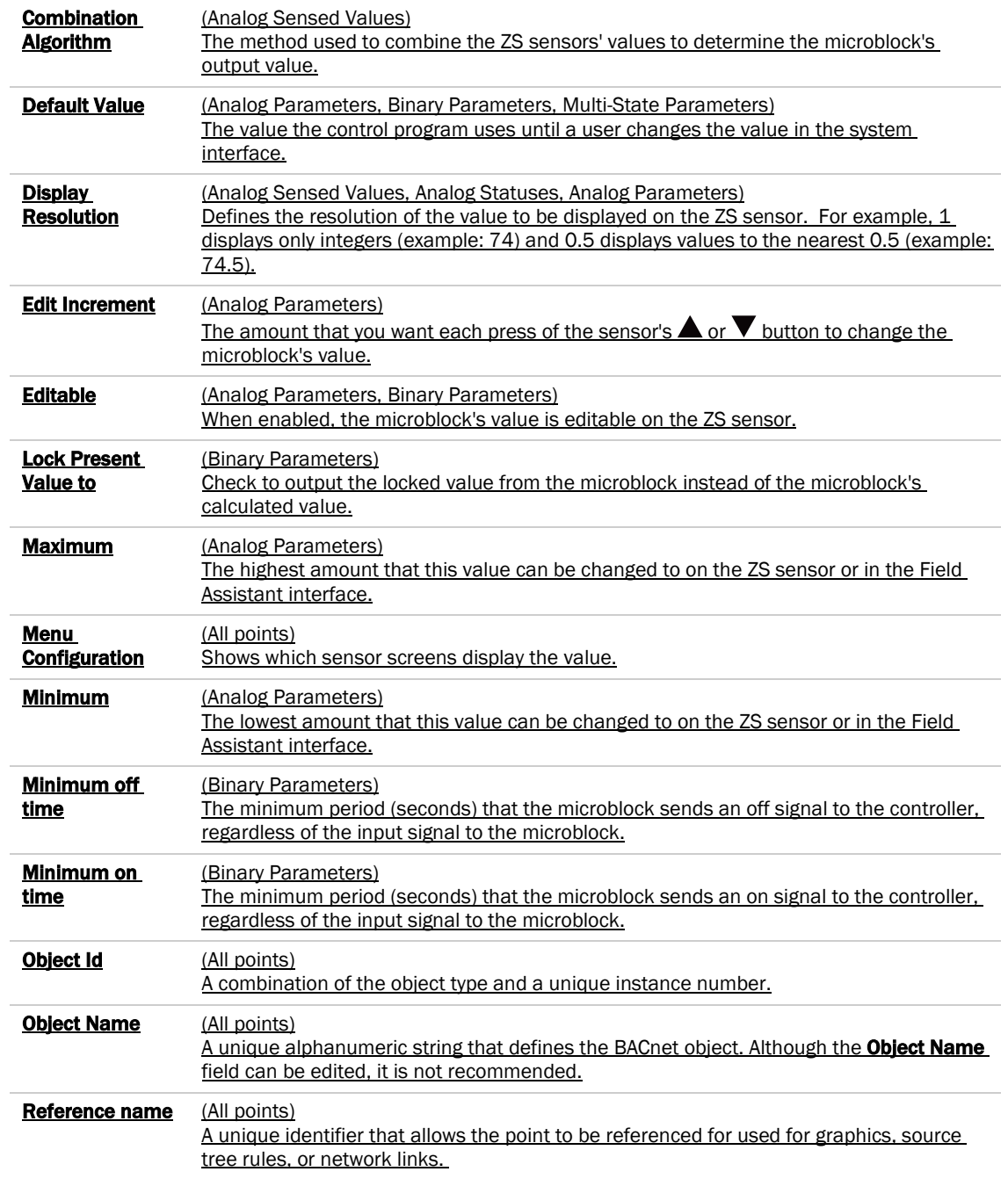

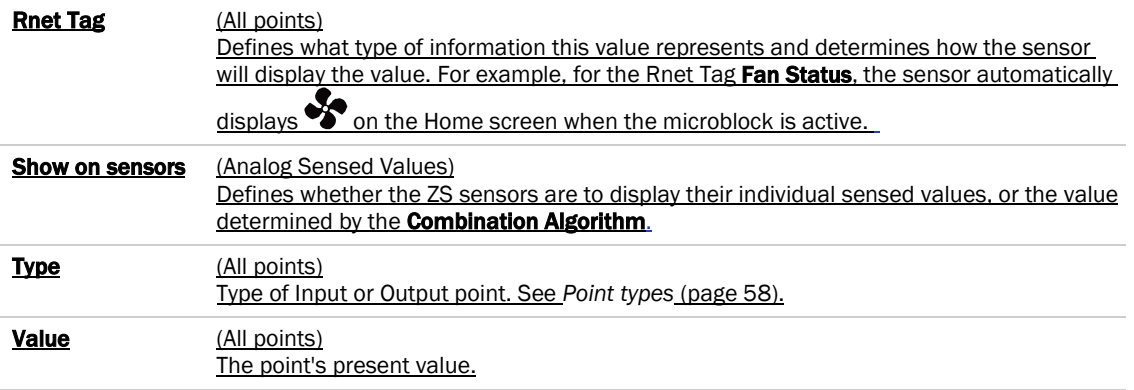

### Protocol Mapping

If a control program was built with Protocol Mapping information in Snap, this tab will appear showing third-party protocol configuration information.

## Step 2: Check controller to sensor wiring

**PREREQUISITE** On the Logic page, disable the run condition(s) in the control program to prevent control program execution from affecting output values while you check out the equipment.

### Binary inputs (BI)

 $\overline{a}$ 

- **1** Short the binary inputs wires at the end device, for example, at a pump proof or fan proof.
- **2** On the Properties page I/O Points tab, verify the binary input point is closed.
- **3** Open the binary input at the end device.
- **4** Verify the binary input point is open on the Properties page.
- **5** Repeat for all binary inputs.

NOTE If the readings on the **Properties** page are reversed from actual conditions, the polarity (normally closed/normally open contact position) is set incorrectly.

### Analog inputs (AI)

- **1** Verify the sensor type and the min/max values are configured correctly.
- 2 On the **Properties** page **I/O Points** tab, read the analog input value.
- **3** Short the point. The sensor should go to full range when shorted.
- **4** Calibrate analog input value by adjusting the calibration offset if needed.

### Binary outputs (BO)

- **1** If the controller's binary output is wired through an equipment starter, set the starter HOA switch to Automatic.
- **2** On the controller, set the binary output's HOA switch to On.
- **3** Verify that the controlled equipment has turned on.
- **4** On the controller, set the binary output's HOA switch to Automatic.
- **5** On the **Properties** page I/O Points tab, lock the binary output point to On.
- **6** Verify the device has turned on.
- **7** Unlock the binary output point.
- **8** On the controller, set the binary output's HOA switch to Automatic.

NOTE If the locked conditions on the **Properties** page are reversed from actual conditions, the polarity (normally closed/normally open contact position) is set incorrectly.

### Analog outputs (AO)

- **1** Verify the output/actuator type and the min/max values are configured correctly.
- **2** Lock the analog output point to the device minimum output, such as 2 volts or 0%.
- **3** Verify movement of the end device to the desired position.
- **4** Lock the voltage output to the device maximum, such as 10 volts or 100%.
- **5** Verify movement of the end device to the desired position.
- **6** Unlock.

## Step 3: Check equipment operation

Refer to the sequences of operation in the system specifications to verify that the equipment operates in each operational mode (for example, occupied and unoccupied) as specified.

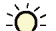

 TIP If needed, you can import calibration data that you exported from another control program. See *Optional: Import/export calibration data* (page [51\)](#page-54-0).

## <span id="page-54-0"></span>Optional: Import/export calibration data

You can export I/O point calibration data from a control program and import it into the same control program or another control program with the same I/O point configuration.

### To export calibration data

- **1** On the Field Assistant navigation tree, select the control program whose data you want to export.
- **2** Scroll to the bottom of the **Properties** page **I/O Points** tab, and then click **Export**. The file **<control program** name>\_<ref name>.xml is saved in your browser's Downloads folder.

### To import calibration data

**NOTE** We recommend that you export existing data as a backup before you import new data.

- **1** On the Field Assistant navigation tree, select the control program that you want to import the data into.
- **2** Scroll to the bottom of the **Properties** page **I/O Points** tab, and then click **Import**.
- **3** Browse to the file you want to import.
- **4** Click Continue. A side-by-side comparison of existing data and the new import data will appear. Red text indicates one of the following errors:
	- Duplicate data—Existing data has duplicate I/O numbers so that import cannot determine its match.
	- I/O type mismatch–I/O Type in existing data does not match I/O Type in import data.
	- Missing import data-Existing data has a point that import data does not have.
	- Missing system data—Import data has a point that existing data does not have.
- **5** Click OK to complete the import. Existing data that does not show an error will be overwritten by the imported data.

### Adjust airflow configuration for VAV or VVT controllers

To enter airflow parameters for a VAV Zone, VVT Zone or VVT Bypass controller, right-click on the controller in the navigation tree and select **Airflow Config** in the menu.

For more information, see the following microblock details.

- VAV Zone, VAV Zone II, Zone Ctrl, VAV Zone II Secondary Duct Airflow Control
- VVT Zone, VVT Zone II PD Airflow Control
- VVT Bypass, VVT Bypass II BACnet Bypass Control

## Graphics pages

Field Assistant can upload and display multiple graphics (.views) that were downloaded to a controller. But Field Assistant can download only a single .view to the controller. If you edit one of the .views and download to the controller, you will only download the edited .view. Information for the other .views will be removed from the controller. You can reattach and redownload those .views from your i-Vu® system.

You can view and adjust your system from Graphics pages.

Some typical controls that may appear on a graphics page are:

- Button or switch to turn equipment on or off
- Input field to set a property value
- Drop-down list to select a state
- Interactive room sensor to override an unoccupied schedule
- Setpoint graph to adjust setpoints
- Trend graph to view trend information
- Link to jump to another Field Assistant page

#### **NOTES**

- Right-click a value, then select **Details** to view and change properties in the microblock pop-up.
- Right-click a value, then select Global Modify (page [59\)](#page-62-0) to view and change the property in other control programs.
- s/s On • A yellow dashed line indicates a value that is forced or locked.
- If a graphic does not fit in the action pane, right-click it and select **Scale to Fit** to make it fit the action pane. Select Scale to Fit again to return the graphic to its original size.

### To attach a graphic in the Field Assistant interface

- **1** On the navigation tree, right-click the item that you want to attach a graphic to, then select **Configure**.
- **2** Do one of the following:

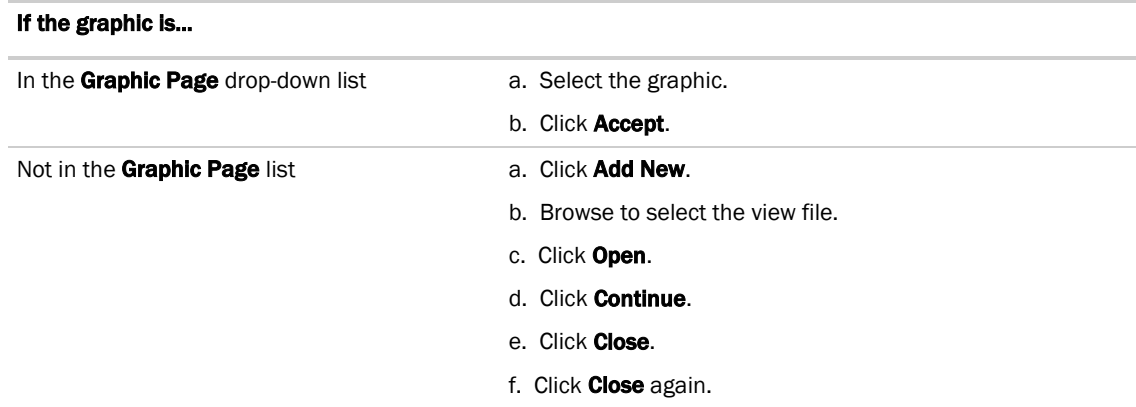

NOTE You can click Delete Unused at the bottom of the Views section to delete all unattached graphic files from your system.

- **3** Equipment graphic only: If the system has other control programs of this type, select which control programs you want to change.
	- Change this control program only.
	- Change for all control programs of this type on this network only.
	- Change for all control programs of this type.

#### NOTES

- If the control program is in an IP router, the second option will change the graphic for all control programs of this type only on the IP network.
- If the control program is on the network below an IP router, the second option will not change the graphic for the router's control programs of this type.

### To edit a graphic from the Field Assistant application in ViewBuilder

- **1** In the Field Assistant interface, double-click the controller in the navigation tree or right-click and select Configure.
- **2** Click Edit Existing button under Views.
- **3** Click Save as and place the file in an appropriate folder.
- **4** Open ViewBuilder.
- **5** Select **File > Open.** Browse to your saved graphic and click to open.
- **6** Edit and save with a new name the original system name is locked and cannot be used for an edited graphic. NOTE Names are case sensitive and should not have spaces and/or special characters.

### To control equipment using an interactive zone sensor

An equipment graphic may include an interactive zone sensor that provides you with the following control.

If the sensor is a... **You can...** 

## If the sensor is a... **You can...** ZS  $\bullet$  Click  $\blacktriangle$  to raise the setpoint or  $\blacktriangledown$  to lower the setpoint. Click  $\bigcup$  to override the schedule and put the zone in an occupied state. To cancel an override, continue clicking  $\bigcup$  until the display shows 0. See that the zone is in an occupied state when the green LED is lit.

SPT Standard, Plus, or Pro

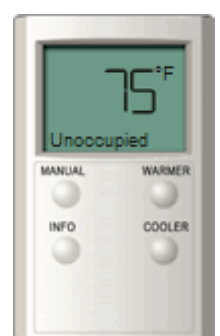

 $\bullet$ 

 $\circ$ OVR

- Click the **WARMER** or **COOLER** button to adjust the setpoint.
- Click the **MANUAL** button to override the schedule and put the zone in an occupied state.
- Click the **INFO** button to cycle through the following information:
- Outside air temperature, if enabled in the control program
- Override time remaining
- Heating setpoint
- Cooling setpoint

 $\blacksquare$ 

• See the **Occupied/Unoccupied** state in the display.

#### **SPT Pro Plus**

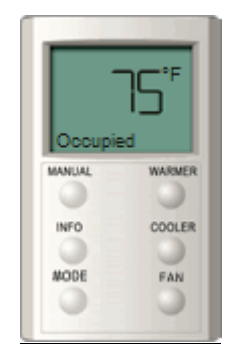

- Click the **WARMER** or **COOLER** button to adjust the setpoint.
- Click the **MANUAL** button to override the schedule and put the zone in an occupied state.
- Click the INFO button to cycle through information such as:
- Outside air temperature
- Override time remaining
- Heating setpoint
- Cooling setpoint

 $\mathbf{r}$ 

- Click the FAN button to adjust the fan speed.
- Click the **MODE** button to perform customer-specific functions.
- See the **Occupied/Unoccupied** state in the display.

## Copying properties from one controller to another

You can copy a control program's properties to other controllers that use the same control program. You do not have to be physically connected to the controller that you are copying from. But, to download copied properties to a controller, you must be connected to it or to the network that the controller resides on.

- **1** On the navigation tree, right-click the controller that has the properties you want to copy, then select **Copy Control Program Properties and click OK.**
- 2 In the Global Copy dialog box, check **Embedded Trend Graph Settings** and All editable properties.

1. Select items to copy:

- √ Embedded Trend Graph Settings
- V All editable properties (except source links, BACnet object IDs, BACnet names, runtimes, and flow calibrations)
- **3** Click Search.
- **4** Do one of the following:
	- Check Skip bad values to copy all values except a bad value (the hardware differs, a property to be copied is undefined, etc.).
	- o Uncheck Skip bad values to prevent any values from being copied if a bad value is found.
- **5** Click **Apply Changes**, then close the dialog box.

NOTE If a message appears Copy process complete, but some values were not copied, click OK. Field Assistant displays a list of parameters that were not copied.

## <span id="page-59-0"></span>Properties pages

Properties pages are automatically generated from control programs. Properties pages show the status of a piece of equipment and the points/properties currently stored in it. See *Check out point setup* (page [45\)](#page-48-0) for details.

Use **Properties** pages to:

- View the status of a piece of equipment. See *Colors and status in the Field Assistant interface* (pag[e 16\)](#page-19-0).
- View or change the equipment point/properties currently stored in the controller.
- *Commission equipment* (pag[e 45\)](#page-48-1)
- Set up Linkage.

Refer to your individual controller's *Installation and Start-up Guide* for detailed explanations of the points/properties.

## To view or edit properties on a Properties page

1 Select a controller on the navigation tree, click **Properties**, and then select the appropriate tab.

NOTE You must resolve any condition described in red text at the top of the page before a Properties page can obtain current information from its controller.

**2** Click to show property details.

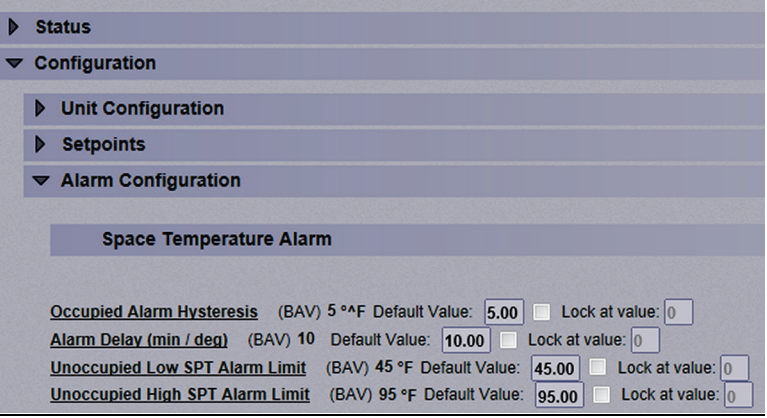

- **3** Do one of the following to change a property:
	- Select or clear a checkbox
	- o Select an item on a drop-down list
	- Change text in a text field
- **4** Click Accept.

#### NOTES

- Click the bold, underlined point name to open the editable microblock pop-up
- Right-click a value, then select **Details** to view and change properties in the microblock pop-up.
- Right-click a value, then select Global Modify (page [59\)](#page-62-0) to view and change the property in other control programs.
- Use Search/Replace on the Network Points tab to replace a term in the point address with another address.
- For the legend of status colors, see *Colors and status in the Field Assistant interface* (pag[e 16\)](#page-19-0).
- A yellow dashed box around a value indicates the value is locked or forced.

## <span id="page-61-0"></span>Point types

 $\overline{\phantom{a}}$ 

A point name on the Properties page is followed by a code that tells you the point type. The table below describes each code.

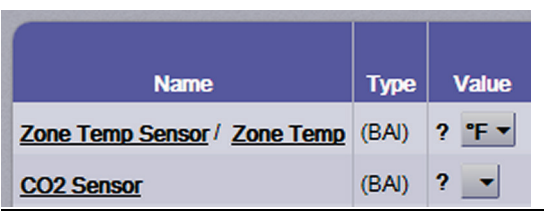

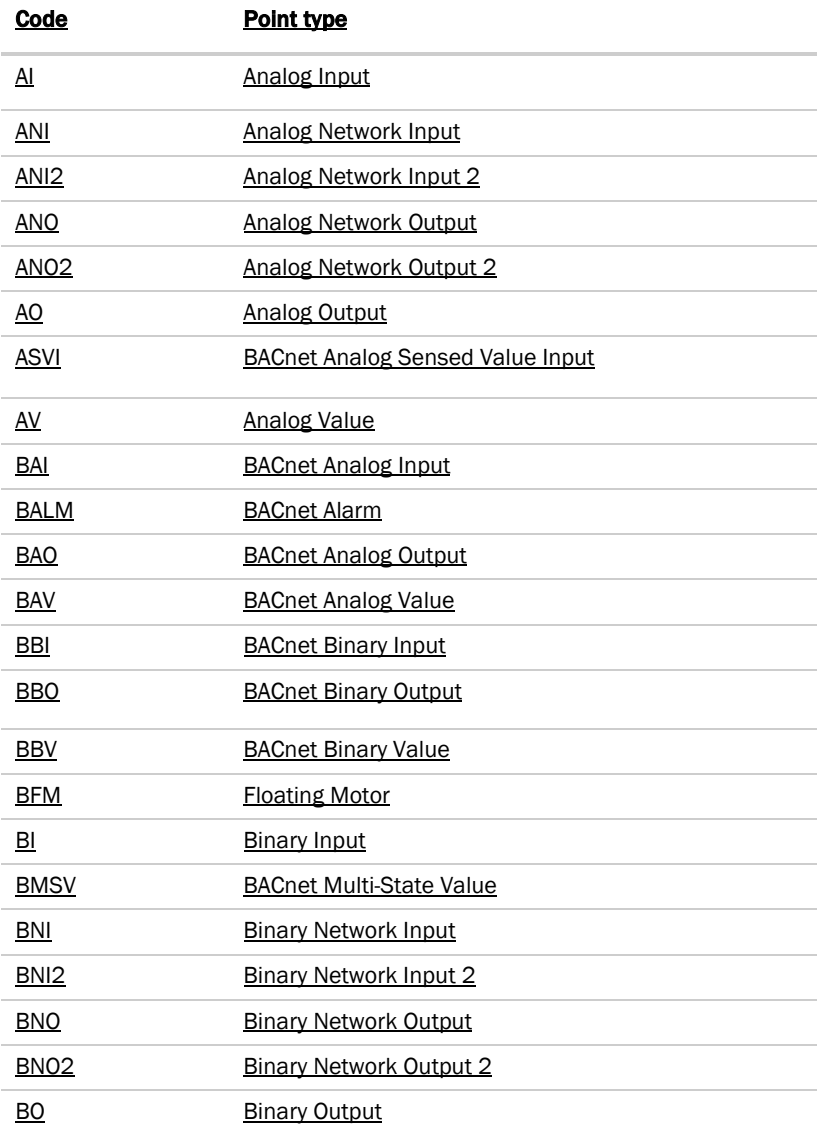

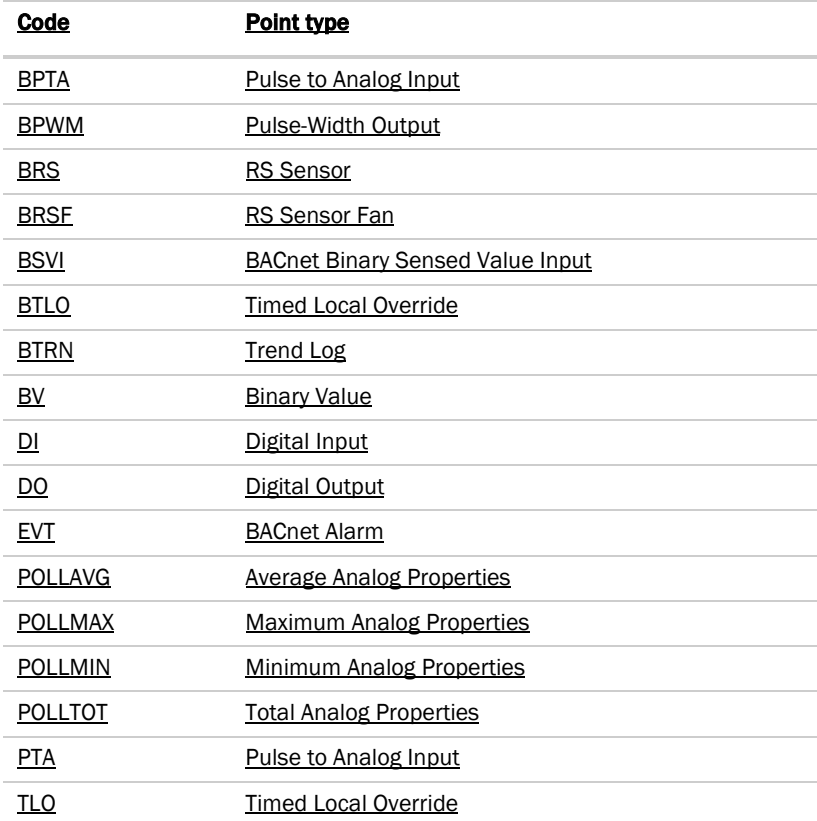

# Changing properties/points in multiple controllers at the same time

Two Field Assistant features, Global Modify and Global Copy, allow you to view and change points or properties in multiple controllers at the same time.

TIP Click **the copy a reference path to the clipboard that you can use in ViewBuilder.** 

## <span id="page-62-0"></span>To use Global Modify

 $\overline{\phantom{a}}$ 

Use the Global Modify feature to:

- View a microblock's full path, control program name.
- View or change a single property in several control programs at one time.
- View errors on Graphics and Properties pages.
- **1** Browse to any page that displays the property you want to view or change.

- **2** Do one of the following to access Global Modify.
	- Right-click the property, then select Global Modify.
	- Alt+click the property.
- **3** Make changes to the Control Program field, if needed.

#### NOTES

 $\bar{\omega}$ 

o Use wildcards in the **Control Program** field to broaden the search. For example:

```
vav* matches vav, vav1, vavx, vav12345
```

```
vav*z matches vavz, vav1z, vavxz, vav12345z
```
vav\*1\*2 matches vav12, vavabc1xyz2

vav?? matches vav11, vav12, vavzz, but does not match vav, vav1, vav123

\* matches any control program

o Click Show Advanced to view the location and value associated with this property.

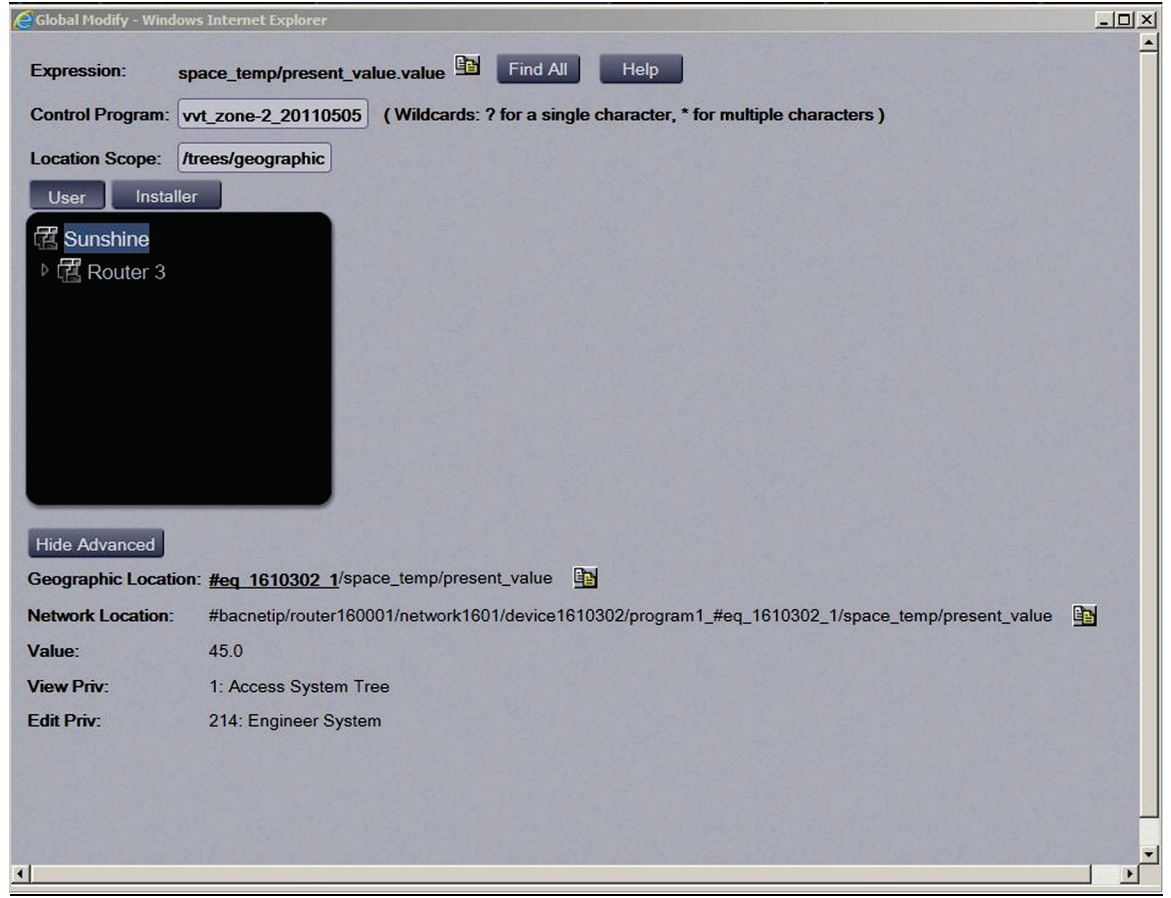

**4** Select the tree item that you want to search under for every occurrence of that microblock in other control programs.

Field Assistant v7.0 Carrier Proprietary and Confidential CARRIER CORPORATION ©2018<br>Help All rights reserved All rights reserved

- **5** Click Find All.
- **6** Select the properties in the list that you want to change.
- **7** Do one of the following:
	- a) Type a **New Value** a to the right of each selected item.
	- b) Select Enable All, type a new value in b, then click Set All To.
	- c) Select **Enable All**, type a new value in c, then click **Change All By.**

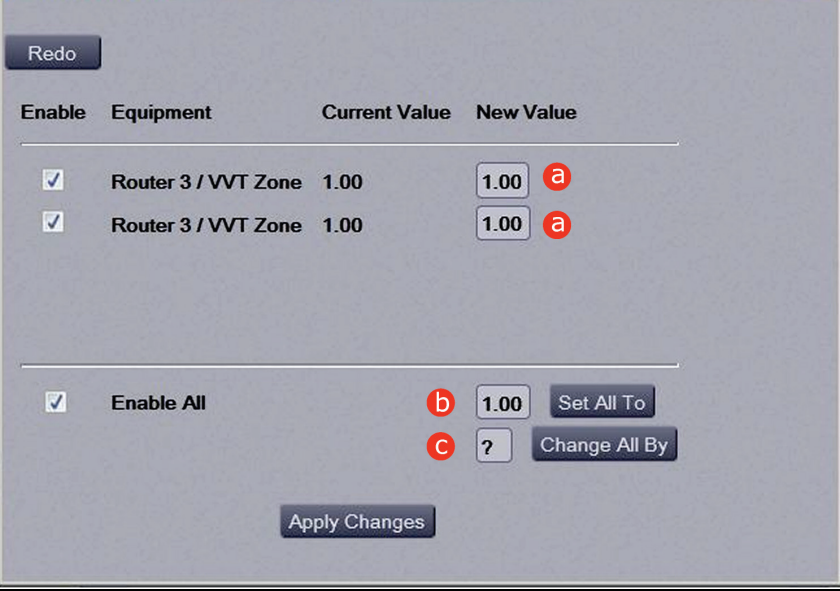

#### **8** Click Apply Changes.

NOTE To modify several properties in multiple control programs at the same time, use Global Copy.

## To use Global Copy

Use Global Copy to copy any or all of the following from one control program to other equipment using the same control program:

- Embedded trend graph settings
- Custom trend graphs
- Custom reports
- Other editable properties to other pieces of equipment using the same control program.
- **1** On the navigation tree, right-click the piece of equipment that has the properties you want to copy, then select Copy Control Program Properties.
- **2** Click OK when you see This will copy this control programs properties to other control programs of the same type. Continue?. This opens the next screen and does not lock in any changes.
- **3** In the Global Copy dialog box, select the items that you want to copy.

**4** Select the area on the tree containing similar control programs that you may want to copy these properties to, then click Search.

All instances at that level and below are listed in the expanded lower window.

- **5** Check or uncheck items as needed.
- **6** Do one of the following:
	- Check Skip bad values to copy all values except a bad value (it cannot be copied because you do not have the necessary privilege, the property to be copied is undefined, etc.).
	- Uncheck this field to prevent any values from being copied if a bad value is found.
- **7** Click **Apply Changes**, then close the **Global Copy** dialog box.

## Logic pages

The Logic page shows a custom control program for a programmable controller. The live data (yellow text) is updated every few seconds and when you click the Logic button. The control program uses exact property values for its calculations, but values are rounded to 2 decimal places when displayed on the Logic page.

icistical Click anywhere on the Logic page, then use your keyboard's Page Up, Page Down, and arrow keys to scroll<br>TIP Click anywhere on the Logic page, then use your keyboard's Page Up, Page Down, and arrow keys to scroll through the page.

NOTE If you find an unexpected value on a Properties page or a Logic page, you can use the Logic page to troubleshoot.

### To view a Logic page

- **1** Select a custom control program on the navigation tree.
- **2** Click Logic.
- **3** Click a microblock to view its details.

### To locate a microblock, section, or label

- **1** Right-click the Logic page, then select Jump To.
- **2** Do one of the following:
	- On the **Microblock** or **Section** tab, select an item to have it located and highlighted.
	- On the Label tab, select a label to display a reduced logic page outlined in yellow that shows all instances of the label. A red box indicates an output label; a yellow box indicates an input label. Click a red or yellow box to jump to that label in the full-size logic page.

**NOTE** You can also click a label on the full-size Logic page to display the reduced Logic page.

## To change properties, alarms, or trends

- **1** Click a microblock on the equipment's Logic page.
- **2** In the microblock pop-up, click the Properties, Alarms, or Trends button.
- **3** Change properties, alarms, or trends for that microblock in the same way that you would make changes on a regular *Properties* (pag[e 56\)](#page-59-0), *Alarms* (pag[e 74\)](#page-77-0), or *Trends* (page [69\)](#page-72-0) page.
- **4** Click Accept.

NOTE Right-click a value, then select Global Modify (pag[e 59\)](#page-62-0) to view and change the property in other control programs.

### Using a Logic page to troubleshoot

The Field Assistant application monitors your system and provides feedback. If you get unexpected feedback, you can use a Logic page as a troubleshooting tool. On the Logic page, work your way backward (right to left) through the sequence in the control program to discover what caused the problem. See Microblock Reference to understand what each microblock in the sequence is doing.

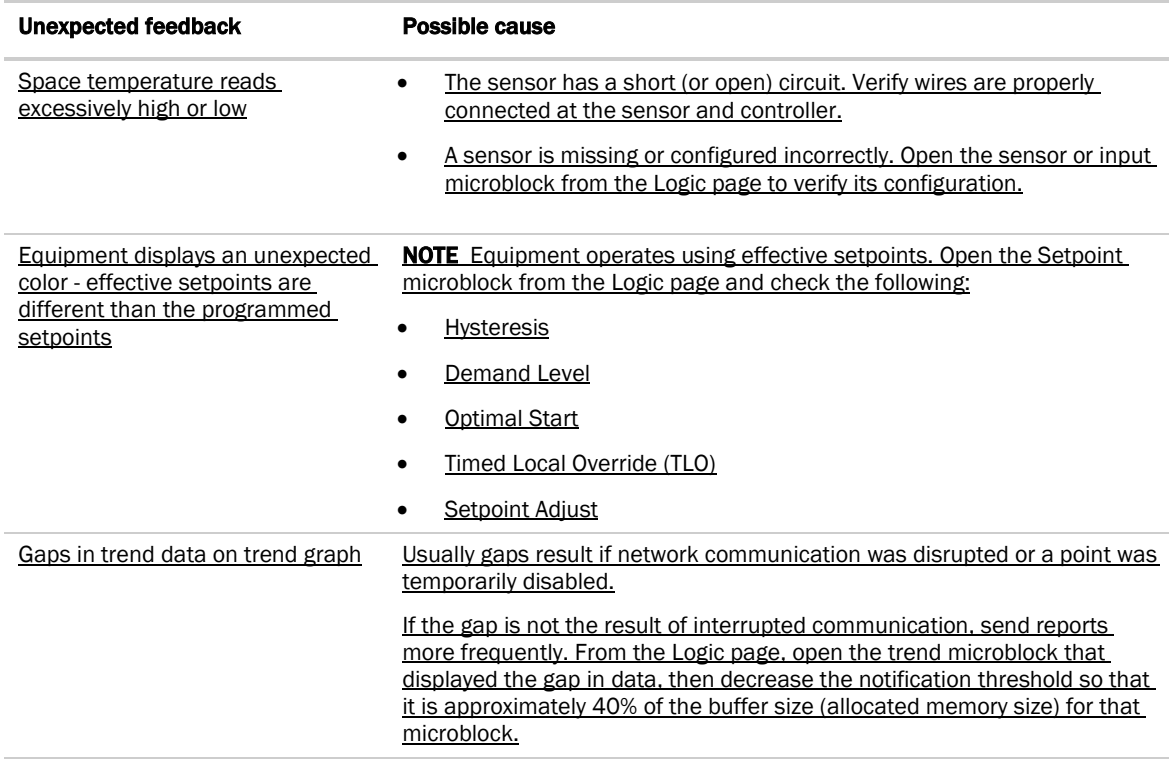

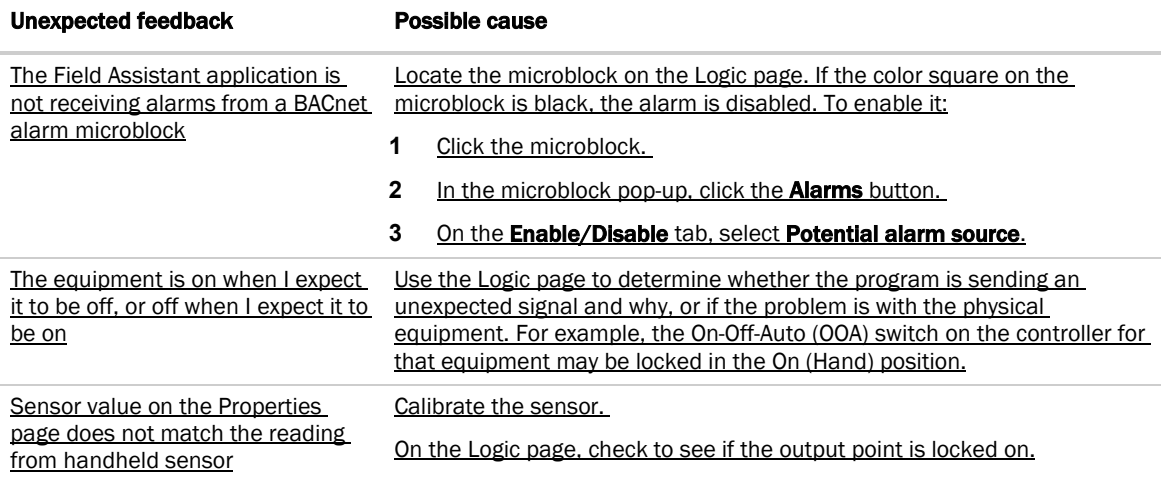

# To lock a BACnet point of value

You can lock certain editable parameters to a specified setting from the **Properties** page or microblock popup.

- **1** Select the **Lock** checkbox.
- **2** Type the value you want to send to the controller.
- **3** Click Accept.

 $\overline{a}$ 

NOTE Locked values are indicated by a dashed yellow line on graphics.

On **Properties** page > **Control Program** tab, click  $\blacktriangleright$  to locate the point you wish to lock.

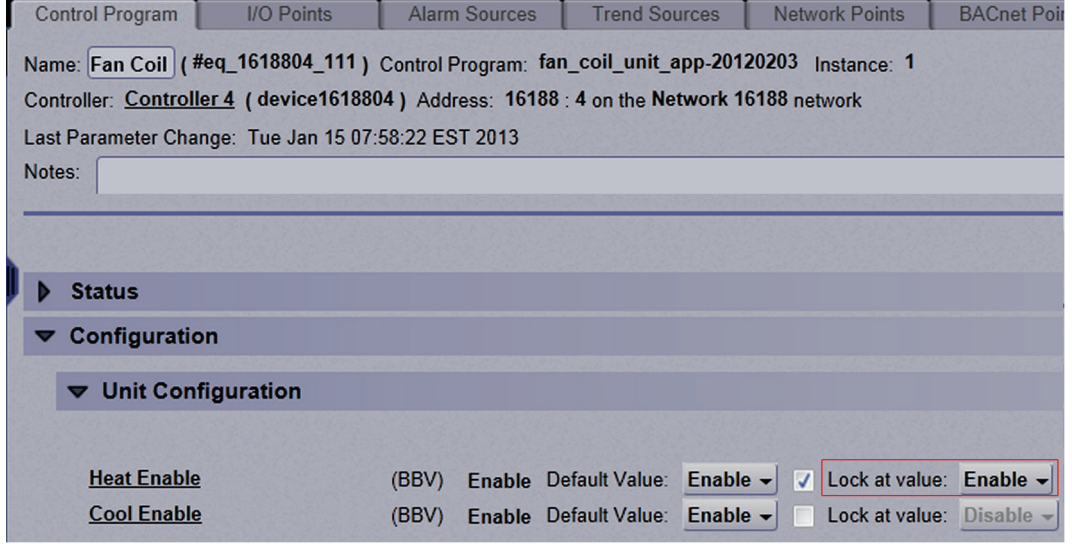

On the microblock popup:

- 1. Click on the underlined Name or Reference Name of the point on any of the Properties tabs to open the point/properties details popup.
- 2. Click **Properties** page > **Details** tab to lock a value.

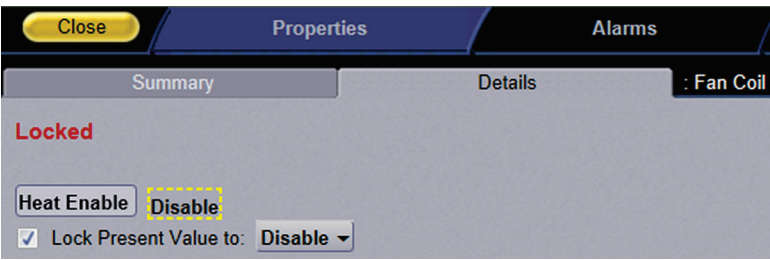

# Creating and modifying a Field Assistant schedule

Using schedules, your equipment can maintain one set of setpoints during occupied periods to provide comfort, and it can maintain a different set of setpoints during unoccupied periods to reduce energy consumption. Schedules are the most effective cost-saving strategy.

NOTE Do not include preheating or precooling time in your schedules. *Optimal Start* (pag[e 41\)](#page-44-0), another cost-saving strategy, automatically calculates and controls precise preheating and precooling routines.

**CAUTION** Schedules are managed in the i-Vu® application and will override any that you set in Field Assistant. You must use the i-Vu® application to set up Holiday schedules. You can use Field Assistant to set up temporary schedules.

# To view schedules

- **1** Select a controller on the navigation tree.
- **2** Click Schedules page > View tab.
- **3** Optional: Click an **Effective** bar to view all the schedules that contribute to the resulting schedule.

NOTE When multiple schedules affect a controller, Field Assistant sorts the schedules by priority-the higher the priority, the closer the schedule is to the **Effective** bar. You set a schedule's priority when you add a schedule.

# To apply a schedule to a controller

Schedules in Field Assistant are typically based on zone occupancy.

- **1** On the navigation tree, select the controller you want to schedule.
- **2** Click the Schedules page > Configure tab.
- **3** Click Add.
- **4** Select a **Priority**. A schedule's priority determines whether affected zones will use occupied or unoccupied setpoints.

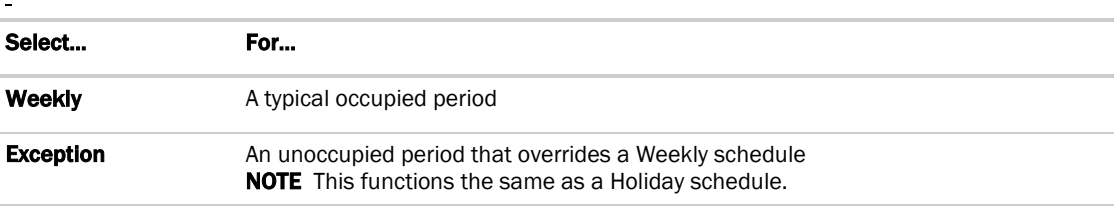

- **5** Select a Type. See table below.
- **6** Enter desired values in the fields below **Description** (50 characters maximum).
- **7** On the graph, change a time segment's **Start** and **End** times by doing one of the following:
	- o Click the segment, then type the times in the **Start** and **End** fields.
	- o Click and drag either end of the segment or the entire segment.
- **8** Optional: Click Add Time Period to add one or more segments to the schedule. Or, select a segment and click Delete Time Period to delete that segment.
- **9** Click **Accept**.

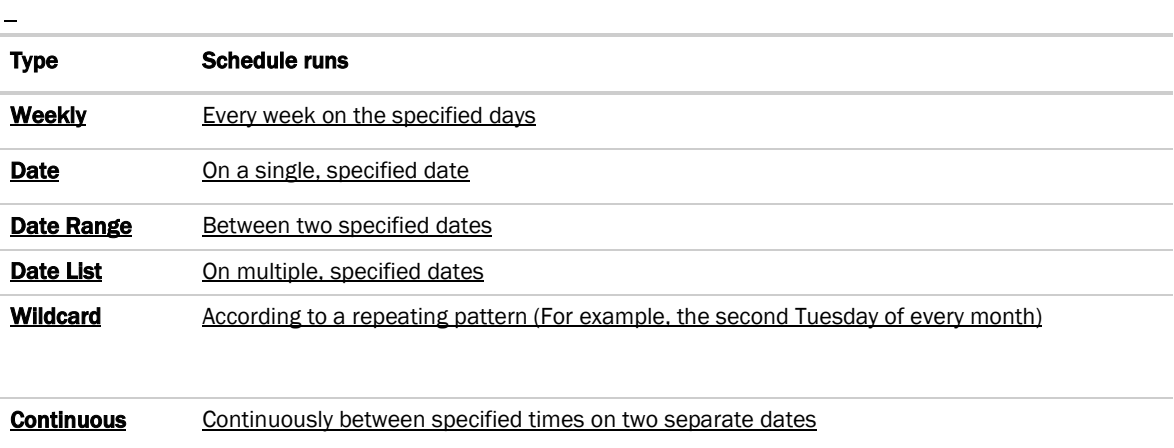

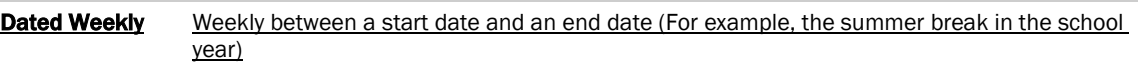

# To edit or delete a schedule

- **1** Select the controller whose schedule was defined.
- **2** Click Schedules page > Configure tab.
- **3** Select the schedule you want to edit or delete.
- **4** Edit the fields you want to change or click Delete.
- **5** Click Accept.

# **Trends**

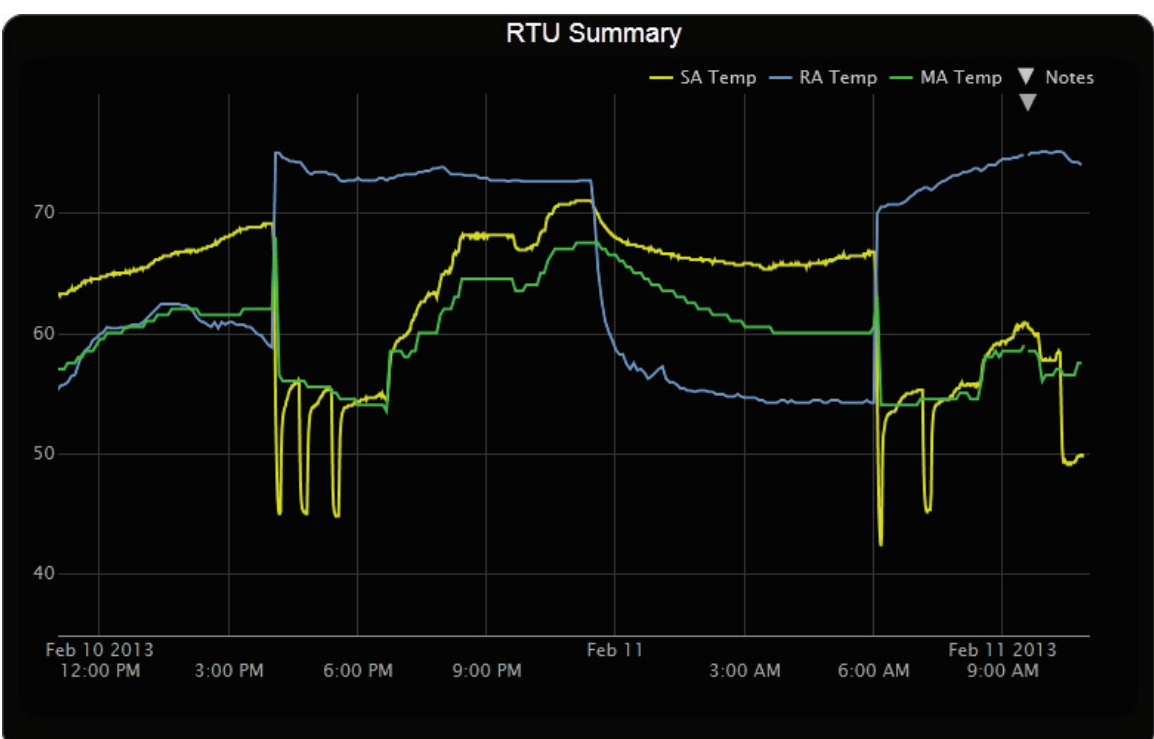

Field Assistant can read and store equipment status values over a limited time and then displays this information in a trend graph to help you monitor the equipment's operation.

You can collect trend data for any point value in the Field Assistant system. The controller reads point values at intervals that you define and then stores that data in the controller. A controller has limited memory for storing trend data.

After you *set up the desired points for trend data collection* (page [69\)](#page-72-0), you can:

- *View built-in trend graphs that show a single point* (pag[e 69\)](#page-72-1)
- *Create custom trend graphs with multiple points* (page [70\)](#page-73-0)

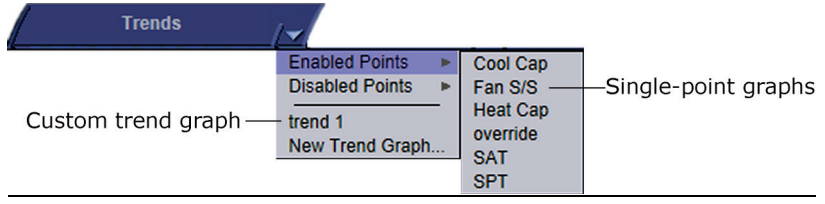

 $\overline{a}$
## <span id="page-72-0"></span>To collect trend data for a point

Before you can look at a trend graph for a point, you must enable trending for that point and then tell Field Assistant how you want the equipment to collect the point's data.

- **1** On the navigation tree, select the controller that has the point you want to trend.
- 2 Click the Trends button drop-down arrow, select Disabled Points, then select the point.
- **3** Click the Enable/Disable tab, then check Enable Trend Log.
- **4** Enter information in the appropriate fields. See table below.
- **5** Click OK.

TIP You can set up all trends for a piece of equipment at once on the Trend Sources tab of the equipment's Properties page.

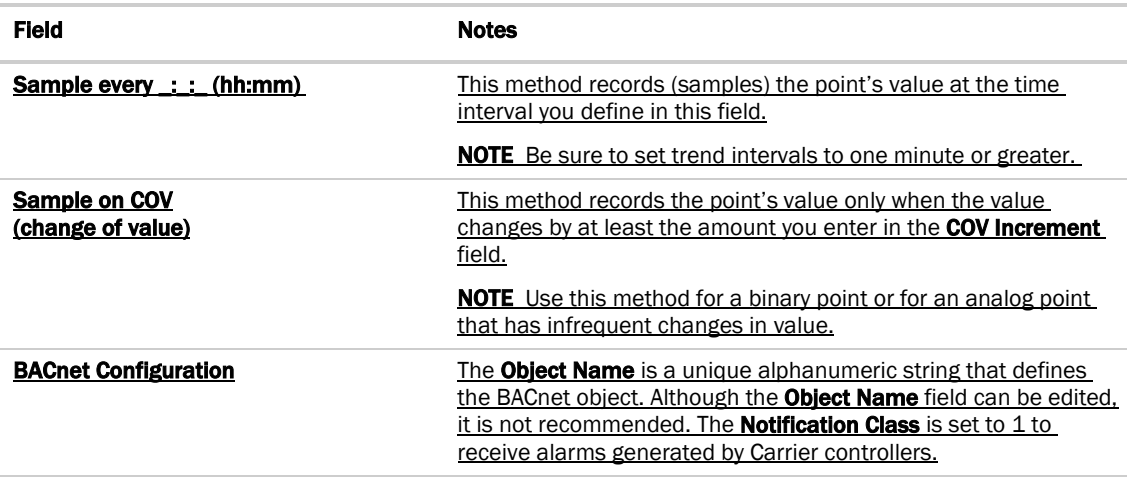

## Viewing a built-in, single-point trend graph

- **1** On the navigation tree, select the equipment whose trend you want to view.
- **2** Click the **Trends** button drop-down arrow, select **Enabled Points**, and then select the graph you want to view.
- **3** Select the View tab. See *Using trend graphs* (page [72\)](#page-75-0).

#### **NOTE** On the **Configure** tab, you can:

- Enable/disable the grid.
- Set the time range for the X axis. For example, enter 7 days to see the data for the last week.
- Turn off autoscaling so that you can define a range for the Y-axis
- Type a Y-axis label that will appear on the right side of the graph.

## Creating a custom trend graph

When creating a custom trend graph, you can select up to 16 points. If you select more than 4 points or points with different units, the Field Assistant application splits the data into subgraphs. Each subgraph can show a maximum of 4 points with similar units.

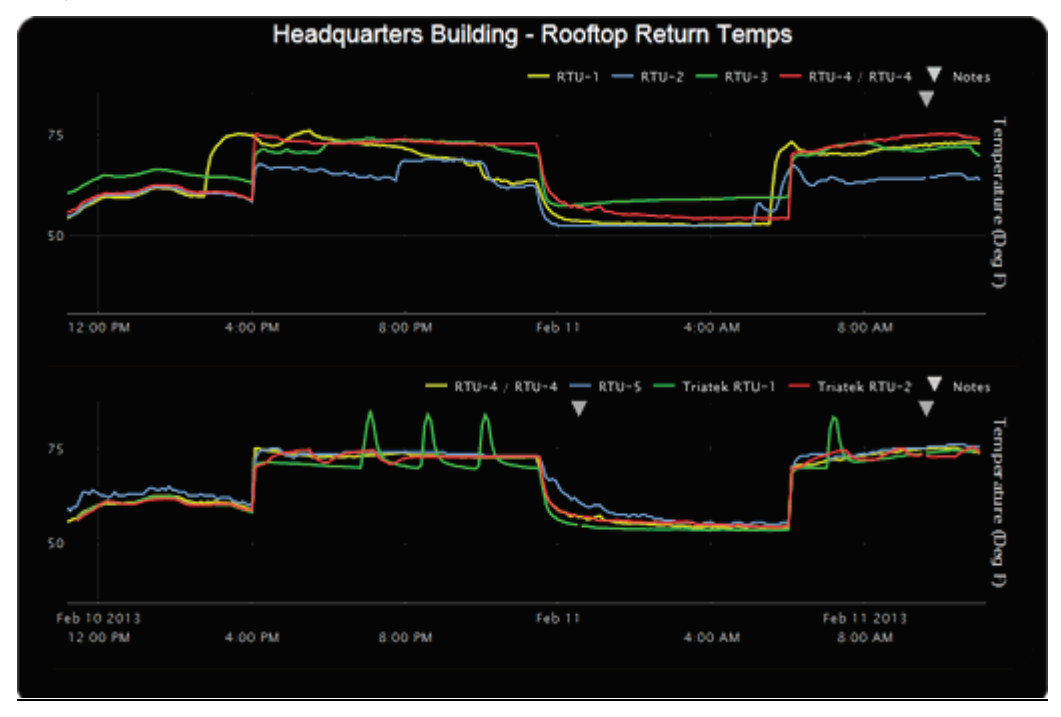

NOTE You must enable trending for points that you want to include in the custom trend graph. See *To collect trend data for a point* (page [69\)](#page-72-0).

### To create a custom trend graph

- **1** On the navigation tree, select the area or equipment where you want to see the graph.
- 2 Click the Trends button drop-down arrow, then select New Trend Graph.

NOTE If the Trends button does not have a drop-down arrow, the New Trend Graph page is already displayed.

**3** In the tree on the **New Trend Graph** page, use Ctrl+click or Shift+click to select the points (16 maximum) that you want to see on a graph.

NOTE The tree shows only points that have trending enabled. See *To collect trend data for a point* (page [69\)](#page-72-0).

- **4** Click Save.
- **5** Type a Name for the graph that will appear at the top of the graph and in the Trends button drop-down list.
- **6** Click OK.
- **7** Select:
	- The View tab to see the custom trend graph. See *Using trend graphs* (page [72\)](#page-75-0).
	- The Configure tab to edit the trend graph. See *To edit a custom trend graph* (page [71\)](#page-74-0).

Field Assistant v7.0 Carrier Proprietary and Confidential CARRIER CORPORATION ©2018<br>Help All rights reserved All rights reserved

### <span id="page-74-0"></span>To edit a custom trend graph

- **1** On the navigation tree, select the area or equipment where you created the graph.
- **2** Select the **Trends > Configure** tab. On this page, you can:
	- Change the name of the custom trend graph
	- Enable/disable the grid
	- Set the time range for the X axis
	- Edit a subgraph's Y-axis label that will appear on the right side of the graph
	- Turn off autoscaling so that you can define a range for the Y-axis
	- Add/delete subgraphs (see instructions below)
	- Add/delete points (see instructions below)
	- Change a point's name on the graph
	- Change a binary point's active/inactive text on the graph
	- Click Delete Trend Graph to delete the entire custom trend graph

#### To add a subgraph to a custom trend graph

- **1** Click Add below the Subgraphs list.
- **2** Type a Y-axis label.
- **3** Click Add below the Points list.
- **4** Select a point in the **Data source** tree.

NOTE The tree shows only points that have trending enabled. See *To collect trend data for a point* (page [69\)](#page-72-0).

- **5** Repeat steps 3 and 4 to add up to 4 points to the subgraph.
- **6** Click Accept.

NOTE To delete a subgraph, select it in the Subgraphs list, click Delete below the list, and then click Accept.

#### To add a point to a subgraph

- **1** Select the subgraph in the **Subgraphs** list.
- 2 Click Add below the Points list.
- **3** Select a point from the **Data source** tree.

NOTE The tree shows only points that have trending enabled. See *To collect trend data for a point* (page [69\)](#page-72-0).

**4** Click Accept.

NOTE To delete a point, select the appropriate subgraph, select the point, click Delete below the Points list, and then click **Accept**.

## <span id="page-75-0"></span>Using trend graphs

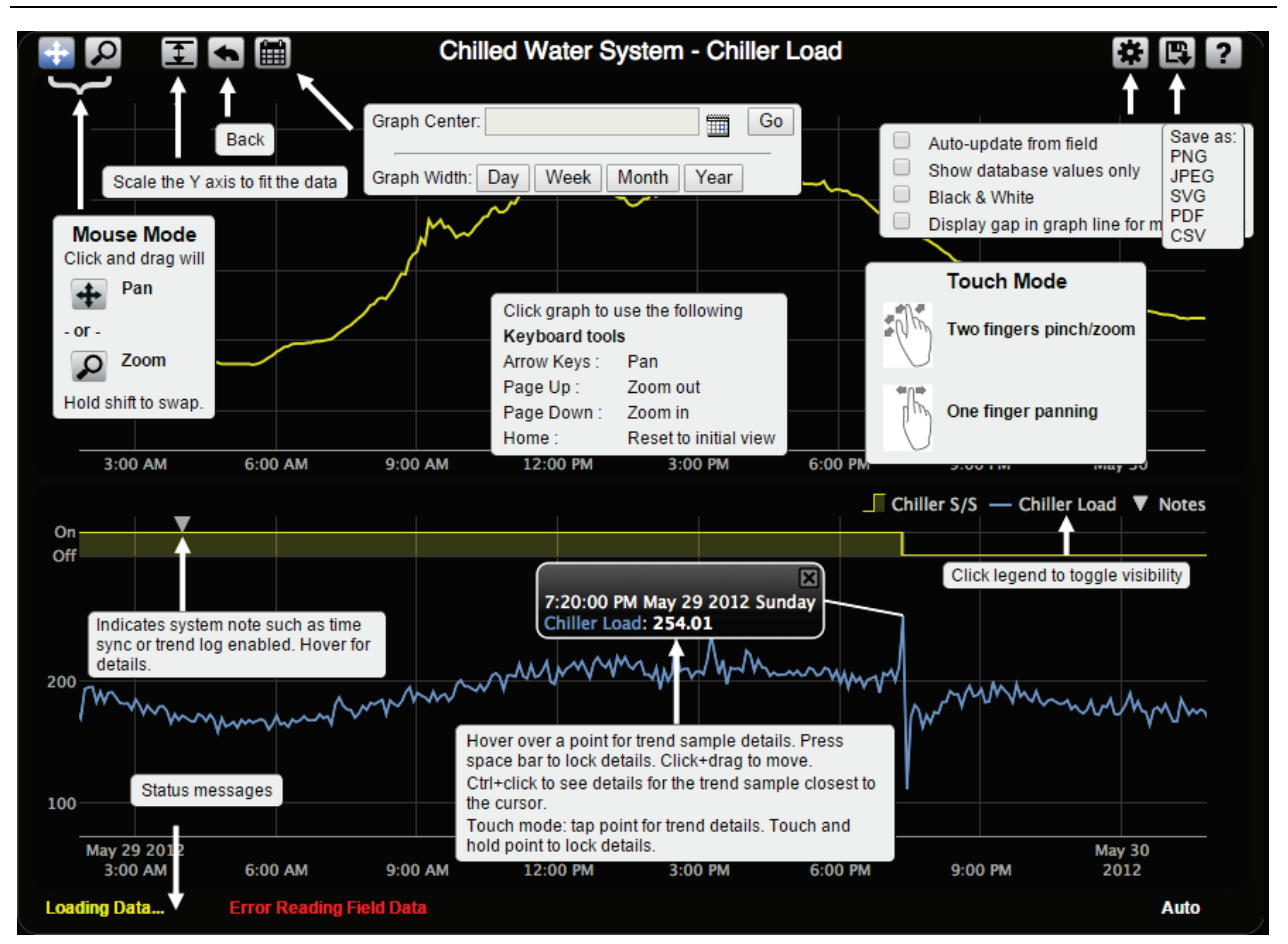

#### NOTES

- A gray triangle at the top of a graph indicates a note from the system. Hover your cursor on the triangle to see which of the following occurred:
	- Equipment received a time synchronization from its network router or from the Field Assistant application.
	- o Trend Historian has been enabled or disabled.
	- o Trend Log has been enabled or disabled.
	- The trend object ID of a third-party trend source has been changed. For information only, you do not need to do anything.
- Click at the top of the Field Assistant page to print the graph. You may need to set your printer's orientation to Landscape.
- Toolbar options are also accessible by right-clicking a trend graph.
- You can check Display gap in graph line for missing data on an individual trend graph page.

### To view trend data in a spreadsheet program

You can save trend data as csv data that you can open in a spreadsheet program such as Microsoft® Excel®.

- 1 On the **Trends** > View tab, select  $\boxed{1}$  > Save as CSV data.
- **2** Save the data (.zip file) wherever you want. The .zip file contains the following:
	- A .csv file for each trend source (point). The filenames match the point names.
	- A **Combined** folder containing a file with the combined data for all of the graph's trend sources.
- **3** Open the .csv file in a spreadsheet program.

#### **NOTES**

- You will need to convert the data in the spreadsheet's **Time** column to a readable date/time format.
- If you use Microsoft® Excel® on a Mac and the converted date shows the wrong year, do the following:
	- 1. In Excel, go to File > Options > Advanced.
	- 2. Scroll down to the section When calculating this workbook, and then uncheck Use 1904 date system.

# <span id="page-77-0"></span>To set up, edit, or disable a single alarm source

- **1** On the navigation tree, select the alarm source.
- **2** Select the Properties page and click on the specific point to open the point/properties details popup.
- **3** Click the Alarms tab in the popup.
- **4** Make changes to the fields as needed. See table below. The fields can vary for different types of alarm sources.
- **5** Click Accept or Apply.

<u>iol</u>

TIP To set up all the alarms for a piece of equipment at once, click Properties, then select Alarm Sources.

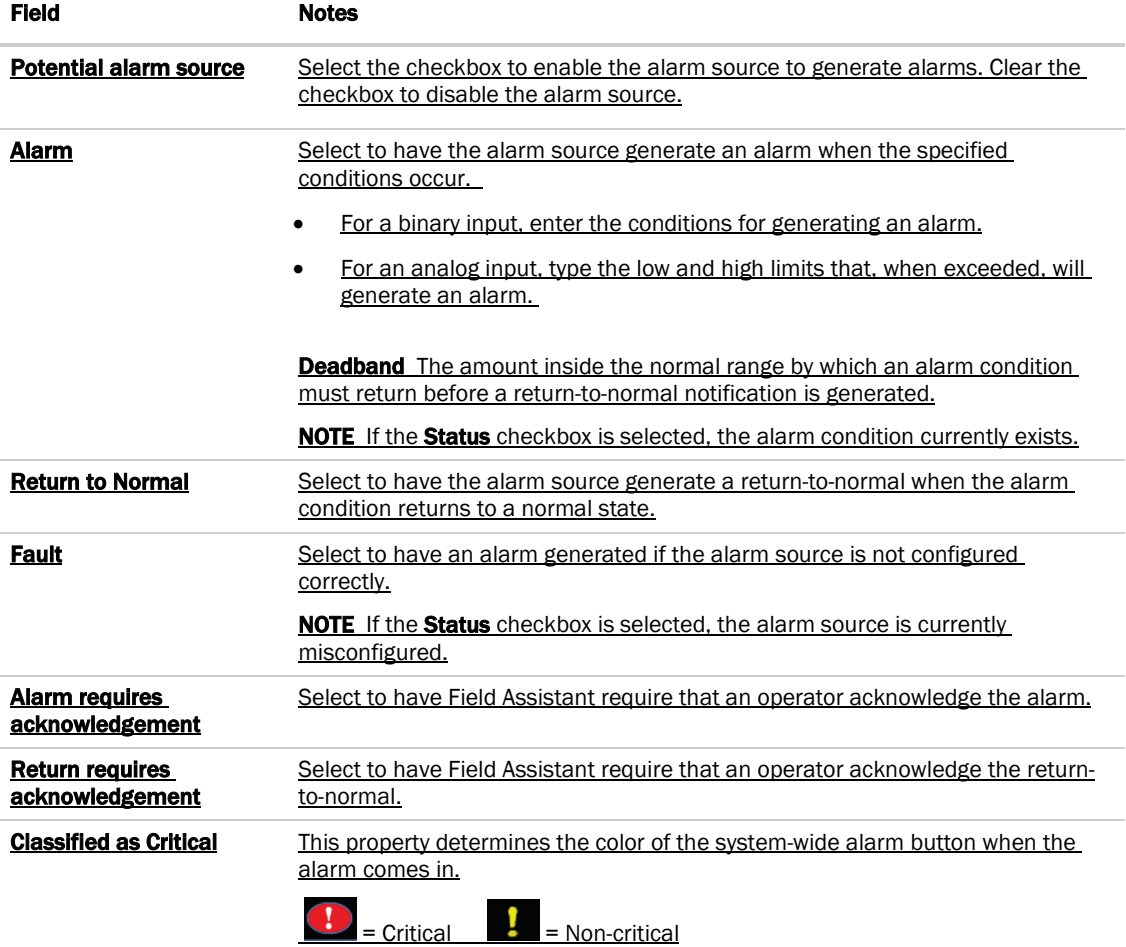

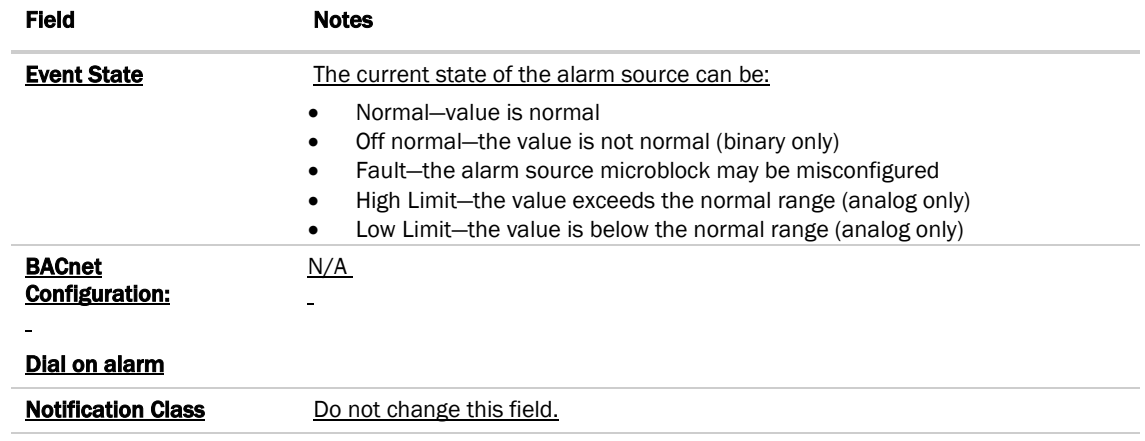

## **Reports**

 $\ddot{\phantom{1}}$ 

Use Field Assistant reports to monitor and troubleshoot your system. See the table below for a list of all reports.

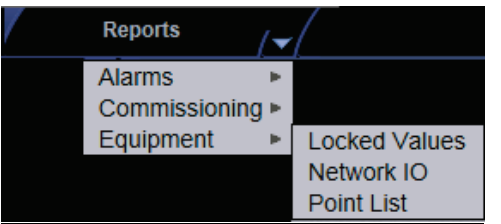

The **Reports** button drop-list varies depending on your navigation tree location and your connection.

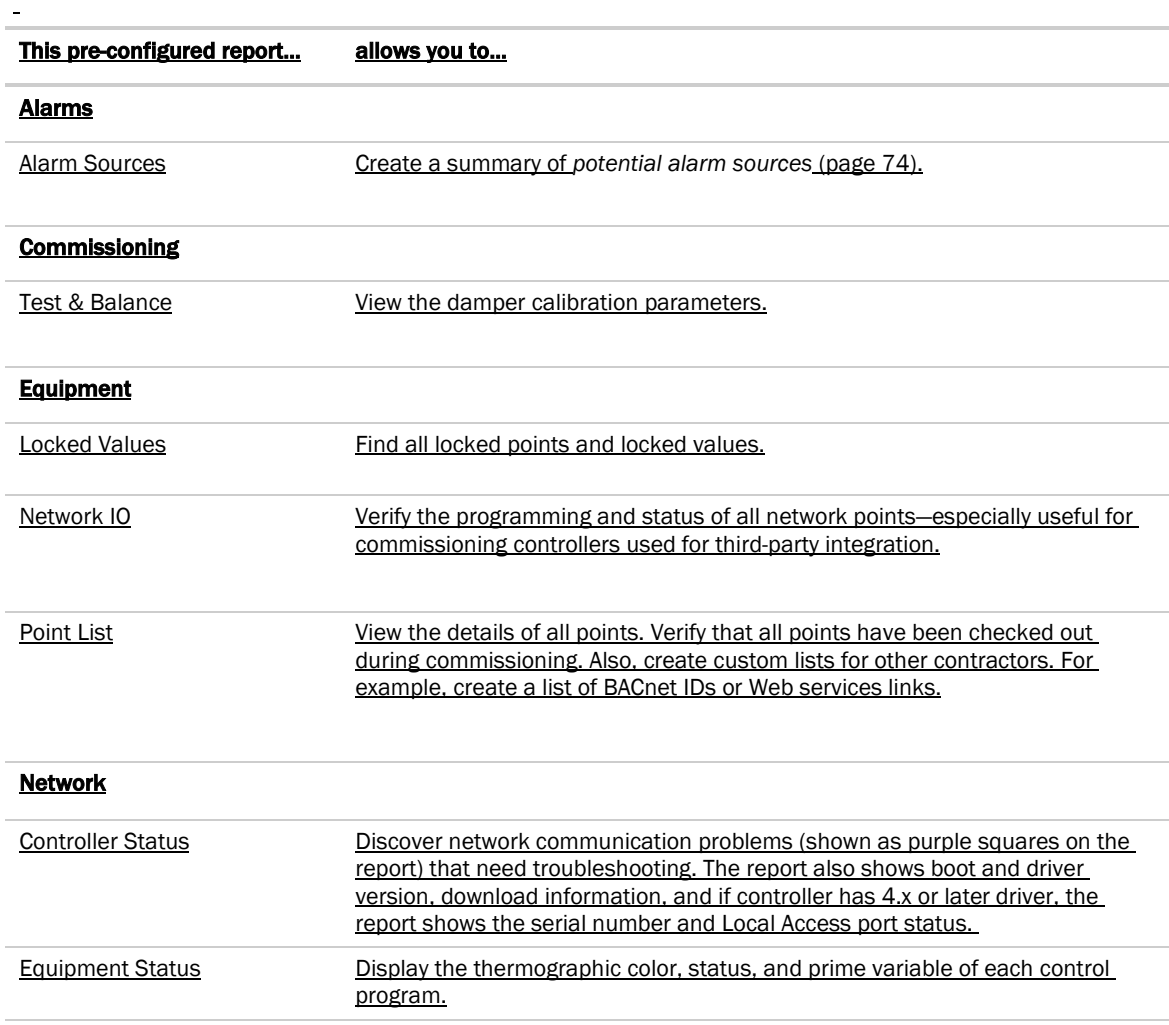

### To run a report

**1** Select an item on the navigation tree.

NOTE A report shows data for the selected tree item and all its children.

- **2** Click the Reports button drop-down arrow, then select a report.
- **3** On the Options tab, define the layout and content of the report.

#### NOTES

- Changing the size and orientation of the printed page also changes the report layout on the View tab.
- o To create a CSV (Comma Separated Values) file after you run the report, select **Support CSV text format.** See *To create a PDF, Excel spreadsheet, or CSV file* (pag[e 77\)](#page-80-0).
- The current operator's report options are saved so that when that operator logs in again, the same options are used.
- **4** Click Run.
- **5** Click **PDF** if you want to print the report.

## <span id="page-80-0"></span>To create a PDF, XLS, or CSV file

PREREQUISITE FOR CSV You must enable Support CSV text format on the Reports > Options tab before you run the report.

**1** Run a report.

 $\overline{a}$ 

- **2** Click PDF, XLS, or CSV.
- **3** For XLS or CSV, click Open to view the file or Save to save it.

## System Management

Although the Field Assistant application is a reliable front-end, you must perform periodic backups of the Field Assistant database to ensure a quick recovery in case of failure. To make sure that your controllers have the latest version of software, you must install periodic library upgrades. The sections below describe how to backup and restore the Field Assistant database and how to install the library updates.

## To update Field Assistant

- 1 Go to the Field Assistant Launcher screen.
- **2** Click Help and select Update.
- **3** Browse to the .update file.
- **4** Check under **Notes:** for any pertinent information regarding the patch.
- **5** Click **Apply and Restart Now**, if necessary.

## To update the SAL library

The Field Assistant application is equipped with a complete library. There are occasionally library (.sal file) updates, which contain the following files:

- graphic (.view)
- control program (.equipment)
- driver (.driver)
- screen (.touch or .bacview)

#### NOTES

- Get the latest updates from your Carrier representative.
- The library update only changes default graphics. If you have edited your graphic in ViewBuilder, it is not updated.
- Keep copies of the latest libraries in a safe place. In the event of a system restore, any updated .sal files must be reapplied.
- The last digits in the sal library name are the release date of the library.

#### **Step 1: Upload new library to Field Assistant**

- **1** Obtain the updated library (.sal file) from Carrier Control Systems Support.
- **2** Save the file to your computer in the **IVu\_Tools\_x.x > sals** folder.
- **3** Start your system in Field Assistant.

#### Follow these steps to implement the new equipment library:

#### Step 2: Update the files for the routers

- **1** Select the router that you wish to update in the navigation tree.
- **2** Right-click and select Driver Properties.
- **3** Select Properties page > Update tab.
- **4** If the database contains two or more routers, you must check **Change for all controllers of this type?** in the Controller section.
- 5 Click Update. A message appears Changes the driver and screen file to use the current library version. Continue?

NOTE If more than one router exists, the additional routers are listed below the Update button.

- **6** Click OK.
- **7** Click Accept.

#### Step 3: Update the files for the controllers

- **1** Double-click the controller in the navigation tree or right-click and select **Configure**.
- **2** If you have multiple controllers of the same type, enable **Change for all control programs of this type?**.
- **3** Click Update under Control Program. A message appears Changes the control program, view, driver, and screen file to use the current library version. Continue?
- 4 Click OK. When the message Updated to the library version xx. appears, click Close.
- **5** Repeat steps 1 4 for any additional types of controllers.
- **6** Click **Close** again.

#### Step 4: Apply the update to the control programs

- **1** Select the router in the navigation tree and then select the **Devices** > **Manage** tab.
- **2** Select control programs in the list on the page that are marked for download. NOTE Use Ctrl+click, Shift+click, or the Select All checkbox to select multiple control programs.
- **3** Select All Content and click Download.

## Troubleshooting and communications

### Troubleshooting a Local Access connection

Inability to communicate over a Local Access connection may cause the following symptoms:

- Question marks on Field Assistant Properties pages and Graphics pages
- Cannot obtain a Modstat from the connected controller
- Controller Status report displays purple for a connected BACnet/IP controller
- Cannot download to connected controller
- A message says Local Access is disabled or unable to connect
- No controllers found in Field Assistant

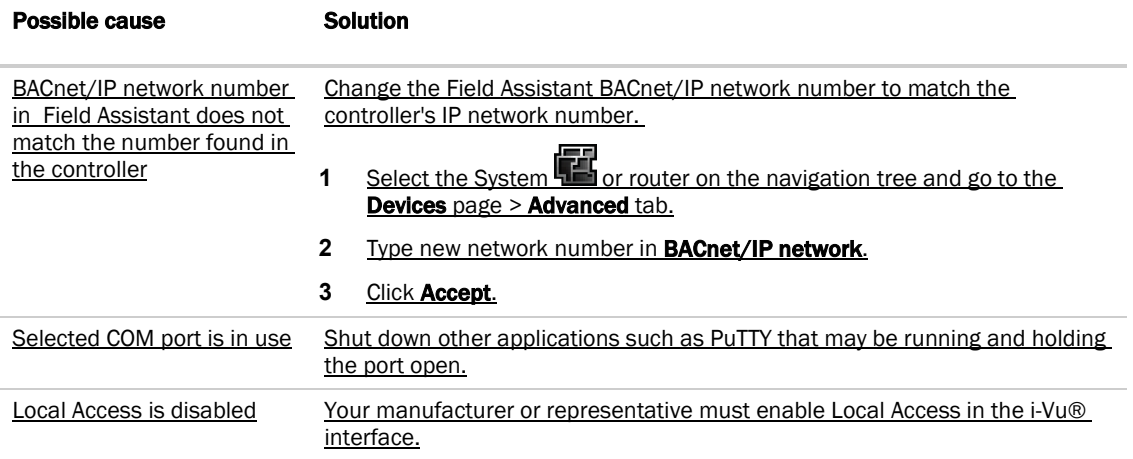

## Troubleshooting BACnet bindings

Every controller has a Device Binding Table that contains all Device IDs that the controller communicates with and the network address of each device. This typically includes the Device ID of the BACnet Alarm Recipient.

If the Field Assistant application is not receiving alarms/trends or if the a point's value is incorrect, you can view this table to see where the controller is looking for its data.

- **1** On the Field Assistant navigation tree, select the router that has incorrect or missing data.
- **2** On the Properties page,click the Show Bindings button.

## To change controller time settings using Field Assistant

#### To assign a controller as the Time Broadcaster

On a small, stand-alone network of controllers, the time in the controllers is synchronized with the controller that you select as the Time Broadcaster.

- **1** On the navigation tree, select the System
- 2 On the Devices page > Manage tab, click the Time Settings link.
- **3** Select the router or controller from the Time Broadcaster drop-down list.
- **4** A message appears for you to adjust the time intervals between broadcasts.
- **5** Click Accept.
- To adjust the Daylight Saving Time schedule
- **1** On the navigation tree, select the System
- 2 On the Devices page > Manage tab, click the Daylight Saving link.
- **3** On the Daylight Saving tab, make changes as needed. NOTE Click Update to automatically set the table's Begin and End dates for the next 10 years based on the system's timezone. This marks all controllers for a Parameters download.
- **4** Click Accept.
- **5** Click OK.
	-

#### If the updated dates are incorrect

If you clicked Update but the dates are incorrect, your system's Java timezone data may be out-of-date. Do the following:

- **1** Go to the *Oracle Java SE Download site* (*<http://java.sun.com/javase/downloads>*).
- 2 Download the **JDK DST Timezone Update Tool (tzupdater-.zip).**
- **3** In Field Assistant, go to the Devices page > Manage tab, click the Time Settings link.
- 4 On the **Daylight Saving** tab, click **Import**.
- **5** Browse to the **tzupdater.zip** file, select it, then click Open.
- **6** Click Continue.
- **7** Restart your system from the Field Assistant Launcher.
- 8 On the Daylight Saving tab, click Update.

# Manual commands

To run a manual command in Field Assistant:

- **1** Press Ctrl+Shift+M to open the dialog box.
- **2** Type the manual command in the dialog box, then click OK.

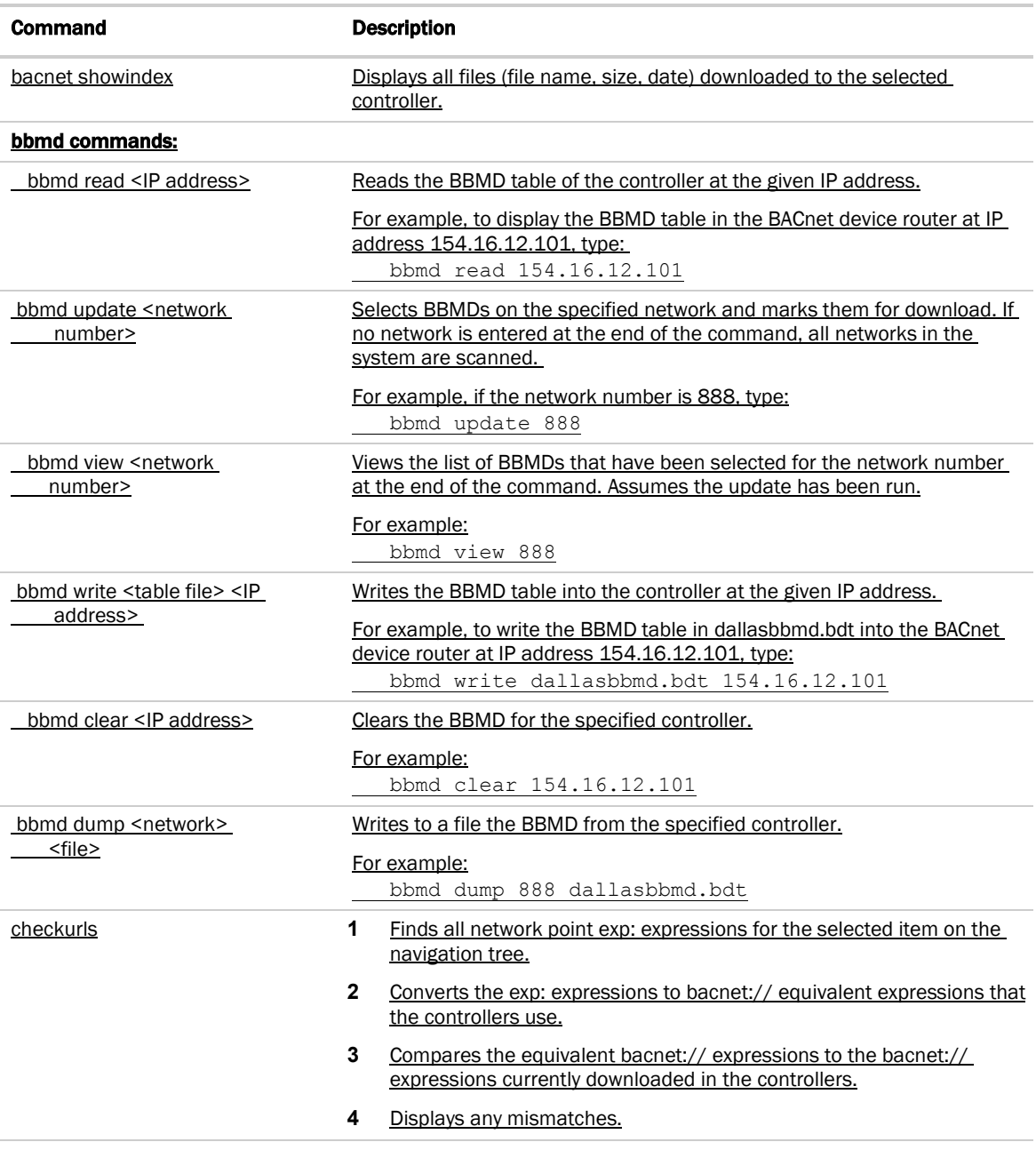

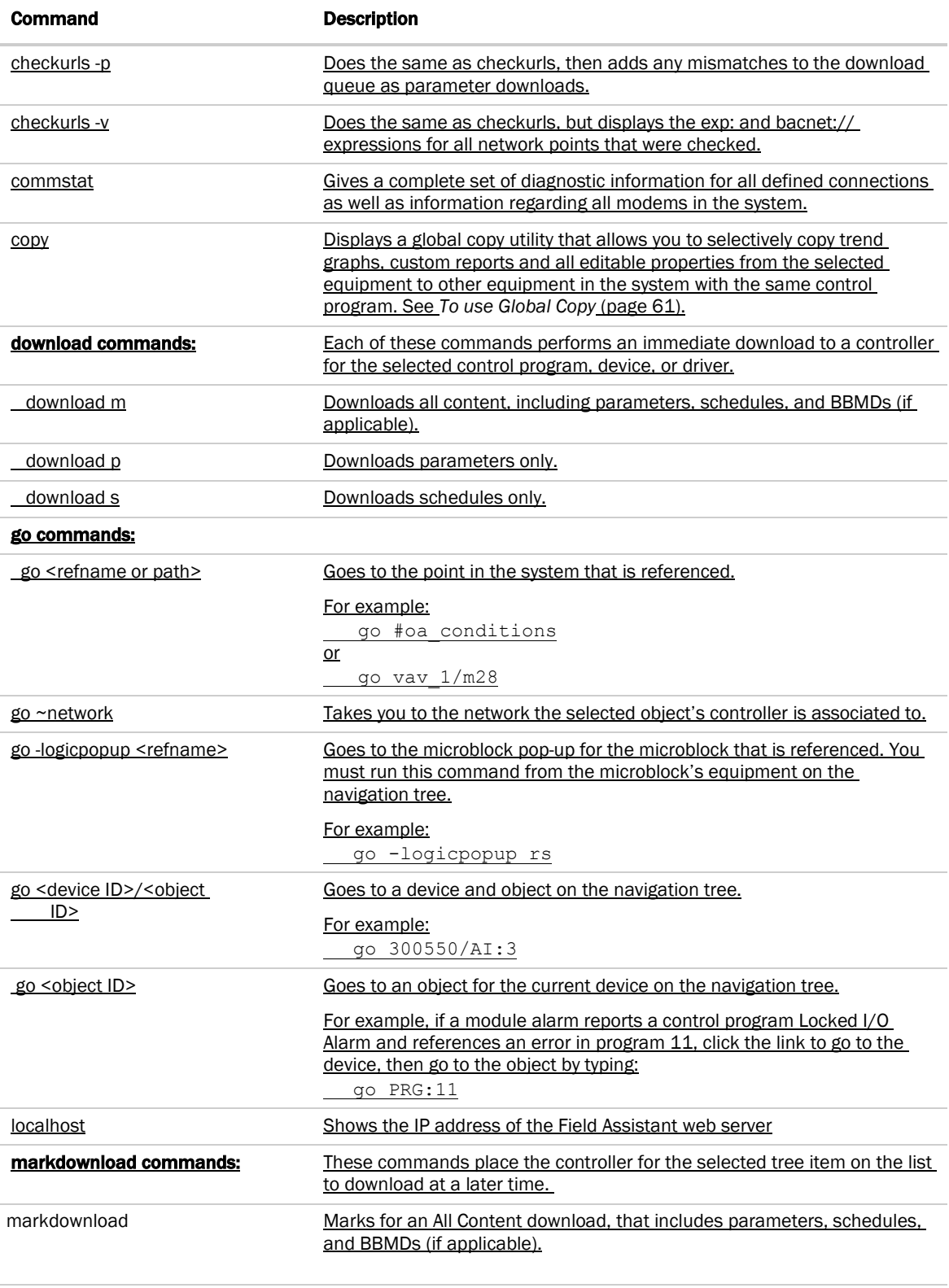

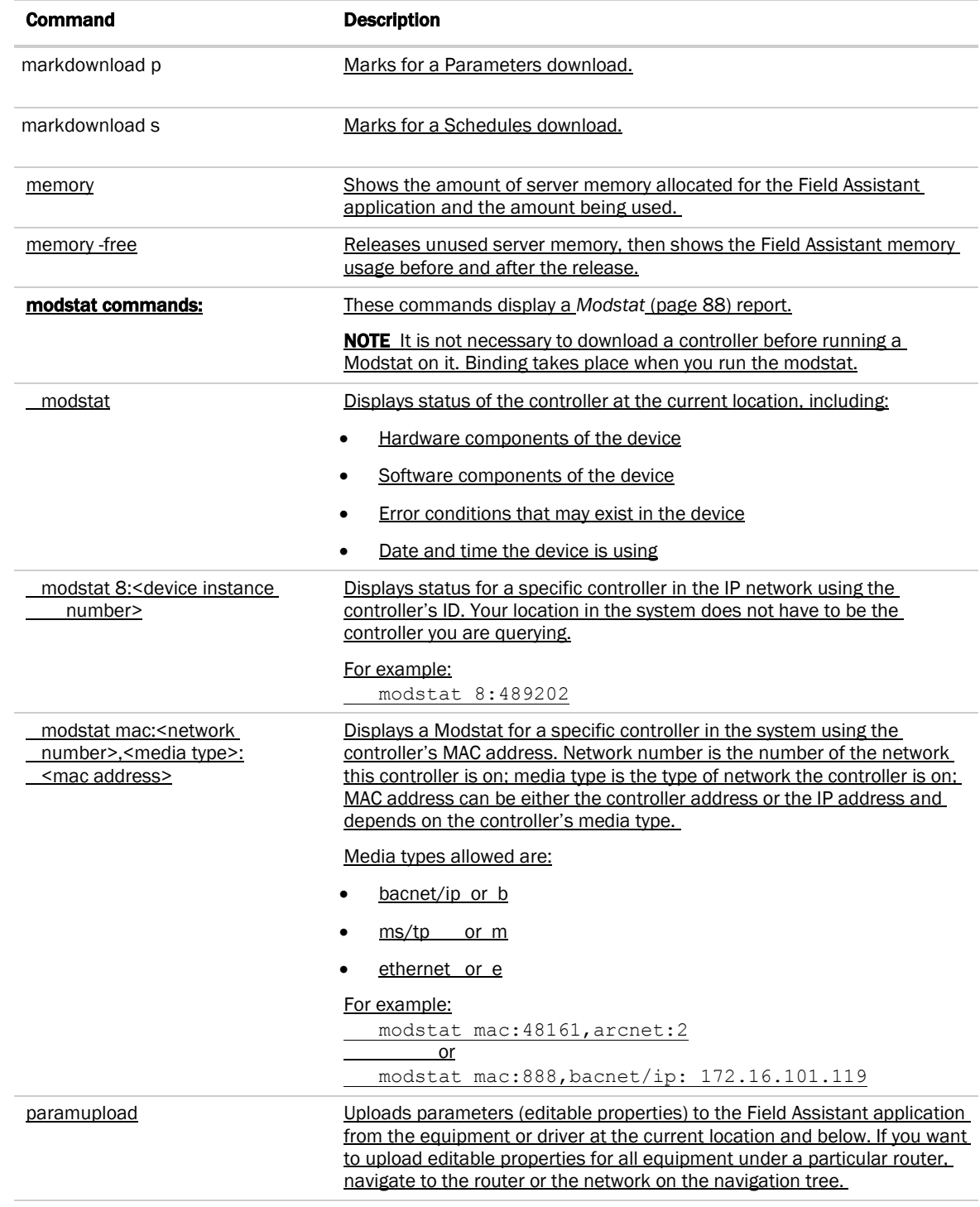

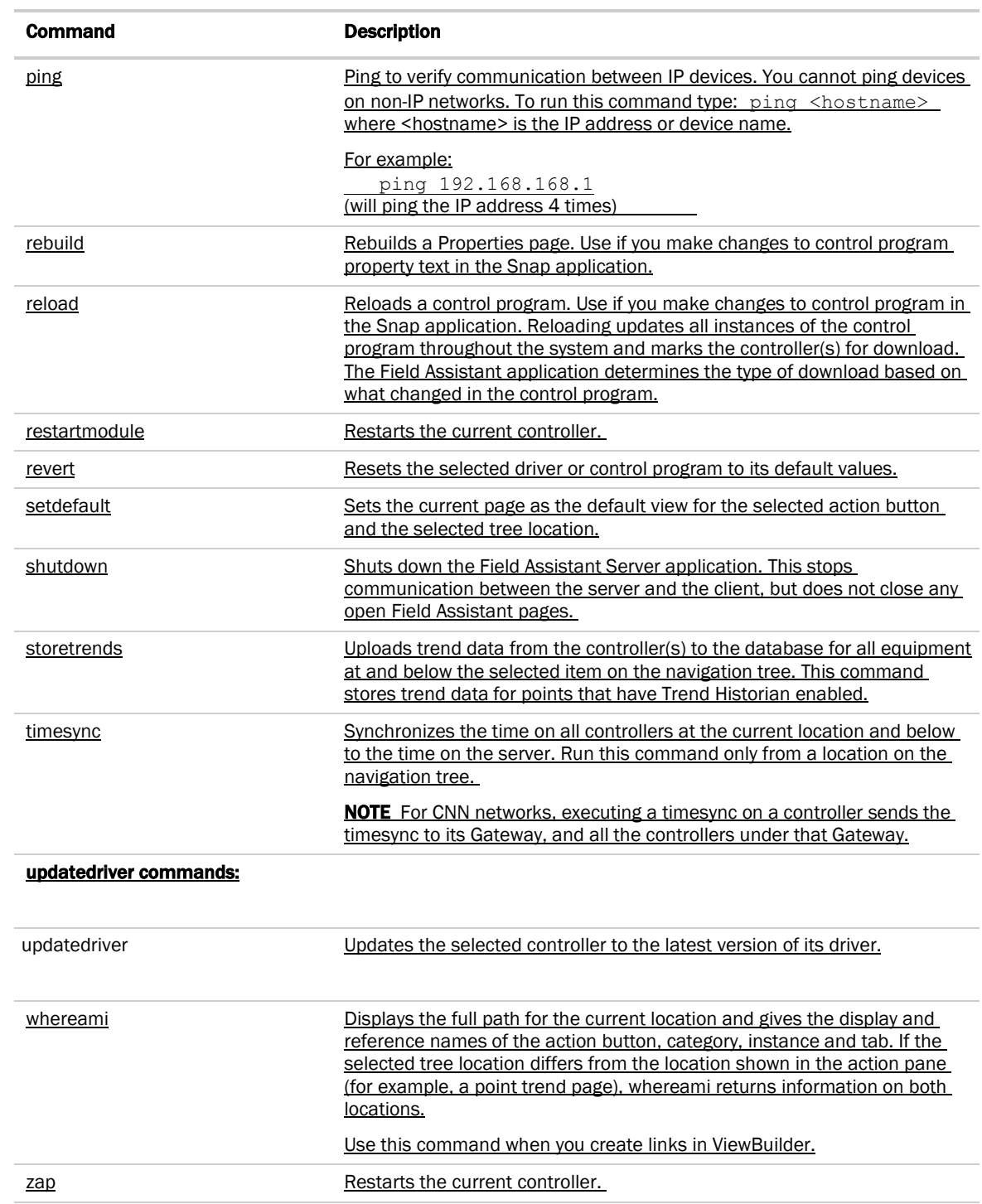

# Using DEBUG MODE

DEBUG MODE saves considerable time when troubleshooting custom control programs for programmable controllers. Typical operating mode in the Field Assistant application always downloads full source, which is timeconsuming. While operating in DEBUG MODE, full source is kept in the database and is not downloaded to the controller.

**CAUTION** Never leave your Field Assistant system without unchecking DEBUG MODE first and and then downloading all content. The source files are not in the controller until you complete both steps.

#### To use DEBUG MODE

- **1** Select the custom control program in the navigation tree and either double-click it or right-click and select Configure.
- **2** Check DEBUG MODE.
- **3** Download the new or edited control program. See *Working with control programs* (page [24\)](#page-27-0).
- **4** Before logging out or switching to a different controller, select the control program in the navigation tree and either double-click it or right-click and select **Configure**.
- **5** Uncheck DEBUG MODE.
- 6 Download All Content from the Devices page > Manage tab or any page that has a Download button.

## Permissions Keys

When control programs, views, touchscreen, and BACview® files are created by an original equipment manufacturer (OEM), they cannot be used in a Field Assistant system without the creator's permission. However, the creator can produce a key for a system with a different license that will grant permission to the key's recipient.

If you receive a key, put it in a convenient location on your computer. You may want to keep it in the **FVu\_Tools\_x.x** > resources > keys folder.

**1** In the Field Assistant Launcher, click Help and select Permission Keys from the drop-down list.

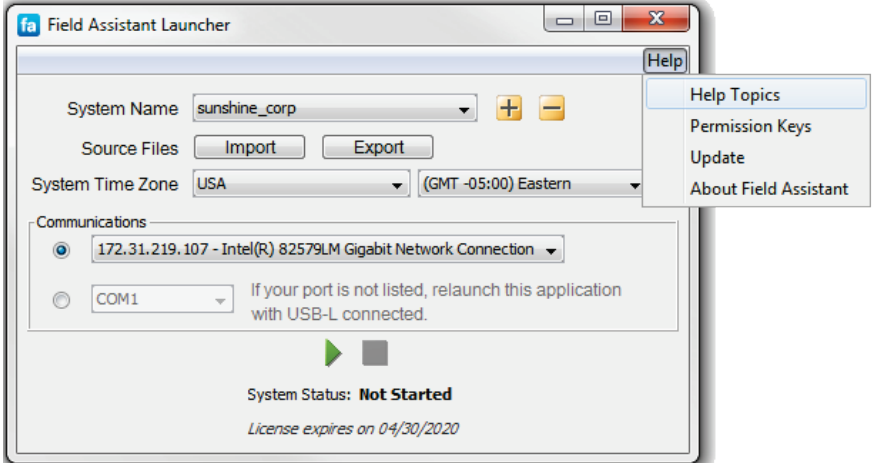

- **2** To activate a key, click **Add**, browse to your key file and click Open.
- **3** To delete a key from your system, select the key in the table, then click Delete.

NOTE Red text in the table indicates the key has a problem such as it does not apply or has expired. See the Notes column for an explanation.

# <span id="page-91-0"></span>Using a Modstat to troubleshoot your system

A Modstat (Module Status) provides information about a controller and verifies proper network communication with the controller.

## To obtain a Modstat

You can get a controller's ModStat in the following places:

- Open device—In the Field Assistant application
- i-Vu® XT device—In the Field Assistant application or the controller's setup pages
- $\sim$

 $\overline{\phantom{a}}$ 

#### In the Field Assistant application

Use one of the following methods:

- Right-click a router or control program in the navigation tree, then select Module Status.
- Select a router on the navigation tree. On the Properties page, click Module Status.

#### In the controller's setup pages (i-Vu® XT device only)

**1** Connect an Ethernet cable from a computer to the controller as shown below.

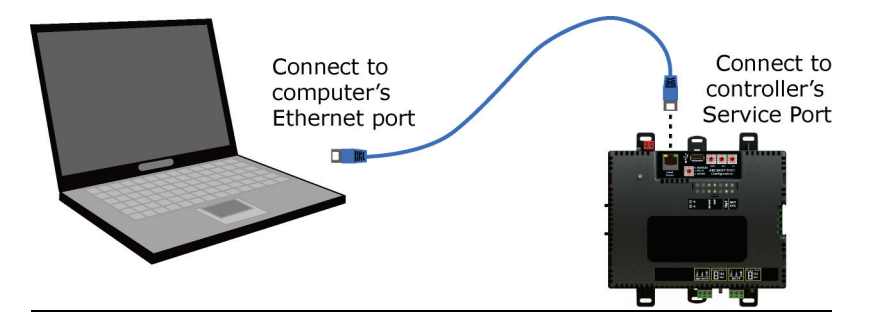

- **2** If your computer uses a static IP address, set the address to 169.254.1.x, where x is 2 or greater. If it uses a DHCP address, leave the address as it is.
- **3** Turn off the computer's Wi-Fi if it is on.
- **4** Open a web browser on the computer.
- **5** Navigate to http://local.access or http://169.254.1.1 to see the controller setup pages.

## Modstat field descriptions

NOTE Modstats vary for different types of controllers. The list below describes all information that could appear on any Modstat. If a description differs between different generations of controllers, the generation is noted.

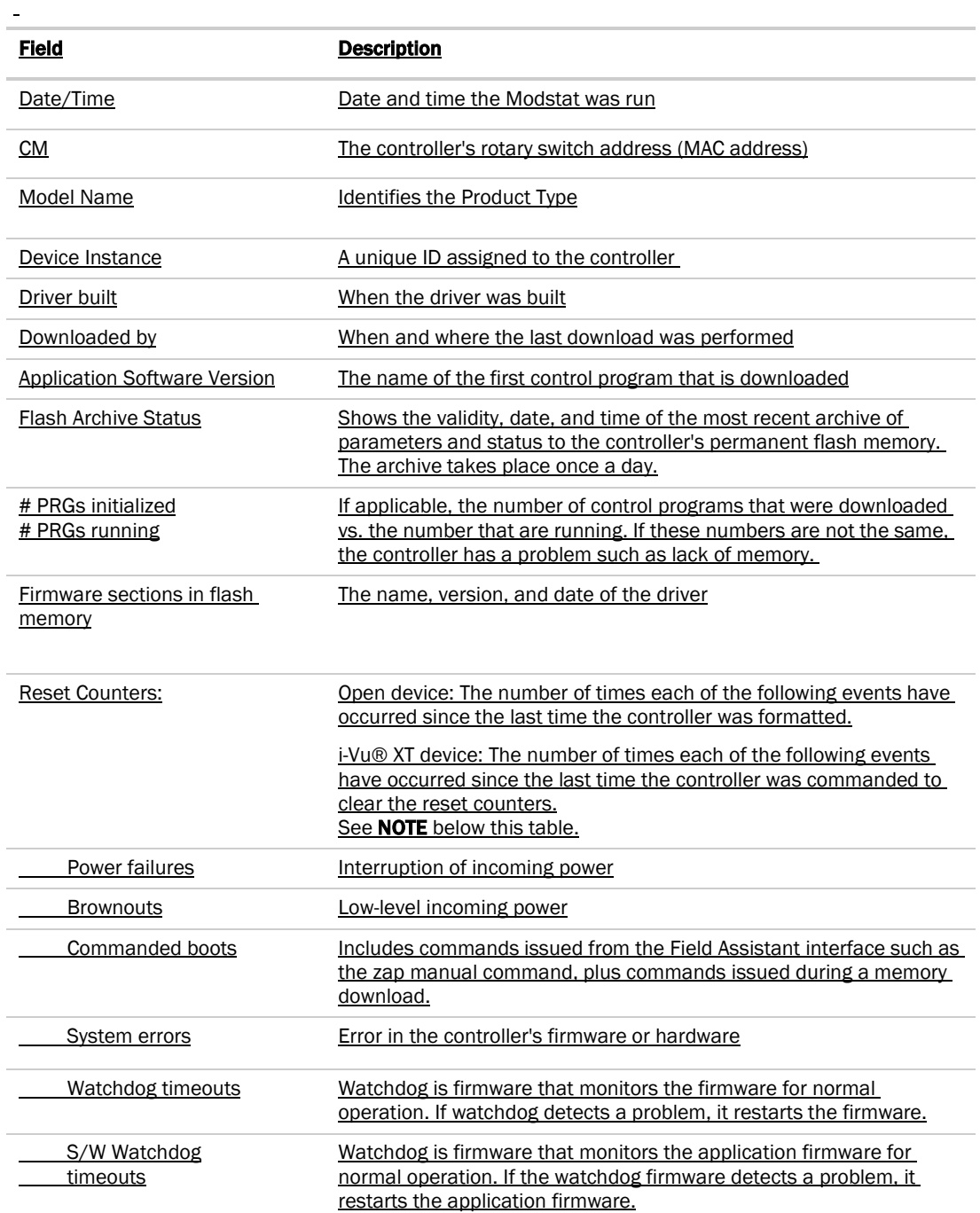

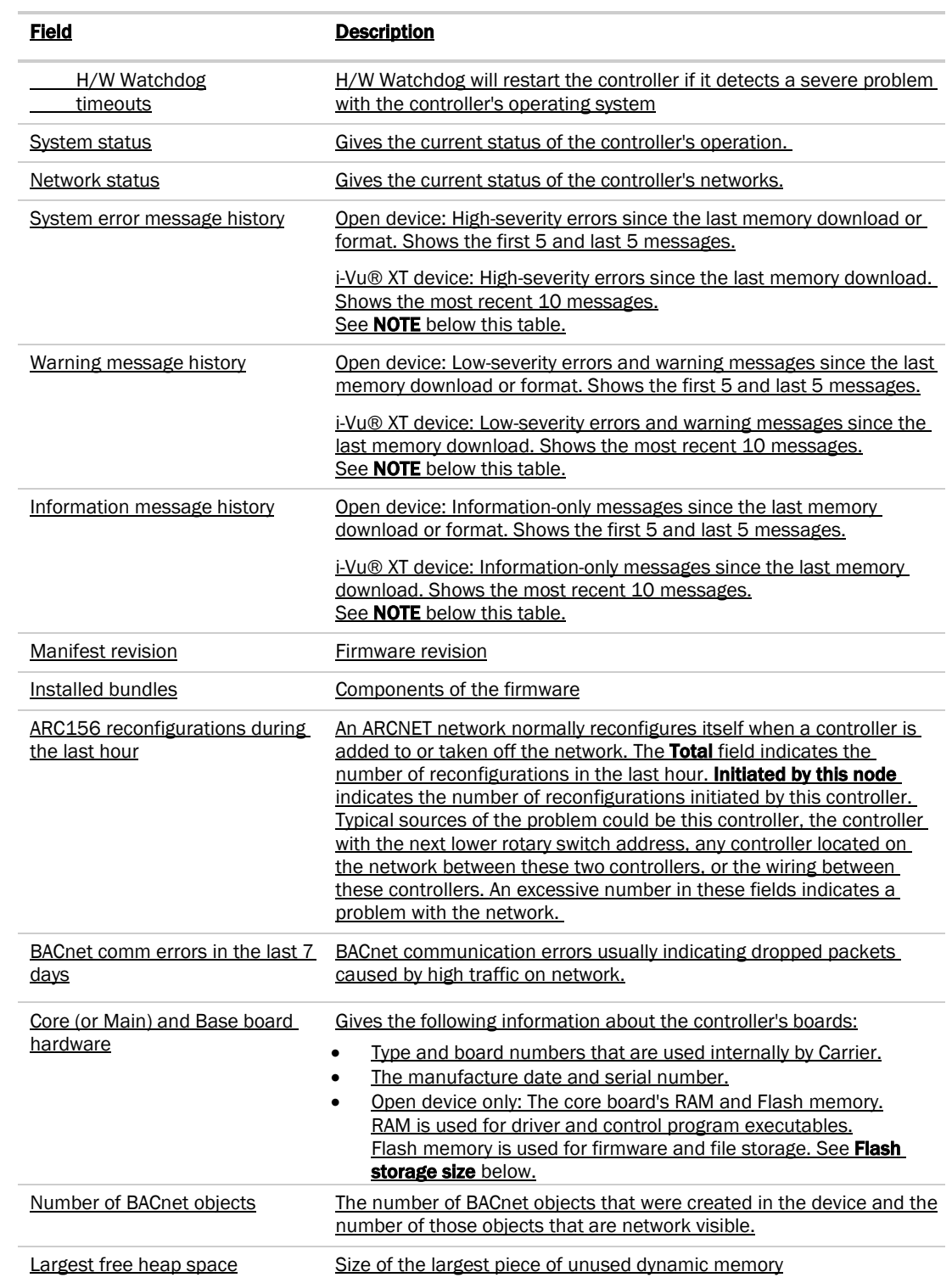

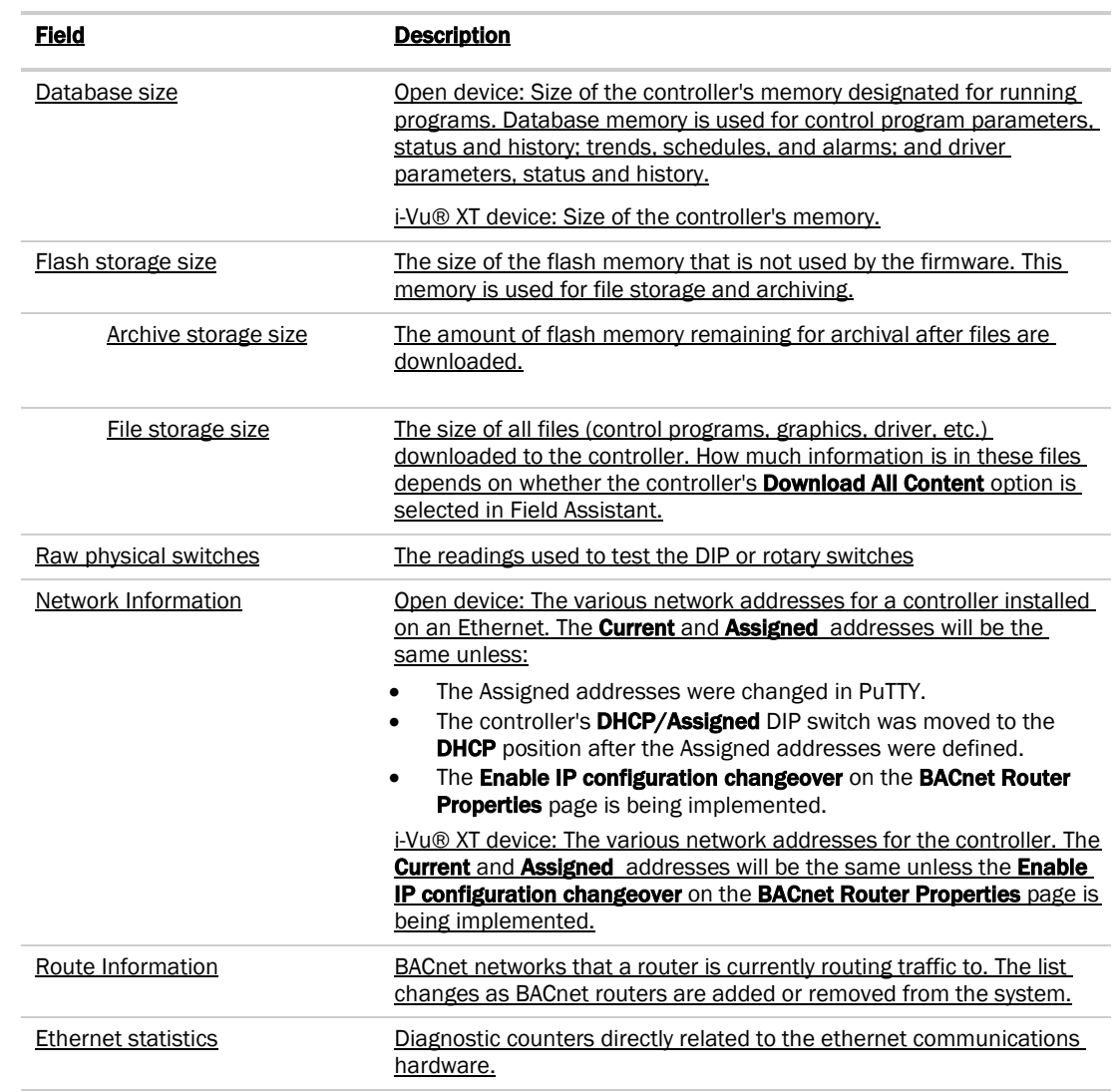

NOTE i-Vu® XT device only-If you want to clear the Reset counters and the three message history fields, click the Clear Counts/Logs button on the controller's Properties page in the Field Assistant application or in the i-Vu® XT device's setup pages that you access through the Service Port.

# Document revision history

Important changes to this document are listed below. Minor changes such as typographical or formatting errors are not listed.

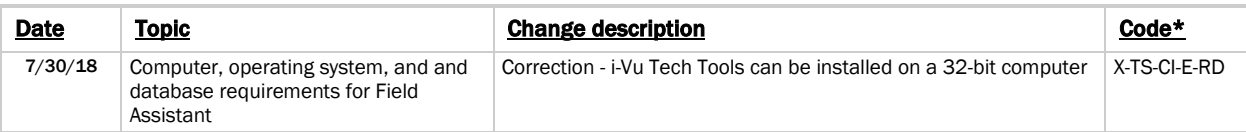

\* For internal use only

 $\omega$ 

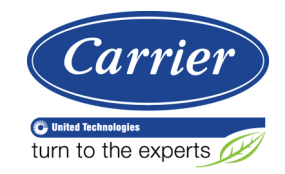

 $\ddot{\phantom{1}}$  $\overline{a}$ 

> CARRIER CORPORATION ©2018 A member of the United Technologies Corporation family · Stock symbol UTX · Catalog No. 11-808-676-01 · 7/31/2018